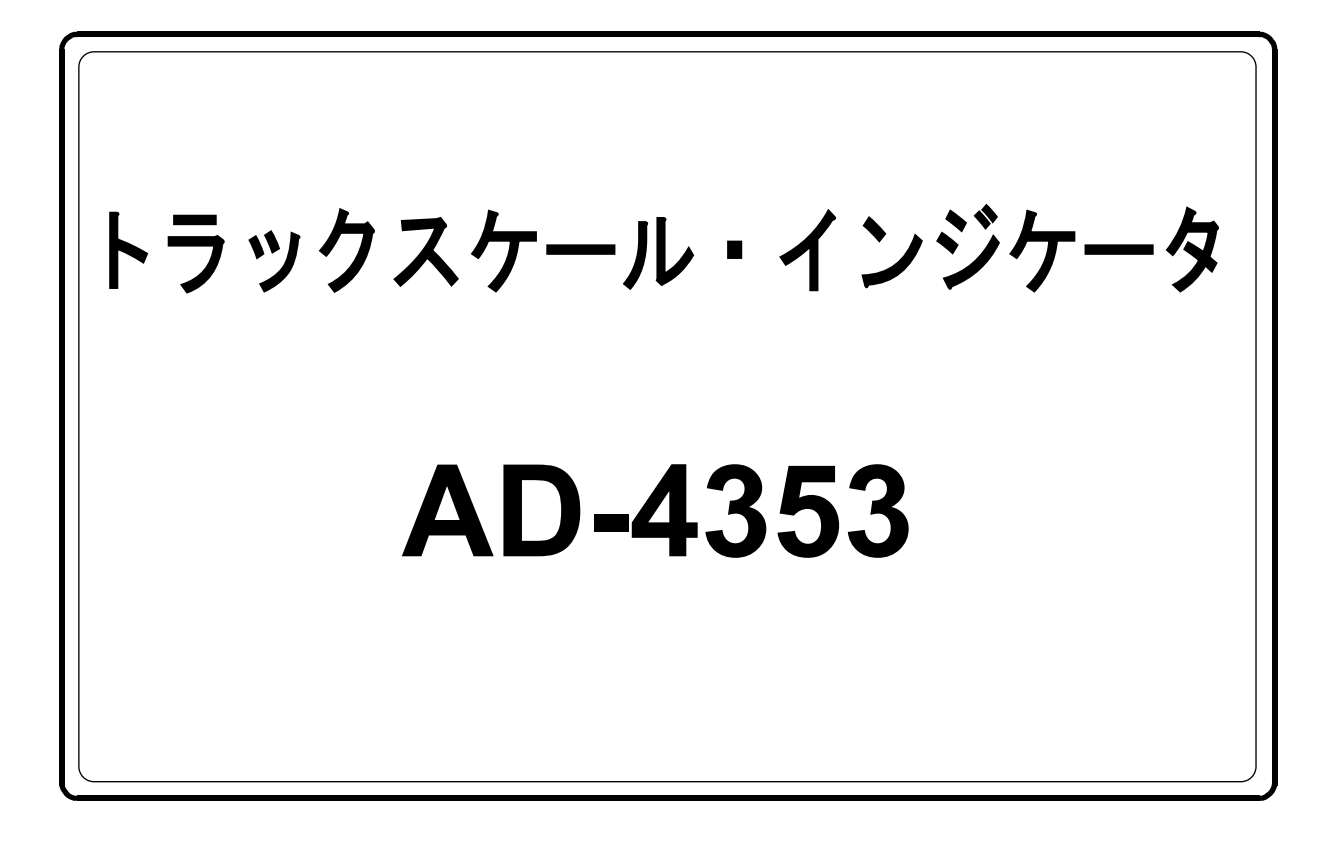

# 取 扱 説 明 書

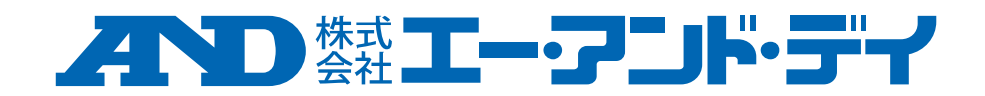

#### ご注意

- (1) 本書の一部または全部を無断転載することは固くお断りします。
- (2) 本書の内容については将来予告なしに変更することがあります。
- (3) 本書の内容は万全を期して作成しておりますが、ご不審な点や誤り、記載もれな どお気づきの点がありましたら、ご連絡ください。
- (4) 当社では、本機の運用を理由とする損失、逸失利益等の請求については、 (3)項にかかわらずいかなる責任も負いかねますのでご了承ください。
- © 2018 株式会社 エー・アンド・デイ

株式会社エー・アンド・デイの許可なく複製・改変などを行なうことはできません。

## 目次 3-2 リアパネル .......................

 $1 - 1$ 

 $1 - 2$ 

 $2 - 1$ 

 $5 - 2 - 3$ 

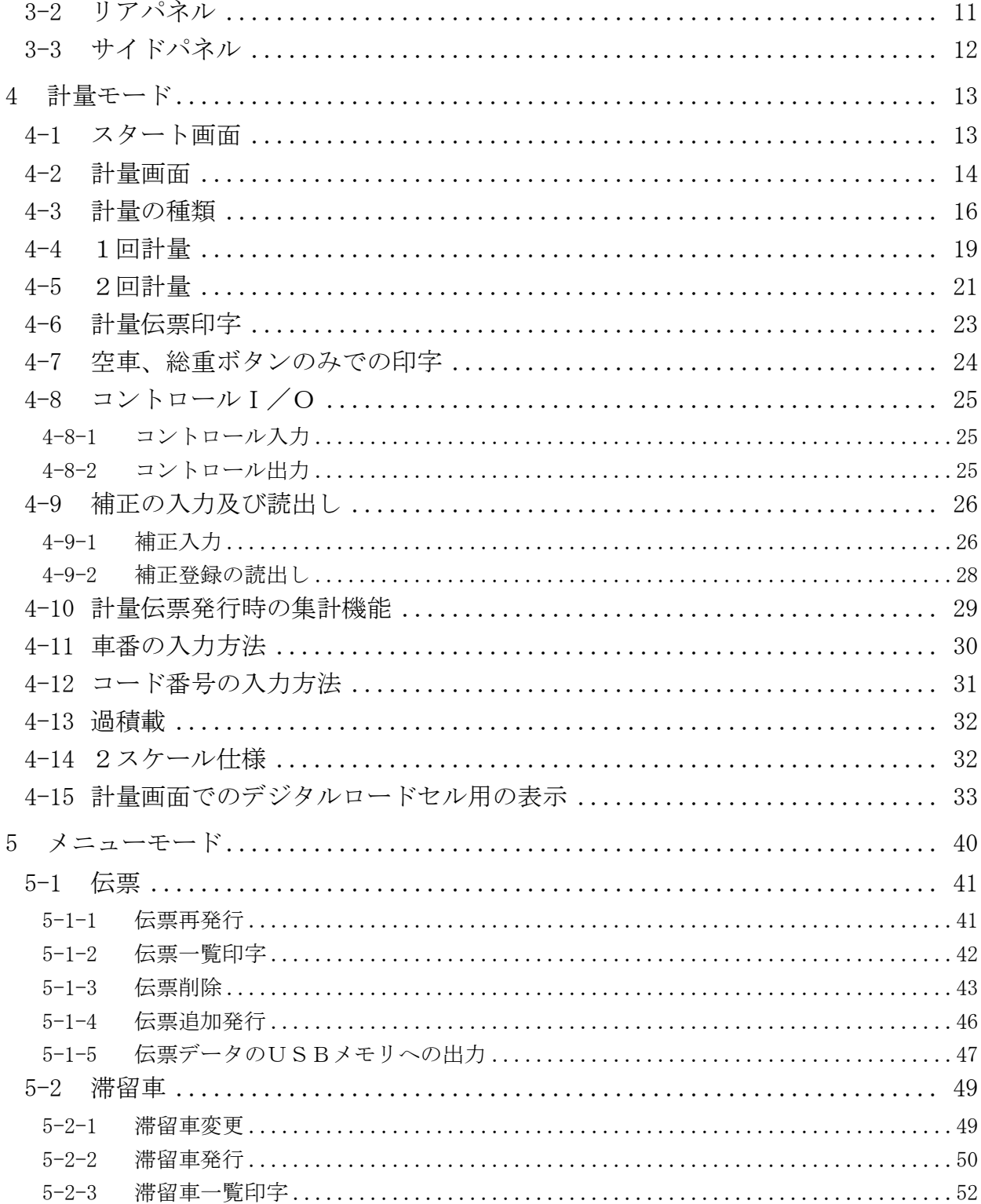

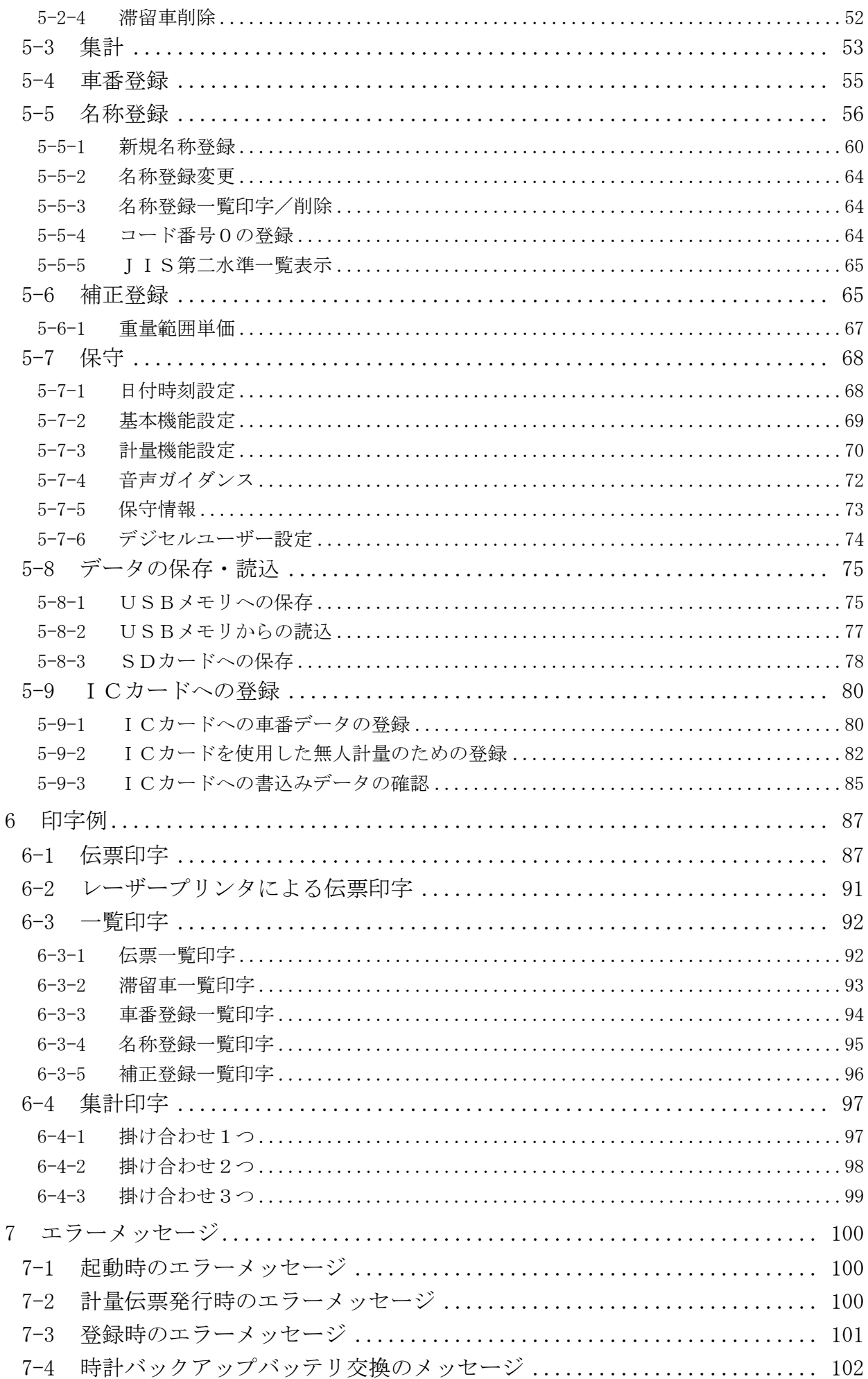

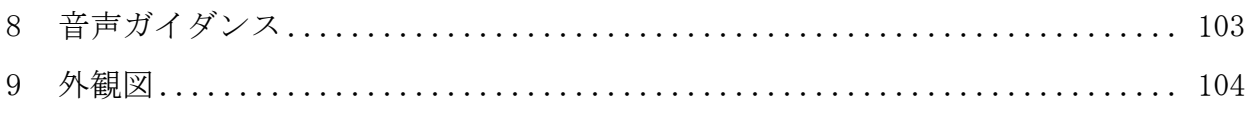

## <span id="page-5-0"></span>1 はじめに

#### <span id="page-5-1"></span>1-1 概要

本器 AD-4353は、12.1インチカラー液晶タッチパネルを採用した、デジタルロードセル 対応のトラックスケールインジケータです。

画面表示にカラー液晶を使用し、見やすく長寿命で対話形式により、操作しやすくなっています。 また、音声ガイダンスを標準装備しているので、車両の乗車や計量操作のサポートを、音声で促す ことが可能です。

さらに、それぞれのデジタルロードセルから重量データを取得できますので、それを利用して左右 のバランス、重心の表示を行うことが可能です。

外付けの伝票プリンタは、以下の2種類をオプションで用意しています。

- ・AD-4352-30 Aタイプ:カード式プリンタ(単票)
- ・AD-4352-31 Bタイプ:発行式プリンタ (連続紙)

オプション以外でも、以下の2種類のプリンタで伝票発行可能です。

- ・Cタイプ:幅広ドットプリンタ(連続紙) VP-D500(EPSON 製)
- ・Dタイプ:サーマルプリンタ NEX-T3202(日本プリメックス製)
- ・BNタイプ:発行式プリンタ (連続紙) MPT-111ES(ナダ電子製)

お客様でご購入の上、使用してください。

※本取扱説明書はソフトウェアバージョン Ver3.00 以降に適用されます。

#### <span id="page-5-2"></span>1-2 使用上の注意

- 本器は精密電子機器のため、取り扱いには充分注意してください。
- タッチパネルは指先で操作するため、手袋などは外してください。

また故障の原因となるボールペンやシャープペンなど、先端が固いものやとがったものは使用 しないでください。

市販のタッチペンの利用は可能ですが、強く押し付けてこするような故障や破損の恐れがある 使い方は、しないでください。

- 使用温度範囲は0℃~40℃以内です。本器、及び伝票プリンタは直射日光のあたらない場所 に設置してください。特にカード式プリンタは、用紙の有/無を検出するフォトセンサーが、 誤動作する原因となります。
- 使用する電源は誤動作を避けるため、安定した電源をご使用ください。 不安定な電源(瞬停やノイズを含むもの)を使用すると、誤動作する恐れがあります。
- 伝票用プリンタは外付けとなります。付属のシリアルケーブルで接続してください。 プリンタの仕様内容はカード式(単票)/発行式(連続紙)、それぞれのプリンタの取扱説明書 を参照してください。
- 取引証明に使用する計量伝票は、車番、総重量、空車重量、正味重量、また補正機能を有する ときにはその補正内容(水分補正)など、印字データが何を示すのかが明確に印刷された用紙 を必ずご使用ください。
- 本器は、トラックスケール用インジケータなので、単価を使用して計量伝票に金額を印字する ことは問題ありませんが、料金はかりなどの指示計には使用できないことを留意ください。
- USBテンキーは計量画面で計量伝票を発行する目的でのみ使用してください。他の画面での 動作は保証できません。
- 本器と接続可能なデジタルロードセルは、弊社製デジタルロードセルのみです。他社製デジタ ルロードセルとの接続は保証しません。

## <span id="page-6-0"></span>2 本体仕様内容

## <span id="page-6-1"></span>2-1 基本仕様

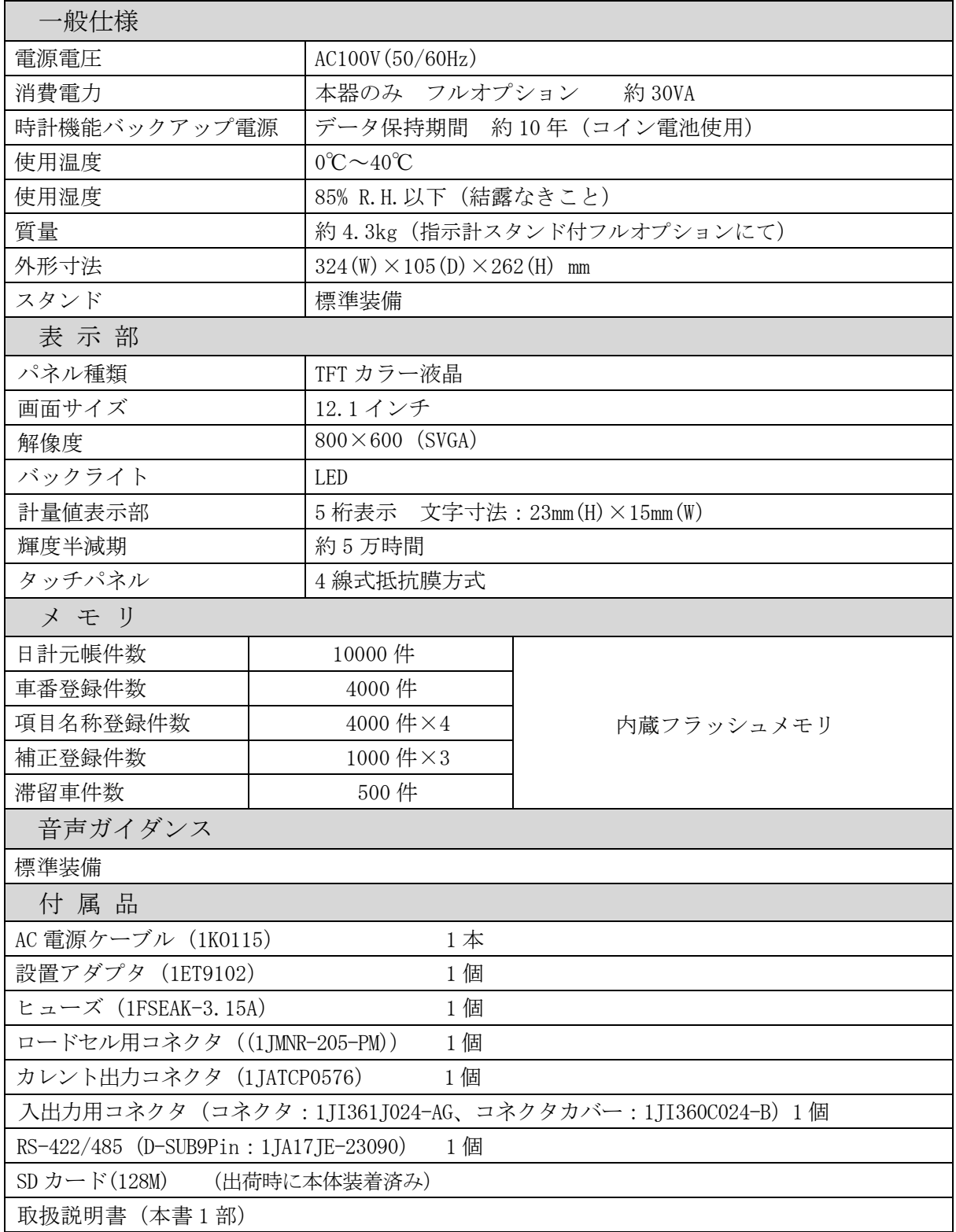

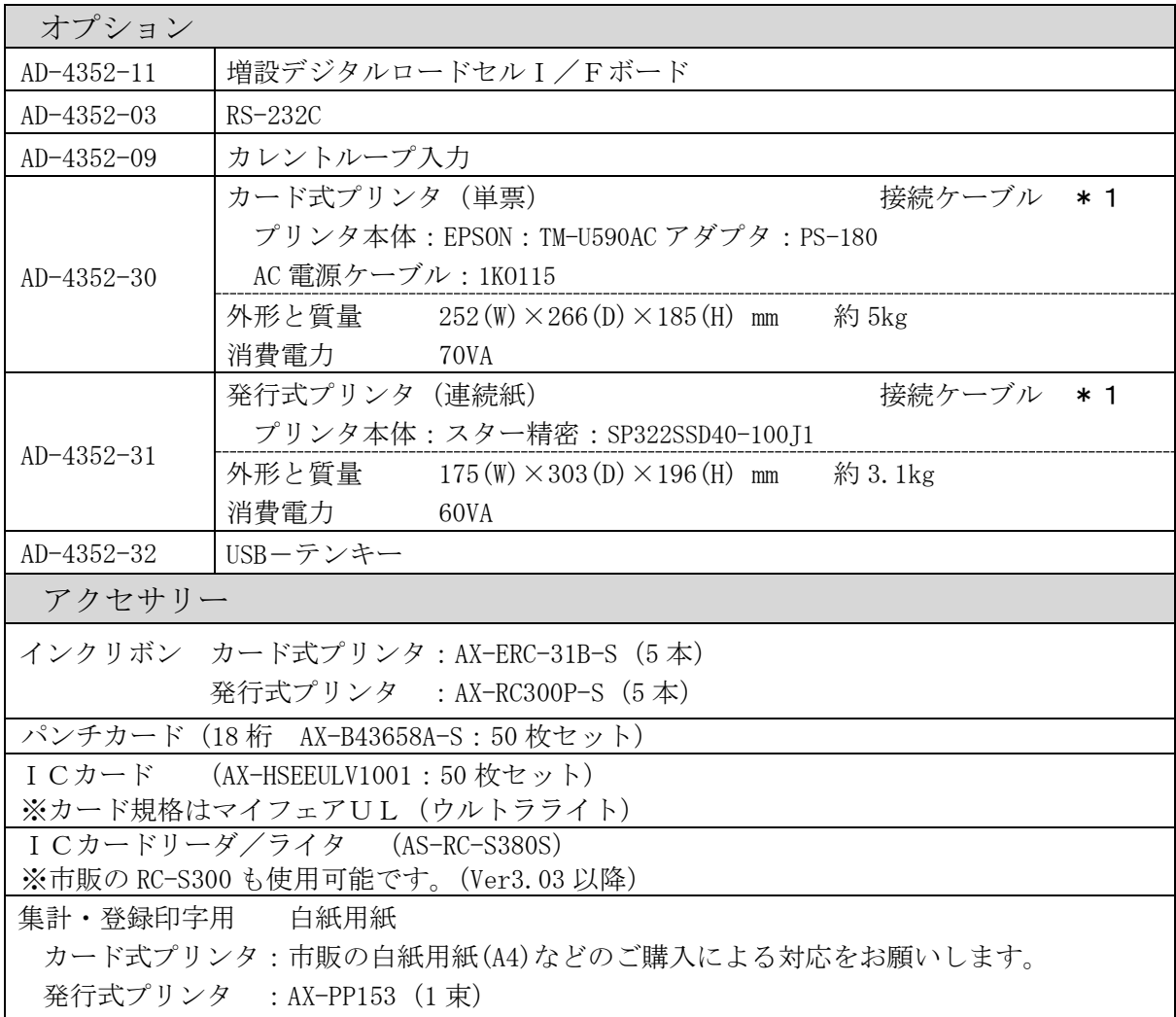

※1 接続はプリンタに付属のシリアルケーブルで接続か、市販のケーブルをご利用ください。 (オプションのプリンタに付属するシリアルケーブル型番:AX-KO1710-200)

Cタイプ、Dタイプにおいても同様のケーブルが使用可能です。

プリンタ接続ケーブル仕様

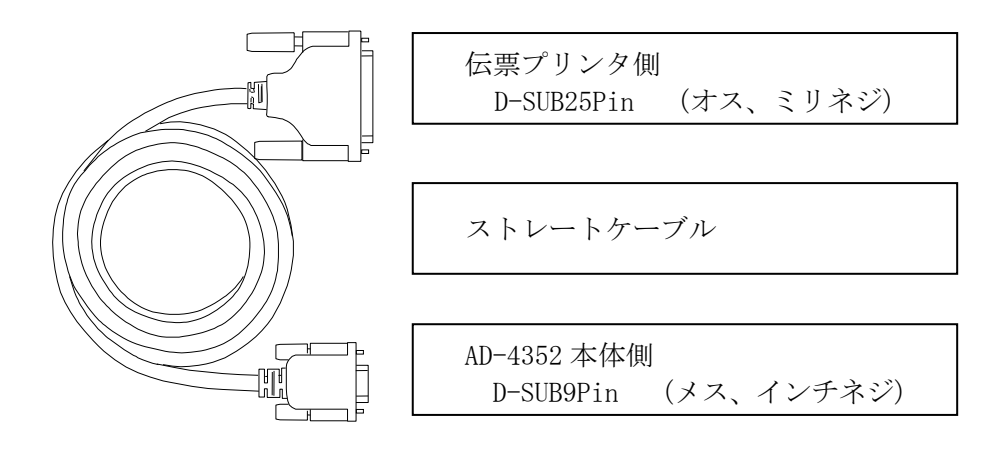

※注意

 BNタイプはメーカー指定の専用ケーブルを使用する必要があります。 これと合せて、さらに9Pシリアルリバースアダプタが必要になります。 ※2 Dタイプ(サーマル)プリンタでの伝票発行に使用する用紙は、以下の条件を満たす市販の 感熱紙をご使用ください。

(使用する感熱紙の条件)

用紙幅: 80mm

- 用紙厚: 55~88μm
- 最大外径: φ83mm
- 軸芯内径: φ12.0mm
- 軸芯外径: φ18.0mm

(推奨感熱紙)

PD190R: 中保存 PD170R: 高保存 PD160R: 超高保存 上記のいずれも王子製紙製

上記の感熱紙及びそのロールの寸法は以下の通りです。 幅80mm×外径80mm×内径12mm 長さ: 65m 厚さ: 75μm

※使用する感熱紙には、中保存タイプ以上のものをご使用ください。

## <span id="page-9-0"></span>3 本体構成

## <span id="page-9-1"></span>3-1 フロントパネル

本器フロントパネル

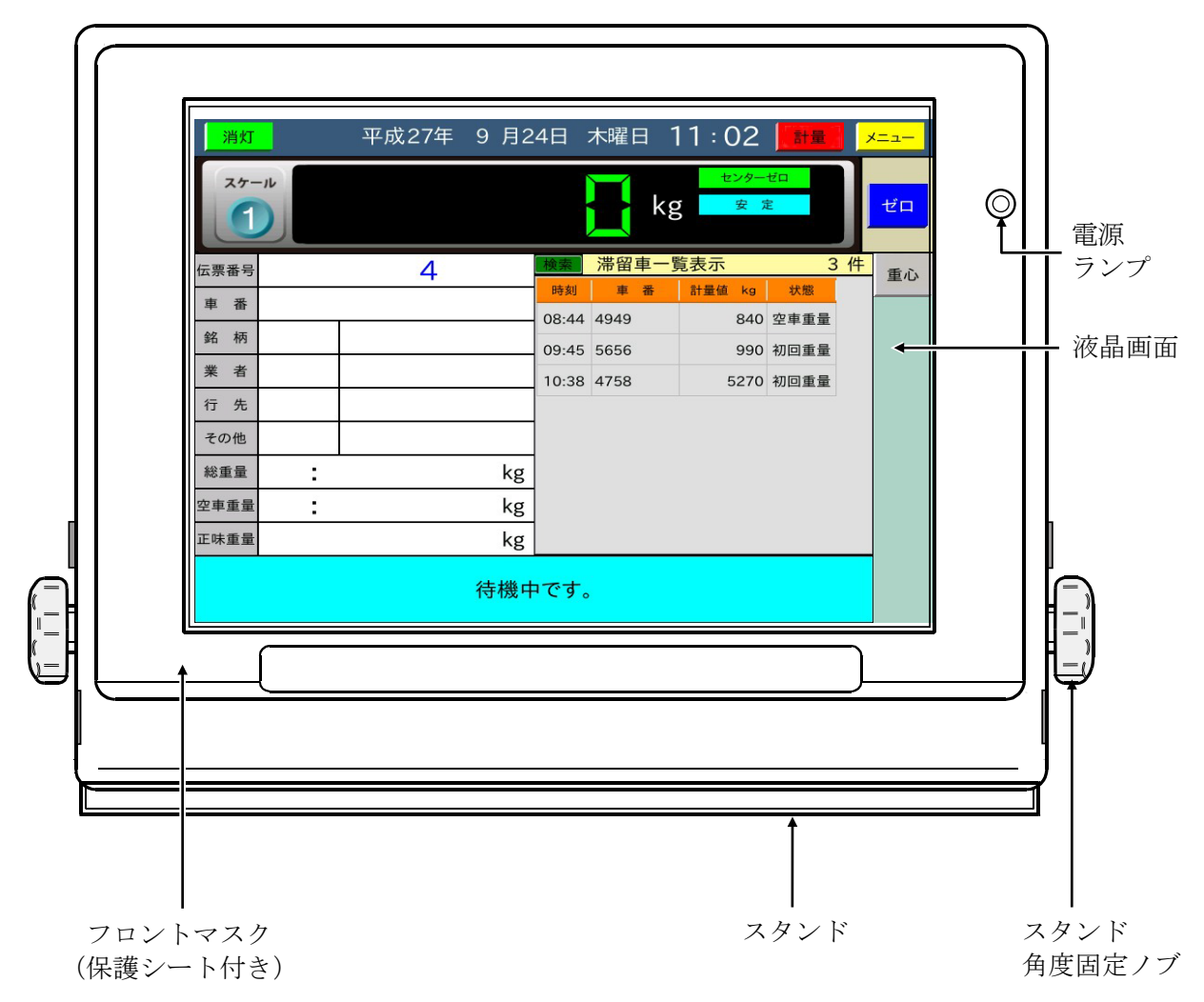

<span id="page-10-0"></span>3-2 リアパネル

本器リアパネルとインタフェース

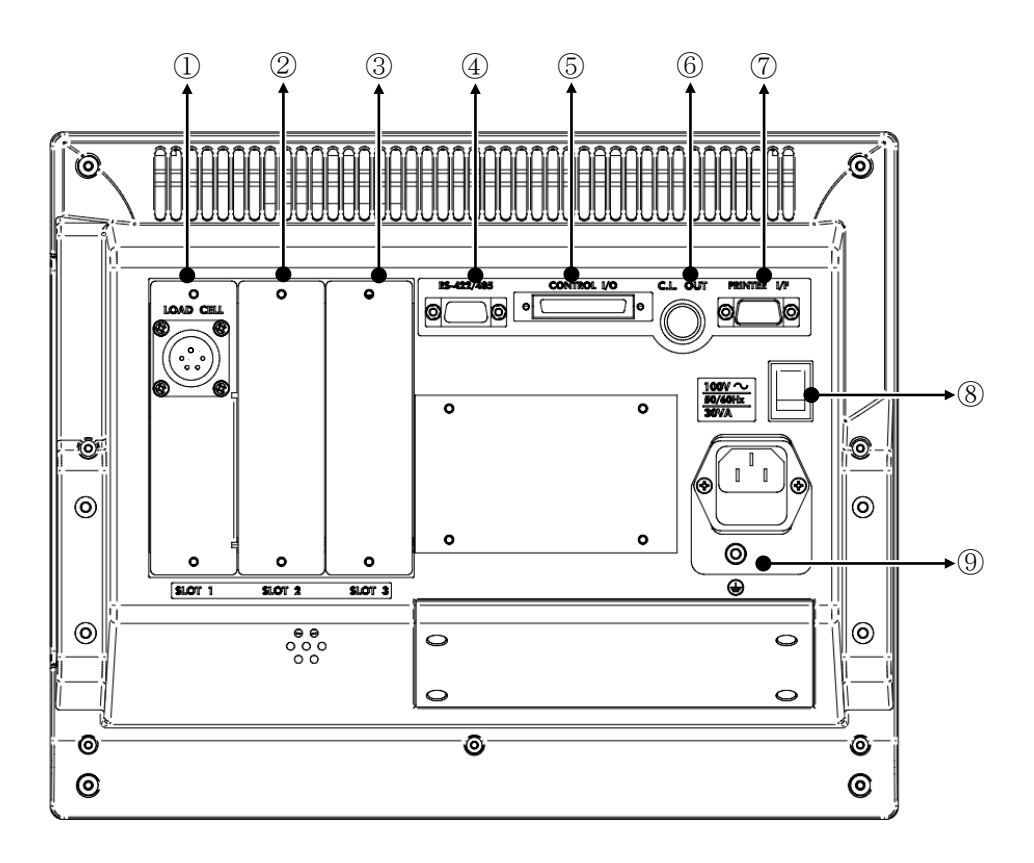

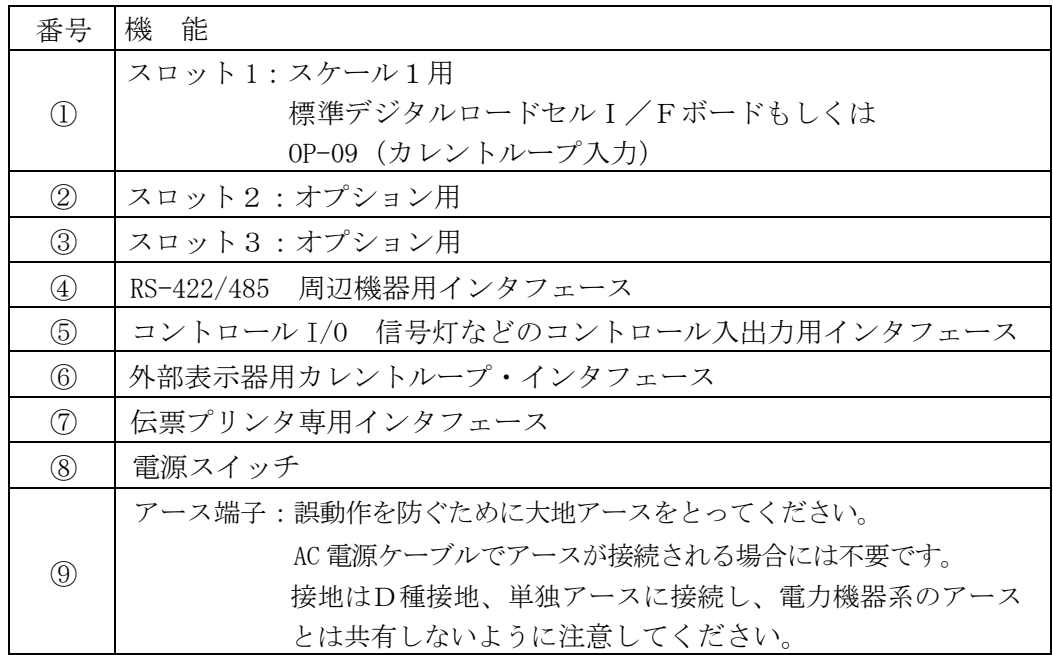

## <span id="page-11-0"></span>3-3 サイドパネル

本器の向って右側側面のインタフェースです。

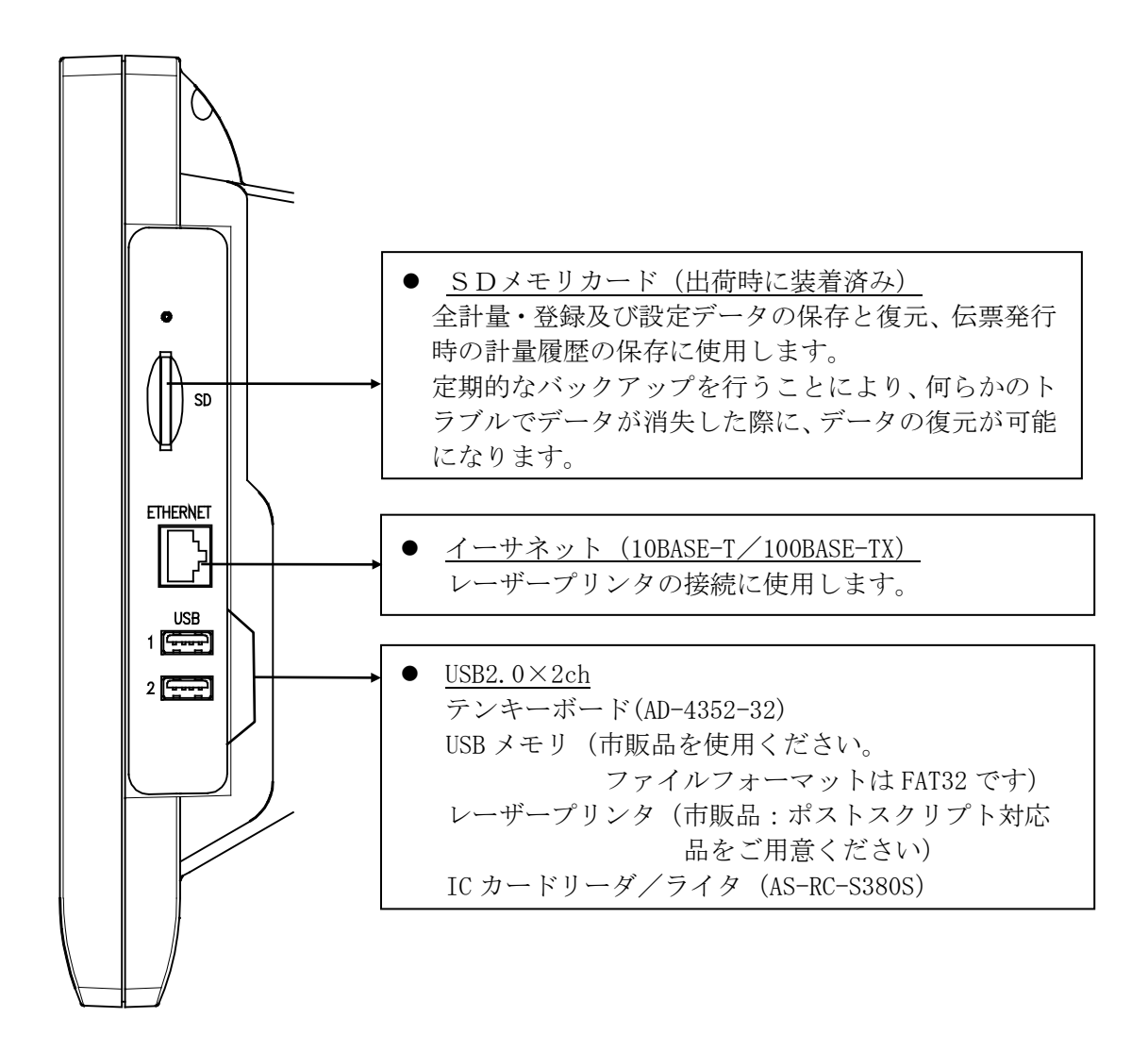

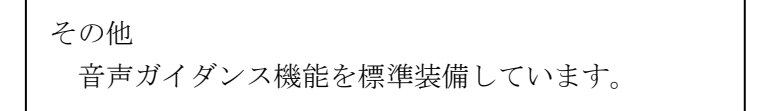

## <span id="page-12-0"></span>4 計量モード

## <span id="page-12-1"></span>4-1 スタート画面

本器電源を立ち上げると、プログラムバージョンと伝票プリンタのタイプとを表示します。

(伝票プリンタ:Aタイプ=カード式(単票)、Bタイプ=発行式(連続紙))

現在の伝票番号が表示された、伝票番号入力のダイアログが表示されます。

伝票番号を変更するときは、伝票番号を入力して 設定 ボタンを押します。

変更しないときは、そのまま 設定 ボタンを押します。

設定 ボタンを押すと、表示が計量画面に替わります。

計量機能設定で起動時の伝票番号を無しに設定すると、伝票番号入力ダイアログを表示しないで計 量画面に替わります。

伝票番号は起動後に基本機能設定で変更できます。

入力した伝票番号がすでに存在する場合には現在の連番の伝票番号で立ち上がります。

#### 伝票番号入力ダイアログ

トラックスケール Aタイプ

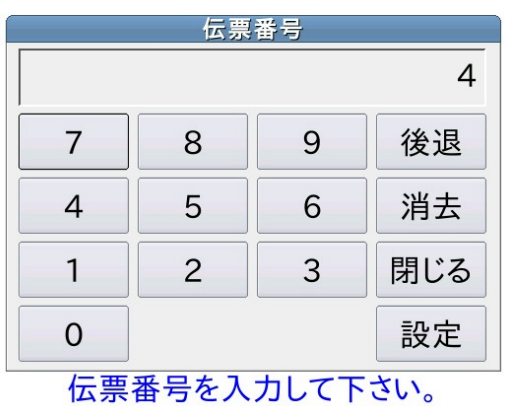

変更しない場合は設定ボタンを押して下さい。

## 計量(待機中)画面

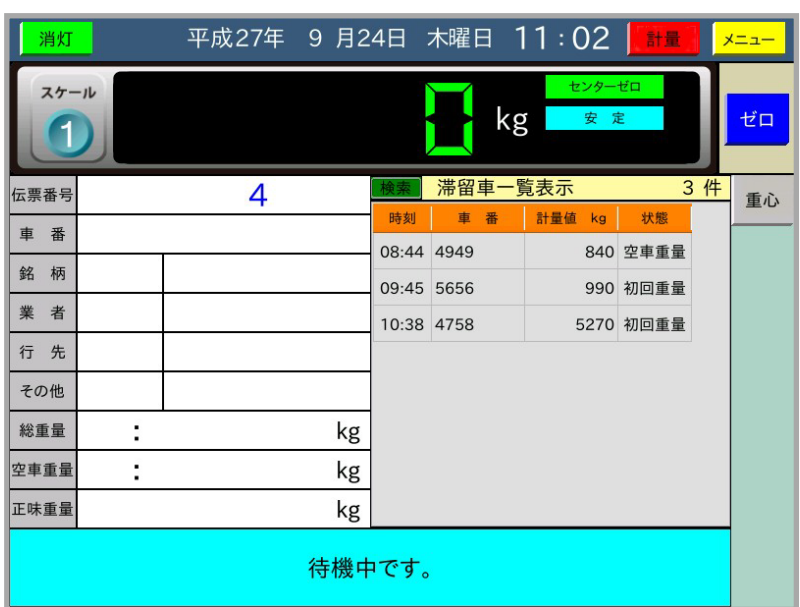

重心 ボタンを押す と、台貫上の計量物の左 右バランス及び重心を表 示します。 待機中は、滞留車一覧表 示を行います。

## <span id="page-13-0"></span>4-2 計量画面

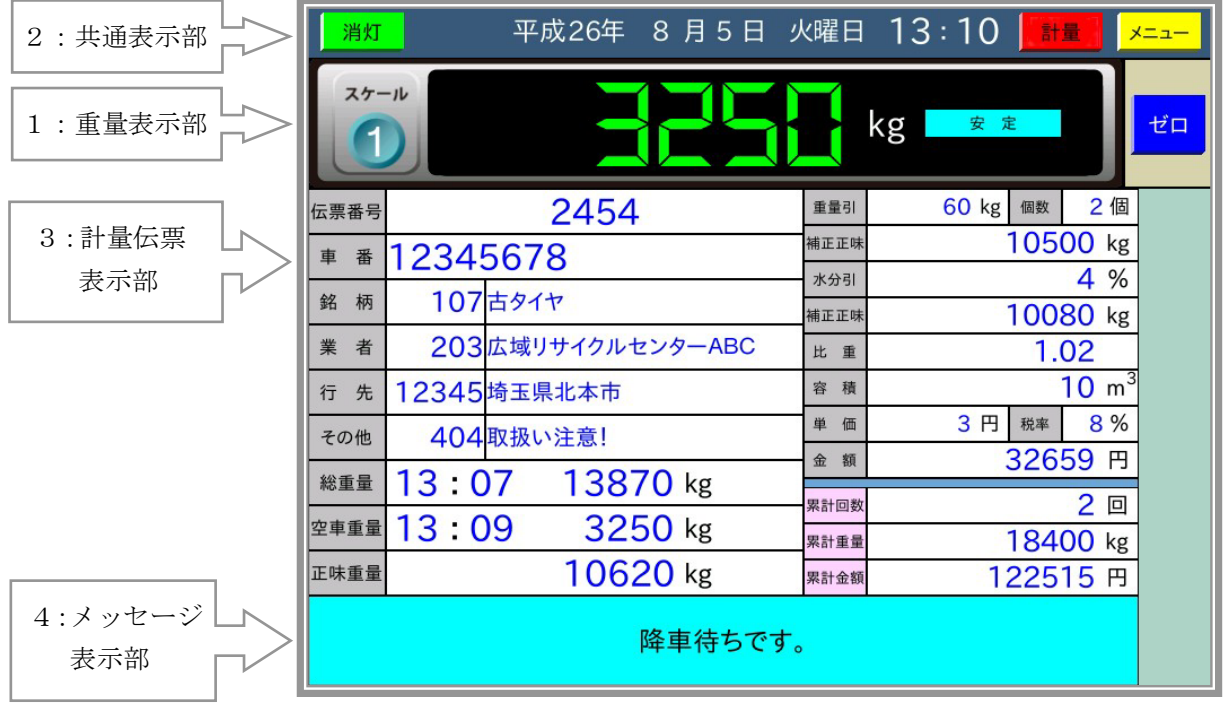

5:操作ボタン表示部

1

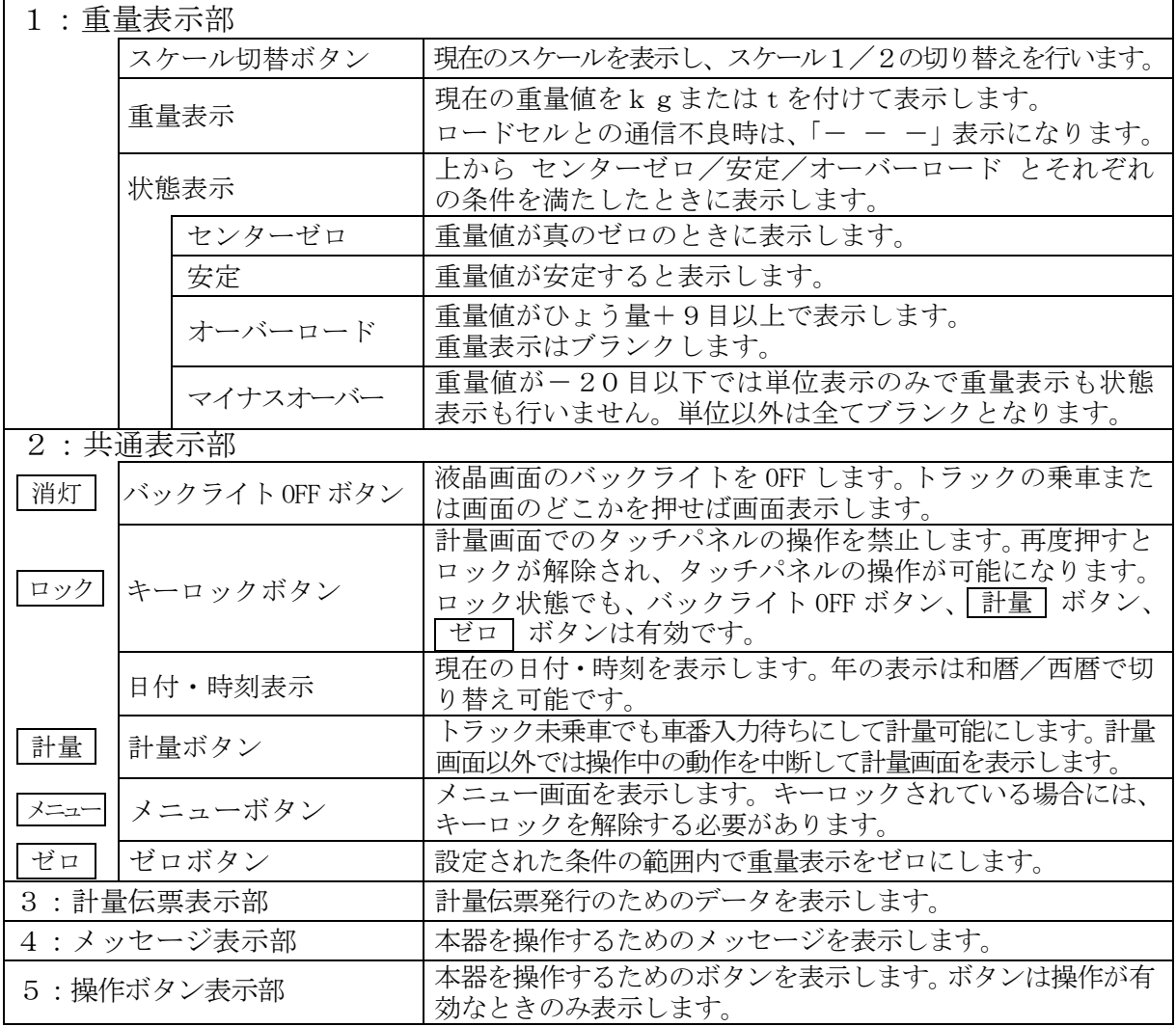

この他、エラー発生時など画面中央にダイアログを表示します。

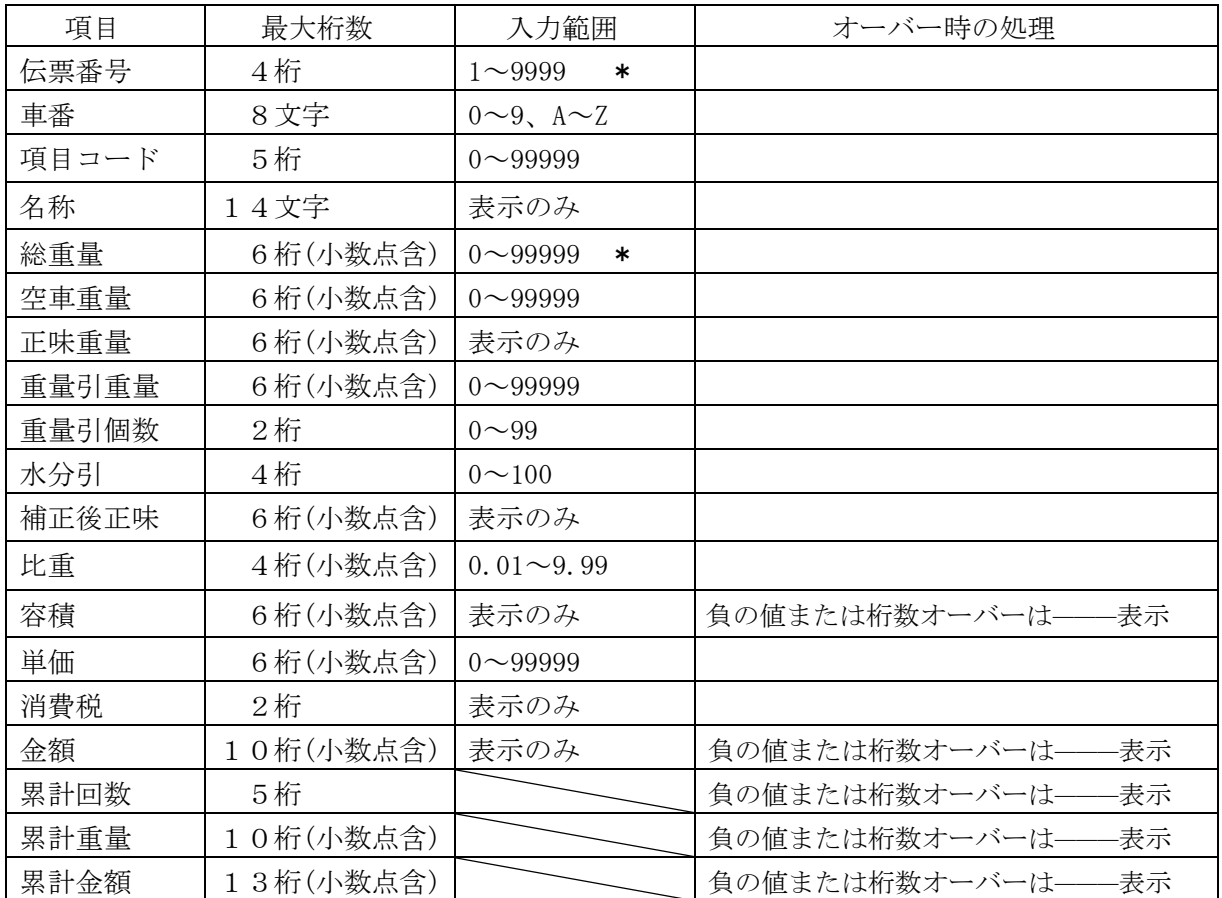

・ 伝票番号は伝票発行後に+1されます。伝票番号が9999の場合は1になります。

・車番は0~9までの数字とモードボタンを押すことにより、A~Zの入力が可能です。

・項目コードの0入力は未入力となり、伝票発行時に印字しません。

・ 正味重量は、総重量、空車重量の大きい方から小さい方を引いた値なので、必ず正の値になります。

・\*印は伝票追加発行でのみ入力可となり、通常の計量時は表示のみです。

## <span id="page-15-0"></span>4-3 計量の種類

以下の計量が可能です。

| 1回計量  | 車番登録で登録された空車重量を使用して計量します。                                                      |
|-------|--------------------------------------------------------------------------------|
| 2回計量  | 総重量、空車重量をそれぞれ計量して、正味重量を算出します。                                                  |
|       | <u>   空車  </u> 、  総重   ボタンの   車番入力待ちでダイアログを閉じてから    <u>空車  </u> 、   総重    ボタンを |
| みでの印字 | 押すと、それぞれの重量値を印字します。                                                            |

計量データの入力は以下の方法があります。

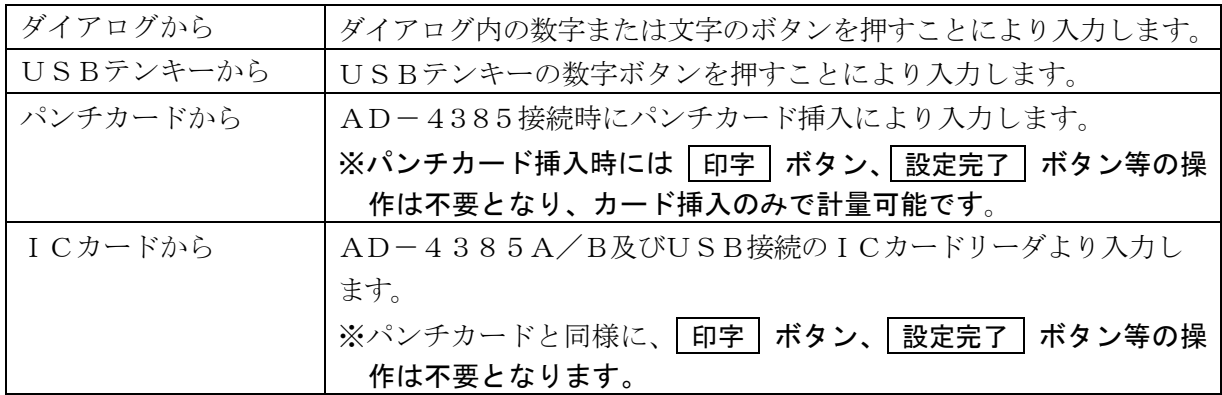

(USBテンキーのみでの伝票発行)

USBテンキーボードは以下のように対応するボタンが割り当てられています。

これらの「設定完了」、「印字」ボタンなどを押すことで、USBテンキーのみで伝票発行まで操 作することができます。

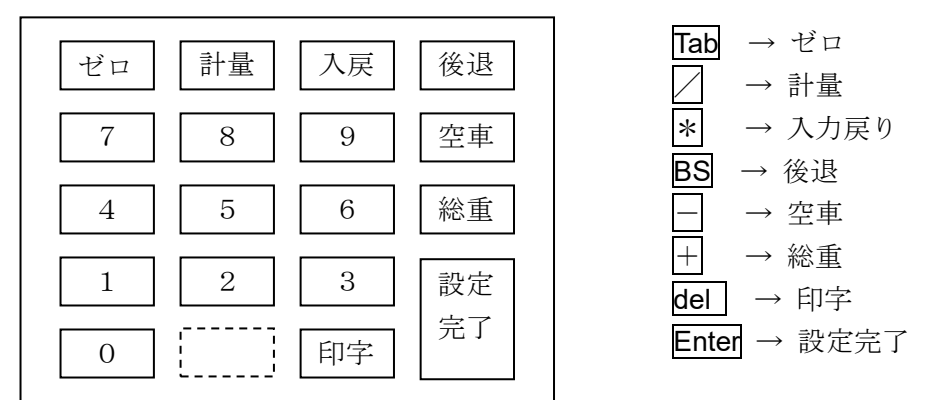

#### 注意

USBテンキーのボタンを速く押すと、画面が追従せず、入力したデータは後から表示されます。 テンキーダイアログを自動的に表示させている場合は、画面を確認しながら入力してください。 計量画面での伝票発行以外は、タッチパネルの操作が必要になります。

(ICカードへの登録)

ICカードへの登録は、USBで接続されたICカードリーダ/ライタを使用して、AD-4352の 新規車番登録及び車番登録変更にて行います。

カードに登録するデータは以下の通りです。

- ・車番(8文字)
- · 項目1 (5桁)
- · 項目2 (5桁)
- · 項目3 (5桁)
- ・項目4(5桁)

操作手順は、「[5-9](#page-79-0) [ICカードへの登録](#page-79-0)」を参照してください。

#### (項目コード読み出しの優先順位)

項目コードは以下の優先順位とし、0の場合は下位の優先順位のデータを読み出します。 1.車番登録 / 2.カード / 3.滞留車

(ICカードを使用した無人計量)

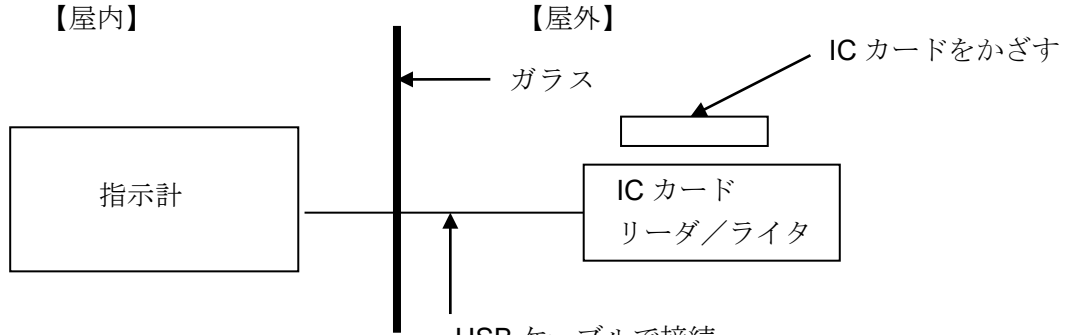

USB ケーブルで接続

上図のように、夜間などでオペレータが不在で、トラックの運転手が指示計を直接操作できず、 カードの操作のみで伝票を発行する状況を想定します。

自動計量が無しの設定において、車番入力待ちでコード番号0を含んだカードを読み込むと、1 回計量または2回計量2回目にコード番号0の項目でダイアログを表示して入力待ちになります。 この状態で、業者、銘柄などの項目別コード番号カードを読み込み、さらに印字ボタンの代わり に完了カードを使用して伝票発行を行うことが可能です。

項目別コード番号カードは、5桁のコード番号を新規名称登録及び名称登録変更にて行います。 完了カードは、完了を示す専用のカードを専用の画面で登録を行います。 これらの操作手順は、「[5-9](#page-79-0) [ICカードへの登録](#page-79-0)」を参照してください。

計量伝票には以下の種類があります。

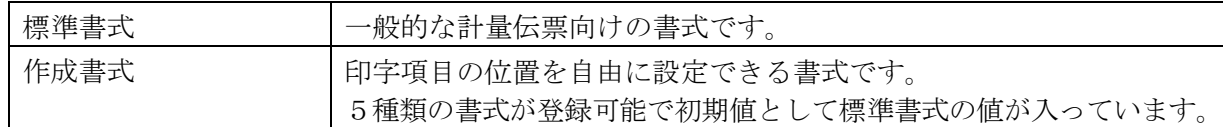

※Dタイプ(サーマル)プリンタにおいては、作成書式はありません。標準書式において、サーマル プリンタ専用の設定を変更することにより、書式の変更が一部可能になります。

重量値の取り込みには以下の種類があります。

| ロードセル入力   | 標準A/Dボードからロードセルの出力をA/D変換して取り込みます。                  |
|-----------|----------------------------------------------------|
| カレントループ入力 | カレントループ入力ボード (OP-09) から指示計のカレントループ<br>  出力を取り込みます。 |

## <span id="page-18-0"></span>4-4 1回計量

1回計量の計量手順は、空車重量を予め車番で登録しておく場合と計量画面より空車重量を入力す る2種類になります。

#### 1. 車番登録されている場合

トラックが乗車すると以下の画面となり、車番入力待ちになります。

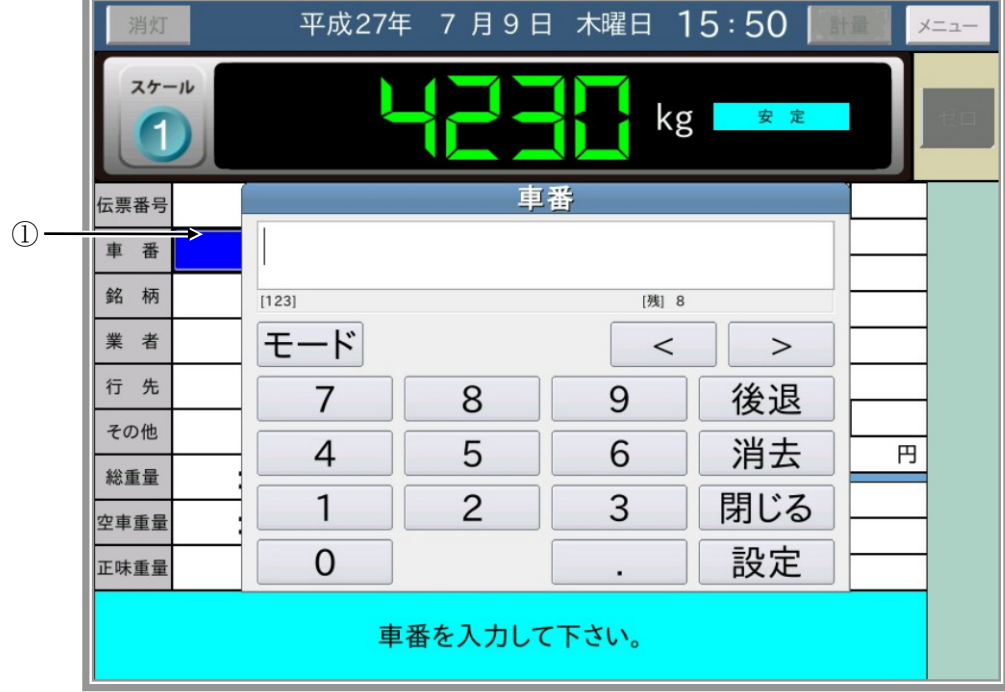

ここで、ダイアログ内の「数字」ボタンを押すことにより車番の文字列を左から入力します。

モード ボタンを押すと、英大文字のA~Zの入力が可能になります。

車番の入力が終了したら 設定 ボタンを押します。

車番を入力するとそのときの安定した重量値を読み込み画面表示します。

設定 ボタンを押す前に 閉じる ボタンを押すとダイアログを閉じます。

再度入力する場合は車番の右側の濃い青色部分①を押してください。

(濃い青色は現在入力中を示します。)

消去 ボタンは入力中の文字を全て消去します。後退 ボタンは入力中文字を1文字ずつ消去 して左に後退します。

注意 □ 同じ車番の車番登録と滞留車登録がある場合は、車番登録が優先されます。

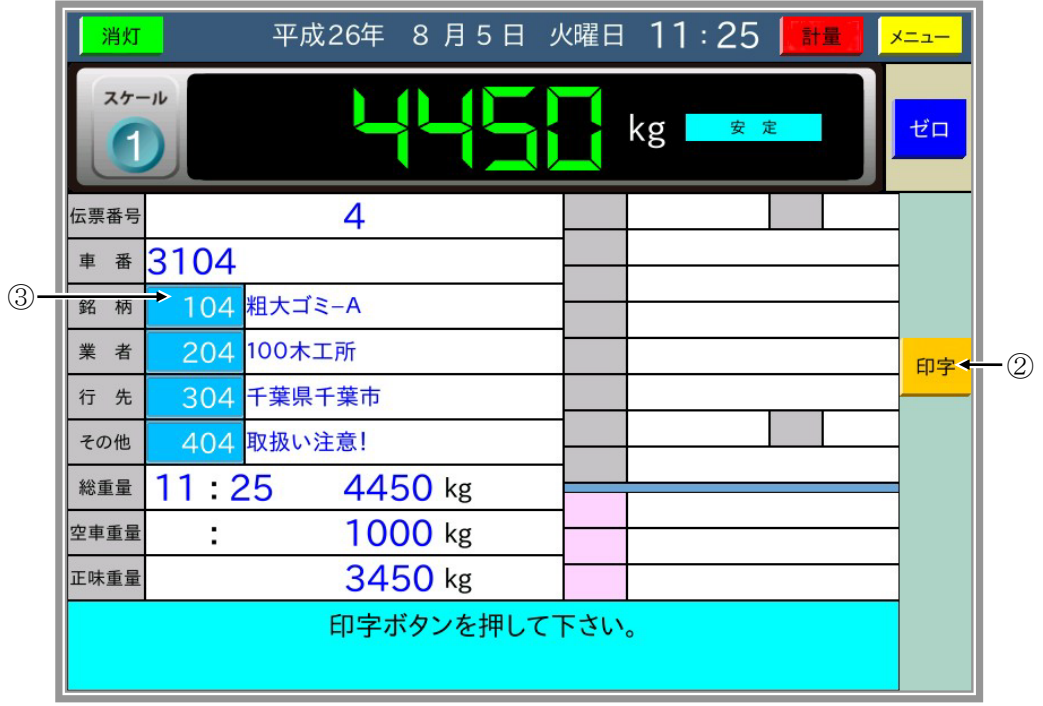

ここで、「印字」ボタン②を押すと安定した重量値を読み込み、伝票印字する計量データを日計 元帳に登録し、伝票印字を行います。

1印字 ボタン②を押す前に薄い青色部分③を押すと、伝票発行前に入力データを変更できます。 上図では業者のコード番号もしくは銘柄のコード番号がこれに該当します。(薄い青色は変更可 能を示します。)

#### 2. 空車重量をキー入力する1回計量

車番と必要な項目を入力した後に空車重量表示部①を押し空車重量を入力すると1回計量とし て動作します。

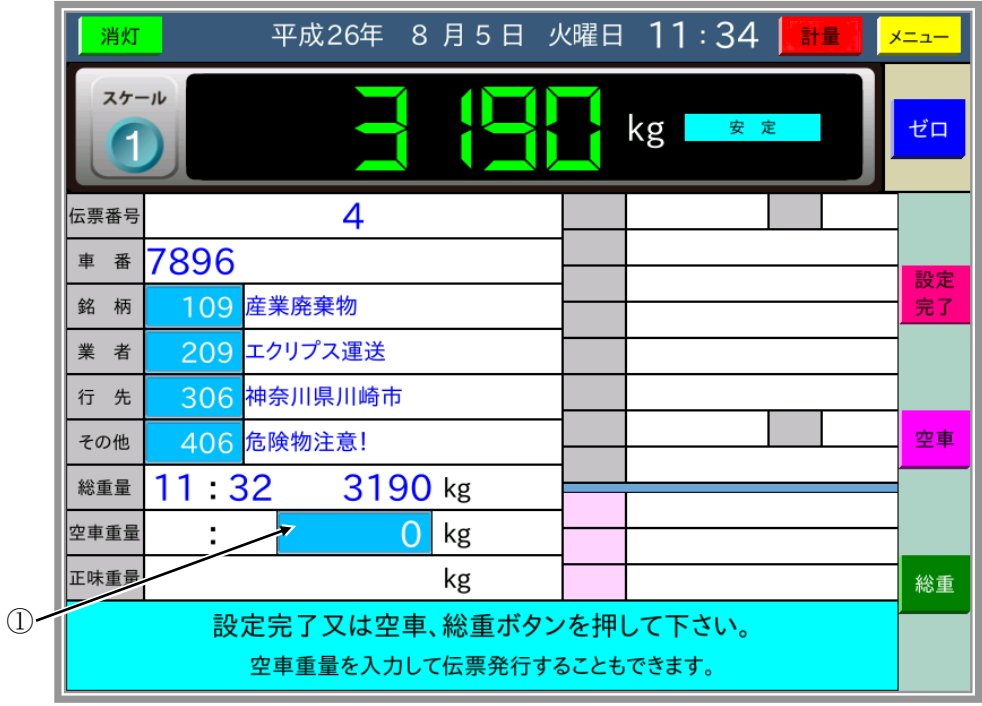

## <span id="page-20-0"></span>4-5 2回計量

2回計量の計量手順を以下に示します。

トラックが乗車後に車番を入力し重量値が安定すると、コード番号入力待ちになります。

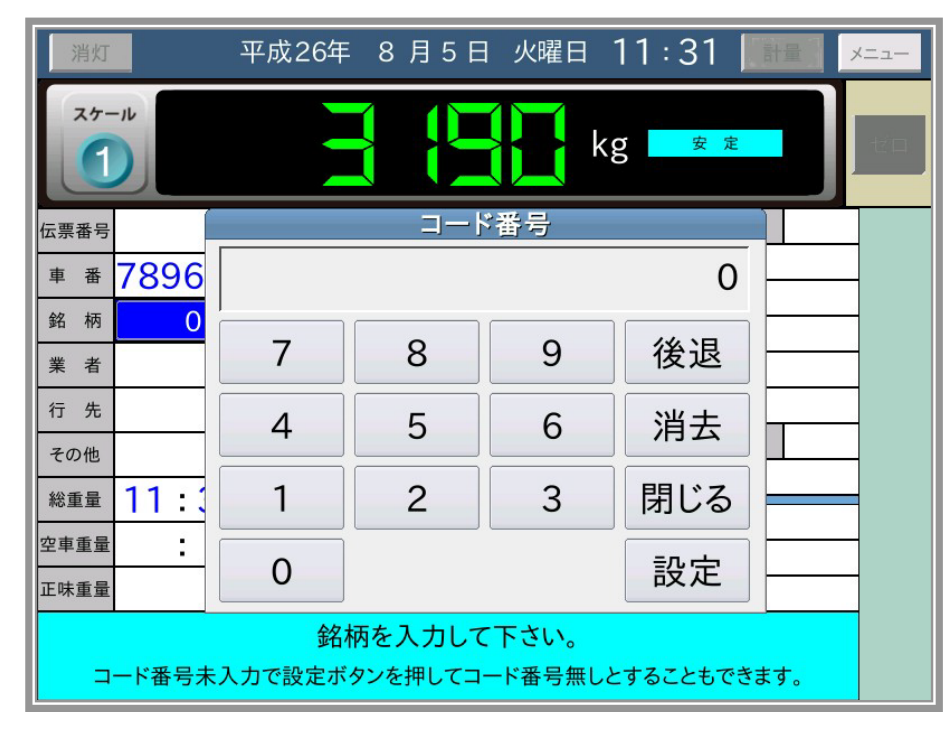

ここで、ダイアログ内の数字ボタンを押すことによりコード番号を入力し | 設定 | ボタンを押 します。コード番号に対応する名称登録が存在すれば、コード番号の右側に表示します。 これでコード番号入力の操作は完了です。

コード番号を未入力としたい場合は、数字を入力しないで「設定」ボタンを押します。

コード番号を入力すると以下の画面になり、「設定完了」、「空車」、「総重」待ちになります。 以下の画面では計量機能設定での滞留車の扱いが"総重量"となっているため、1回目を総重 量として表示しています。

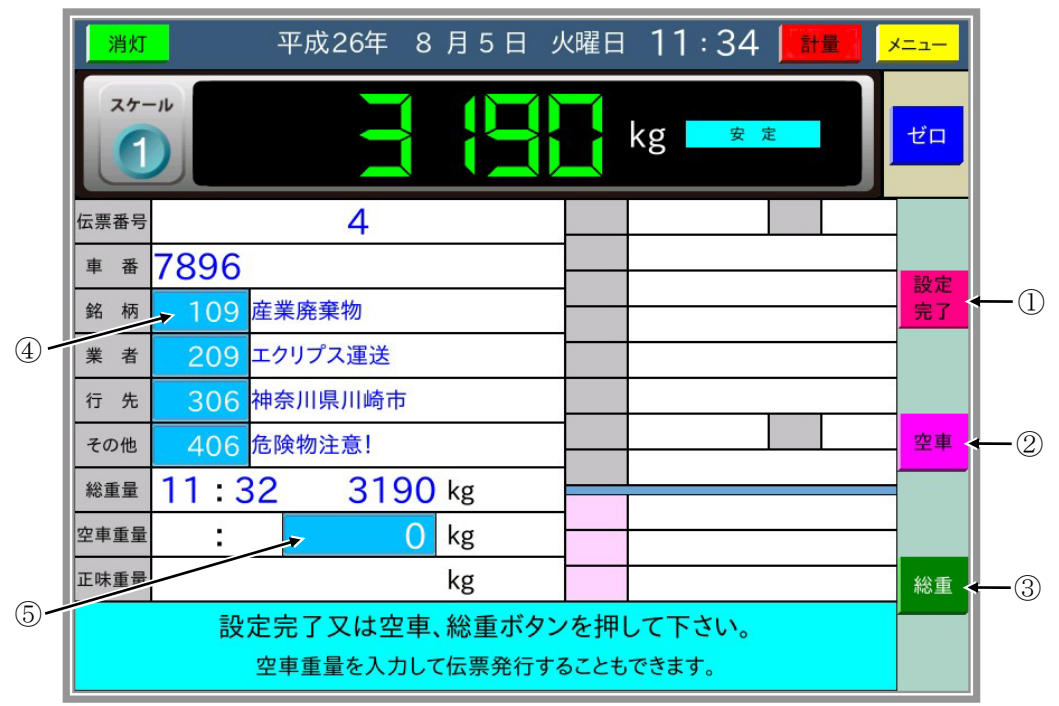

ここで、 設定完了 | ボタン①を押して重量値が安定すると、計量データを滞留車として登録し ます。

空車 ボタン②を押して重量値が安定すると、計量データを滞留車として登録し、計量値を空 車重量として印字します。 総重 ボタン③を押して重量値が安定すると、計量データを滞留車 として登録し、計量値を総重量として印字します。

計量伝票表示部の薄い青色部分④を押すと、滞留車登録前に入力データを変更できます。 また空車重量表示部⑤を押し空車重量を入力することで1回計量となり、伝票発行をすること ができます。

1回目に「空車」ボタンを押した場合の2回目は総重量、1回目に「総重」ボタン押した場合の 2回目は空車重量となります。

1回目に「設定完了」ボタンを押した場合は、1回目と2回目の計量値の大きい方が総重量、小 さい方が空車重量になります。

いずれの場合も重量値の大きい方から小さい方を引いた値が正味重量となり、正味重量が負の 値となることはありません。

また、空車を滞留車として計量した際に計量したデータを車番登録することが可能です。

メニュー/保守の3:計量機能設定で「滞留車からの車番登録」の設定を"有り"にすると有効 となります。

この場合には、計量の際に 朝定完了 | を押してください。 入力した車番で空車登録を行い降車 待ちとなります。 | 総重 | | 空車 | ボタンを押した場合には滞留車として計量します。

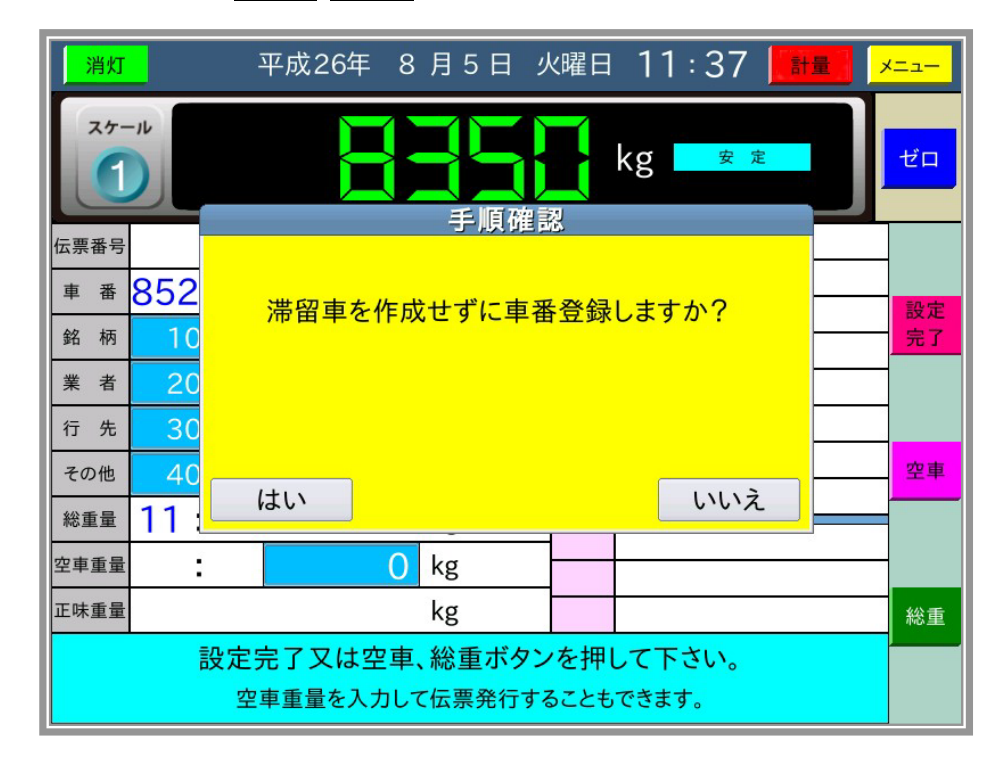

はい で車番登録し滞留車は作成しません。

ここで車番登録すると次回から1回計量となります。

いいえ では車番登録せず滞留車の作成となります。

### <span id="page-22-0"></span>4-6 計量伝票印字

1回計量、2回計量2回目の計量伝票を発行する際に、下記操作を行うことが可能です。

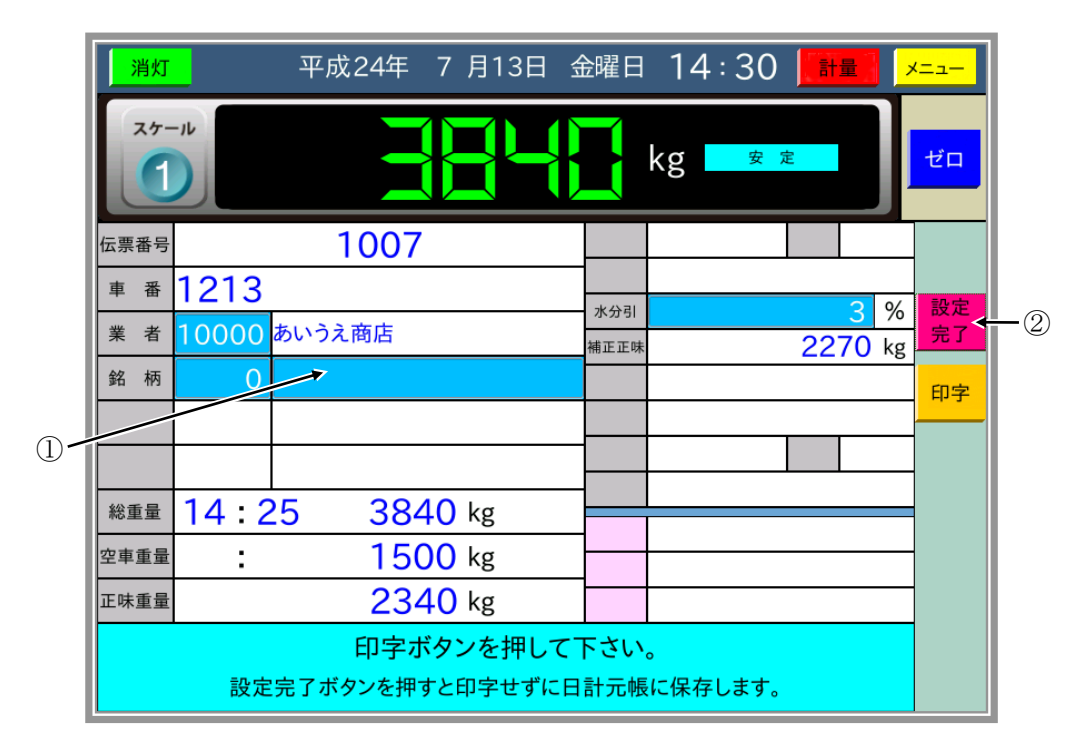

① 項目コード番号を未入力もしくは0で入力された箇所の名称入力

項目名称の表示部(薄い青色部分)を押すことで文字入力が可能となり名称のみ入力するこ とができます。計量伝票に印字されるだけで日計元帳にメモリされるわけではありません。

② 印字しないで計量を完了する 計量伝票を発行する際には「印字」ボタンを押しますが、伝票発行が不要なときには 1設定完了 ボタンを押すことで日計元帳にメモリするだけで降車待ちとなります。

#### 注意

出荷時設定では、 設定完了 ボタンは表示しません。

|設定完了 | ボタンを表示させるには、内部設定モードの計量機能設定で「印字待ちでの設定完了 ボタン」を「表示する」にします。

### <span id="page-23-0"></span>4-7 空車、総重ボタンのみでの印字

車番を入力せずに現在の計量値を空車重量もしくは総重量として、正味重量を計量伝票に印字する 機能を説明します。

まずトラックが乗車し、車番入力待ちで表示されたテンキーダイアログを「閉じる」ボタンで閉 じると、以下の画面になり「空車」ボタン、「総重」ボタンを表示します。 車番入力を"車番一覧"もしくは"滞留車一覧"から選択する設定では、画面右側が一覧表示 となり、 空車 ボタン、 総重 ボタンは車両乗車後すぐに有効になります。

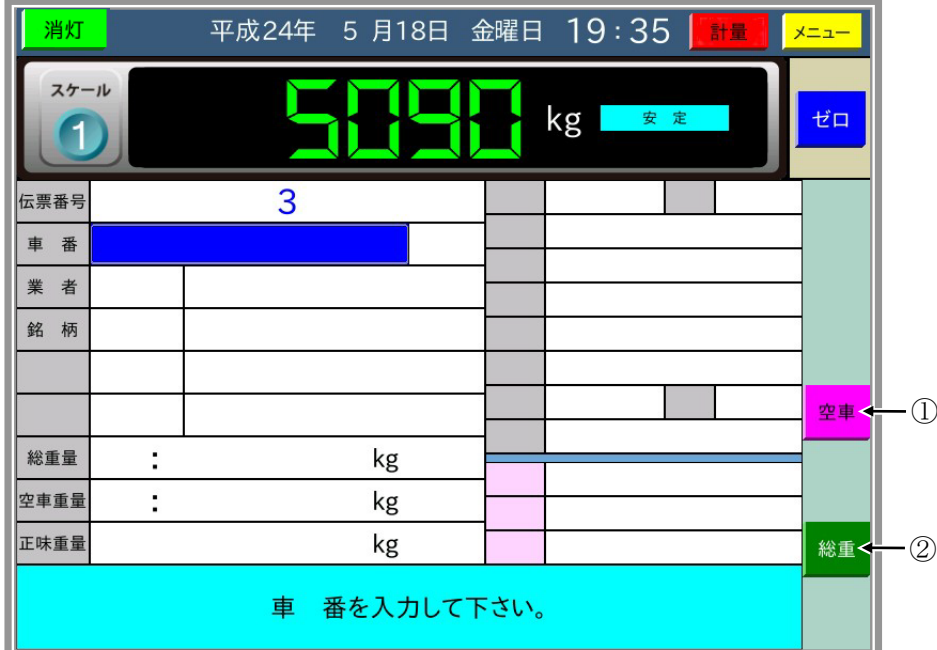

ここで、 | 空車 | ボタン①を押すと現在の安定した計量値を空車重量として、計量時分と共に印 字し降車待ちとなります。

総重 ボタン②を押すと、現在の安定した計量値を総重量として、計量時分と共に印字し降車 待ちとなります。

ここで、保守/メニューの 3:計量機能設定 で"空車/総重での正味印字"が有りの設定では、 印字した計量値を総重または空車として一時記憶します。1回目の一時記憶が"空車"のとき には、次回に総重量の車両が乗車し | 総重 | ボタンを押すと総重量と正味重量を印字します。 ただし、この計量データは車番を入力していないので、日計元帳へは保存しません。 また、この一時記憶は電源を切るとクリアされます。

※単純計量について

"空車/総重での正味印字"が"単純計量"の場合は、AD-4350 互換の単純計量になります。 この場合、計量データの一時記憶はせず、2回目の計量時に印字済み計量伝票の1回目の計量 値を見ながら入力することにより正味重量を算出して印字します。日計元帳へは保存しません。

## <span id="page-24-0"></span>4-8 コントロール I / O

本器が持っているコントロール入出力の仕様内容を説明します。

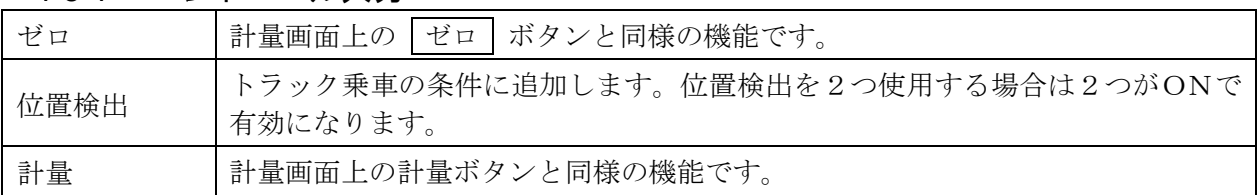

#### <span id="page-24-1"></span>4-8-1 コントロール入力

#### <span id="page-24-2"></span>4-8-2 コントロール出力

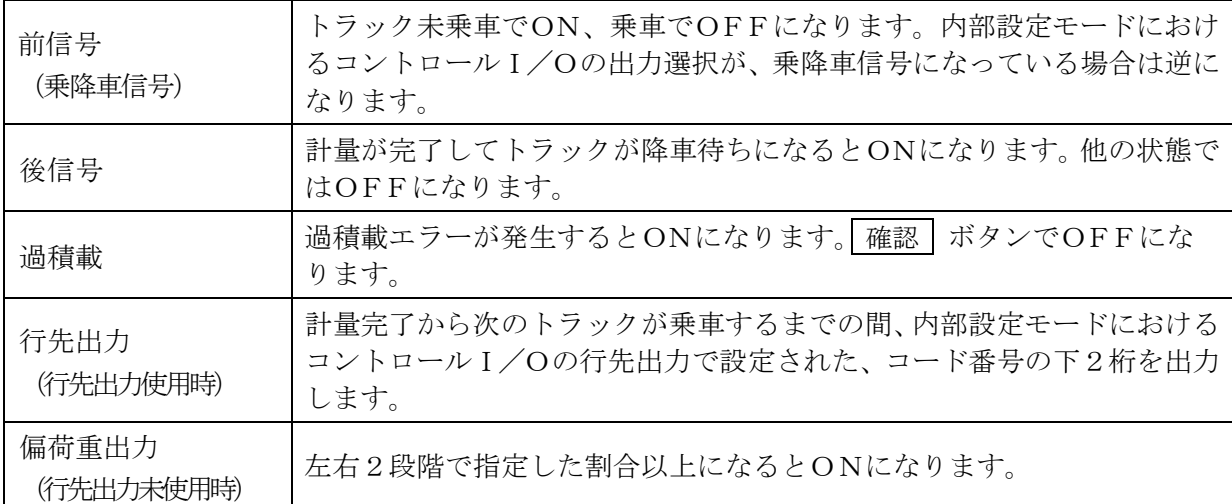

※出荷時設定では、行先出力は「未使用」です。

## <span id="page-25-0"></span>4-9 補正の入力及び読出し

#### <span id="page-25-1"></span>4-9-1 補正入力

正味重量算出後、重量引 → 水分引 → 比重 → 単価の順に、内部設定で使用となっている補 正を入力します。項目コード同様に 印字 ボタンを押す前に値を変更することも可能です。

#### 重量引

重量引で入力した重量値を、正味重量から引いて補正後正味とします。

以下の式で定義されます。 (個数未使用の場合) 補正後正味[kg] = 正味重量[kg] - 重量引[kg] (個数使用の場合) 補正後正味[kg] = 正味重量[kg] - 重量引[kg] × 個数

#### 注意 □ 設定により、重量引×個数及び補正後正味を目量で丸めます。

#### 水分引

水分引で入力した値または水分登録の値から水分量を算出し、正味重量から引いて補正後正味 とします。

以下の式で定義されます。

水分量[kg] = (正味重量[kg] × 水分率[%]) / 100 補正正味[kg] = 正味重量[kg] - 目量で丸めた水分量[kg]

#### 比重

比重で入力した値または比重登録の値から容積を算出します。

以下の式で定義されます。 容積 $\lceil m \rceil = \text{K}$ 味重量 $\lceil k g \rceil$  / (比重 × 1000)

#### 単価

単価で入力した値または単価登録の値から金額を算出します。 さらに、消費税率から税額を算出し、これを金額に加算して税込み金額とします。

以下の式で定義されます。 (標準単価の場合) ※外税方式 金額[円] = 正味重量[kg]  $\times$  単価[円/kg] 税額[円] = (金額[円] × 消費税率[%]) / 100 税込み金額[円] = 金額[円] + 税額[円] ※内税方式 税込み金額[円] = 正味重量[kg]  $\times$  単価[円/kg] 税額[円] = (税込み金額[円]×消費税率[%])/(100+消費税率[%]) (重量範囲単価の場合)

超過重量[kg] = 正味重量[kg] - 基本重量[kg] (結果が負の場合は0)とすると、  $\hat{\phi}$ 額[円] = 基本金額[円] + (超過重量[kg] / 増加重量[kg]) × 増加金額[円] ただし、超過重量[kg] / 増加重量[kg]は小数点以下切捨てになります。 税額、税込み金額は標準単価と同じです。 ※内税方式の場合は、上記式の金額[円]が税込み金額[円]になります。

正味重量と金額の関係は以下のようになります。

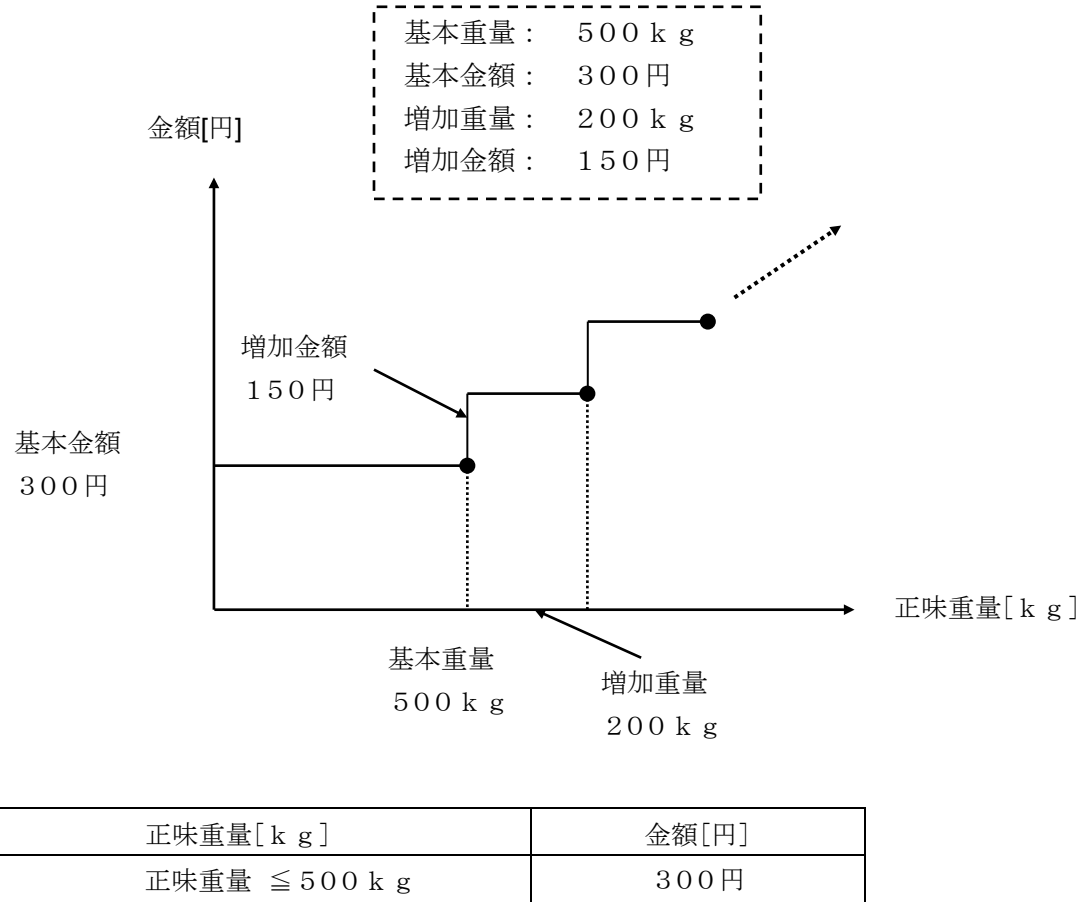

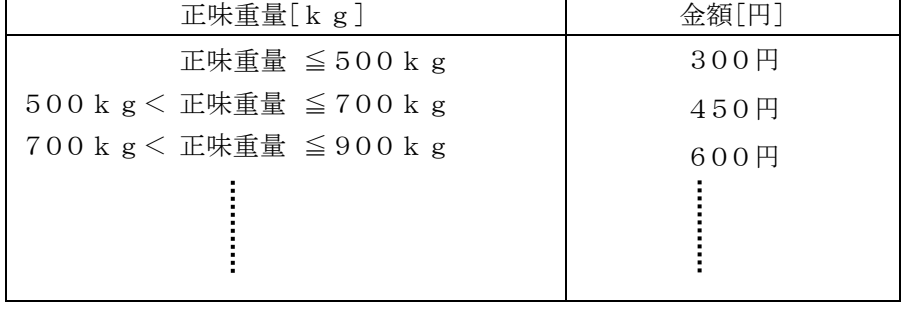

※計量画面での金額表示は、消費税の使用が「外税」でも「内税」でも税込み金額になります。

#### <span id="page-27-0"></span>4-9-2 補正登録の読出し

正味重量算出時(重量引使用の場合は重量引入力後)車番、項目コードの組み合わせで補正(水 分、比重、単価)の登録があれば読み出して表示し、補正後正味、容積、金額を算出して表示 します。

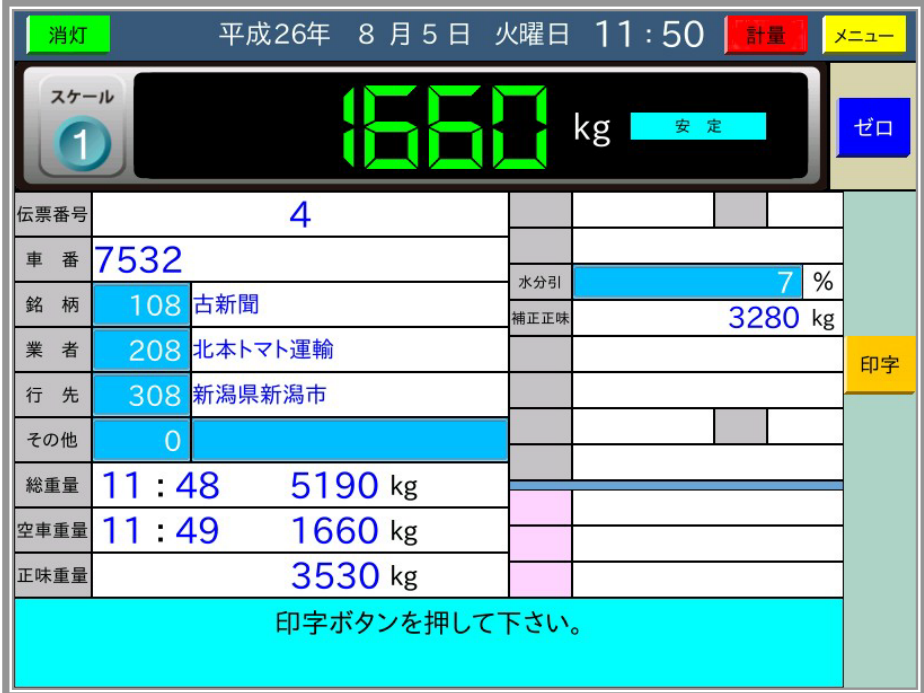

水分引登録を読み出すと以下の画面になります。

水分引の値を表示して、次の未入力項目の入力になります。

読み出した補正値は 印字 ボタンを押す前に、薄い水色部分を押すと変更可能です。

比重登録、単価登録の読出しも同様の操作となります。

ただし、単価が重量範囲単価の場合は、計量画面上には金額のみで単価データの表示はしませ ん。さらに読み出した単価データの変更もできません。

## <span id="page-28-0"></span>4-10 計量伝票発行時の集計機能

メニュー/保守の計量機能設定の"計量画面の集計項目"が、車番別または項目1~4別のいずれ かに設定されていると累計回数、累計重量を、さらに内部設定で単価使用であれば累計金額を、 | 印字 | ボタンを押してからトラック降車までの間表示します。

さらに、内部設定において作成書式の印字項目として設定されていると、計量伝票に印字すること も可能です。

計量画面で累計表示を行う設定では待機中に | 集計クリア | ボタンを表示します。

この「集計クリア」ボタンを押すと、その時点から集計を開始して、集計開始年月日、時分を設 定し直します。

集計開始の年月日、時分は、基本機能設定の集計開始年、月、日、時、分で閲覧可能です。 この機能による集計の掛け合わせは車番別、各項目別の"1つのみ"となっています。

伝票再発行では、集計開始の年月日、時分から選択した伝票の年月日、時分までの集計結果を表 示します。伝票削除等で途中のデータが変わった場合は、それに応じて集計結果も変わります。

選択した伝票の年月日、時分が集計開始の年月日、時分より古くなった場合は、集計結果の表 示、印字は行いません。

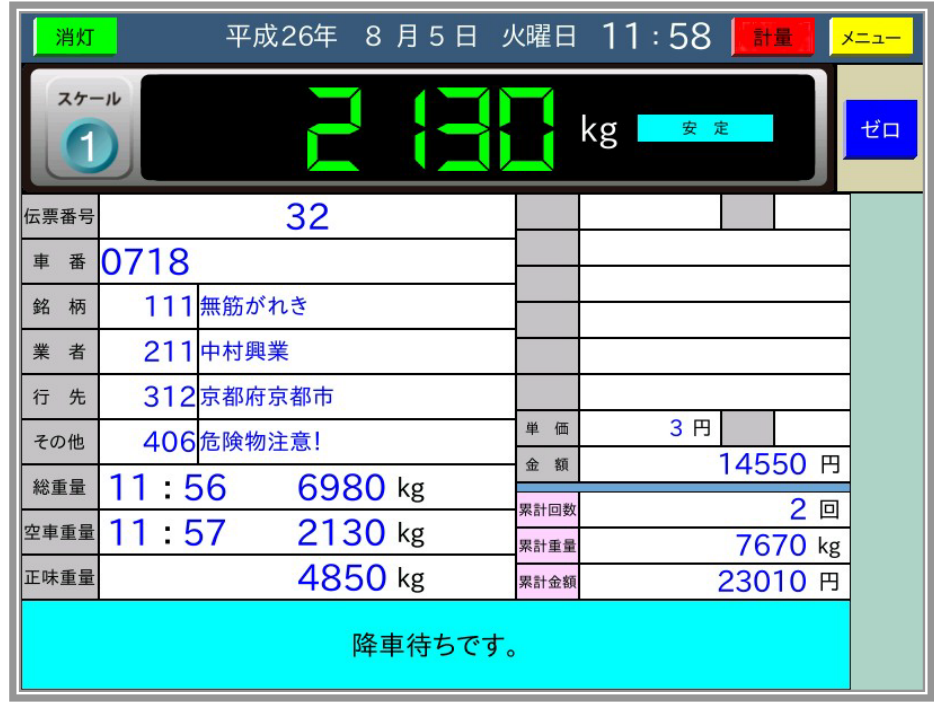

印字 ボタンを押すと設定された集計表示を行い、以下の画面になります。

## <span id="page-29-0"></span>4-11 車番の入力方法

車番の入力についてはテンキーからの入力以外に、計量機能設定での車番入力の方法により、 車番登録一覧や滞留車一覧から選択して入力することもできます。

計量機能設定での車番入力の方法が車番一覧からになっているときは、トラックが乗車すると 以下の画面のように車番登録の一覧を表示します。

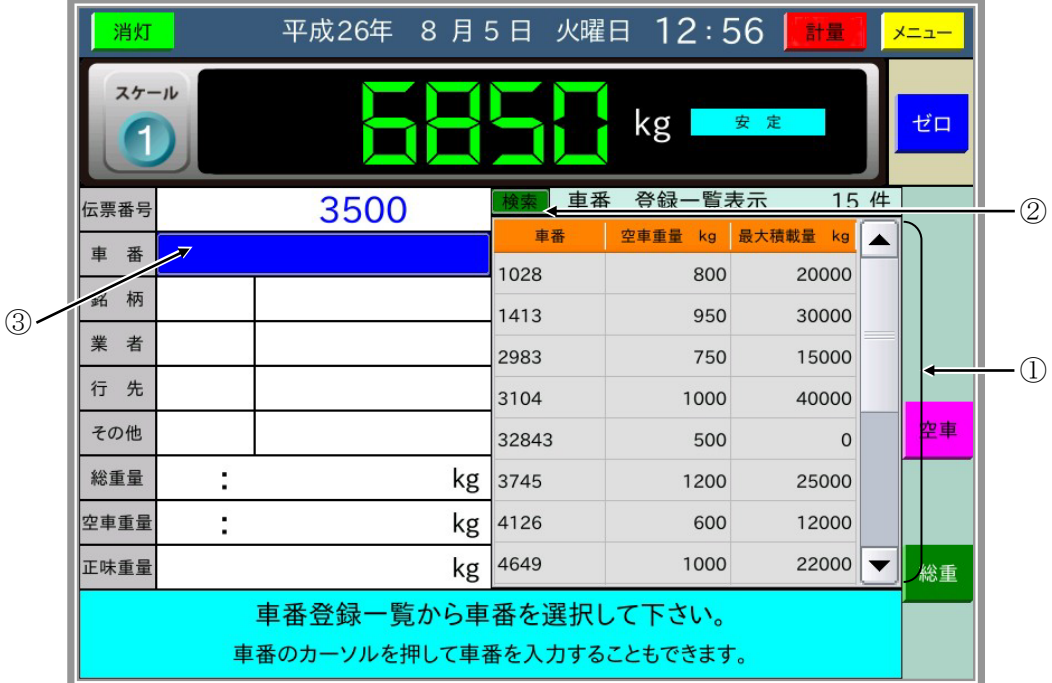

ここで車番登録一覧から、入力したい車番のデータ①を押すと車番入力ができます。

検索 ボタン②を押すと検索用のダイアログを表示し、入力した文字で車番を検索して 一覧表示中に反転表示します。

車番入力の濃い青色部分③を押すと、車番入力のダイアログを表示して、そこから車番入力を することも可能です。

滞留車一覧からの入力については、車番登録一覧からの入力と同様の操作になります。

ダイアログを表示していなくても、USBテンキーから車番入力が可能です。

USBテンキーのボタンを速く押すと、画面が追従せず、入力したデータは後から表示されます。

## <span id="page-30-0"></span>4-12 コード番号の入力方法

コード番号の入力についてはテンキーからの入力以外に、計量機能設定で項目コードの入力方法を 選択して名称登録一覧から入力することもできます。

メニュー/保守の計量機能設定で項目コードの入力方法が一覧からの選択になっていると、車番 入力後以下のように名称登録の一覧①を表示します。

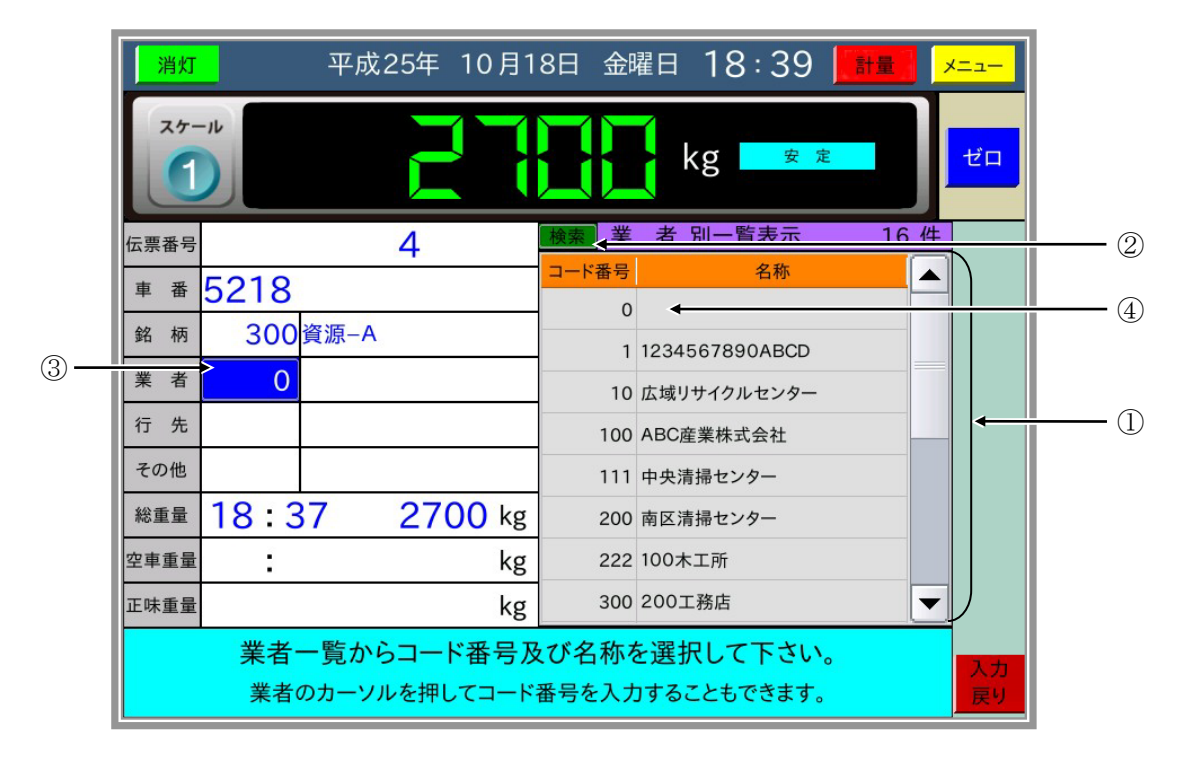

ここで、名称登録一覧から入力したいコード番号(名称)のデータを押すと、コード番号の入力 ができます。

│検索│ボタン②を押すと検索用のダイアログを表示し、入力した数値でコード番号を検索して、 一覧表示中に反転表示します。

コード番号入力の濃い青色部分③を押すと、車番入力のダイアログを表示して、そこから車番 入力することも可能です。

ダイアログを表示していなくても、USBテンキーからコード番号入力が可能です。 USBテンキーのボタンを速く押すと、画面が追従せず、入力したデータは後から表示されます。

また、コード番号を未入力としたい場合、項目名称に0でブランク④を登録しておき、これを 選択することで、項目の未入力(印字はブランク)となります。

### <span id="page-31-0"></span>4-13 過積載

計量値が車番登録された最大積載量を超えると過積載エラーとなり、ダイアログを表示してコント ロール出力をONにします。

過積載を判定する条件や過積載後の動作は、計量機能設定で以下のように設定できます。

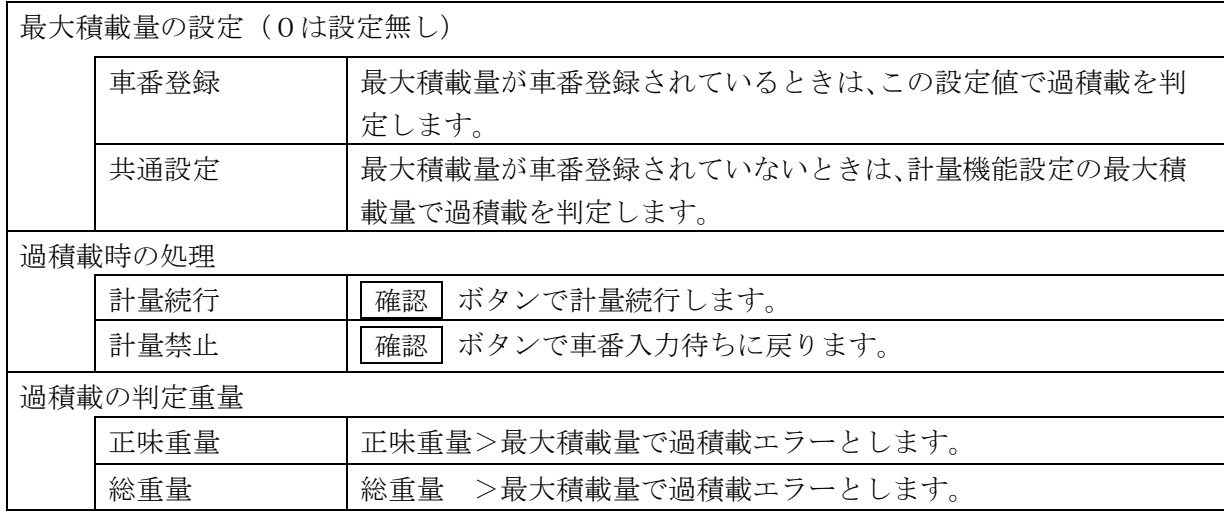

※過積載の判定重量が総重量の場合は、最大積載量の表記は車両総重量になります。

### <span id="page-31-1"></span>4-14 2スケール仕様

スロット2に増設デジタルロードセルI/Fボード(OP-11)またはカレントループ入力ボード (OP-09)を実装することで、2スケール仕様として動作します。

スケール2を使用した場合も、スケール1と同様な手順で計量伝票の発行が可能です。

また、どちらで計量しても滞留車データは共通なので、スケール1で総重量(空車重量)を、 スケール2で空車重量(総重量)を計量して伝票発行することも可能です。

カレントループ出力による外部表示器(AD-8921)は、選択中のスケールの重量値を出力 します。

本器電源を立ち上げたときにスケール2が乗車中でなければ、スケール1が選択された状態に なります。

スケールの切替は、スケール切替ボタンによる手動切替と、計量動作の変化による自動切替が あります。

手動切替は待機中、車番入力待ち、降車待ちで可能であり、計量中のスケール切替は禁止です。 車番入力待ちの場合は、ダイアログを閉じてからスケール切替が有効になります。

自動切替は以下の場合に行われます。

- 1)待機中で選択されていないスケール(スケール1が選択されているならスケール2)の トラックが乗車した場合。
- 2)車番入力待ちまたは降車待ちで、選択されていないスケール(スケール1が選択されて いるならスケール2)のトラックが乗車した状態で、選択されている(スケール1が選択 されているならスケール1)トラックが降車した場合。

スケール1と2の計量値は、単位、小数点、目量が共通となります。

### <span id="page-32-0"></span>4-15 計量画面でのデジタルロードセル用の表示

計量画面でのデジタルロードセル用の表示及びその他の機能について説明します。AD-4353 では、偏荷重の検出及びロードセルの異常を通常の計量を行いながら検出し、表示及び出力する ことが可能となっています。

① 左右のバランスと重心の表示

画面右の重心ボタンを押すと、台貫上の計量物の左右のバランス及び重心位置を表示します。 これらを表示しているときに再度重心ボタンを押すと、これらの表示は消えます。 ここでいう左/右とは、↑の基準点から台貫を見た場合のものです。 左右のバランスは1%単位で、これを示す棒グラフは5%単位で表示します。

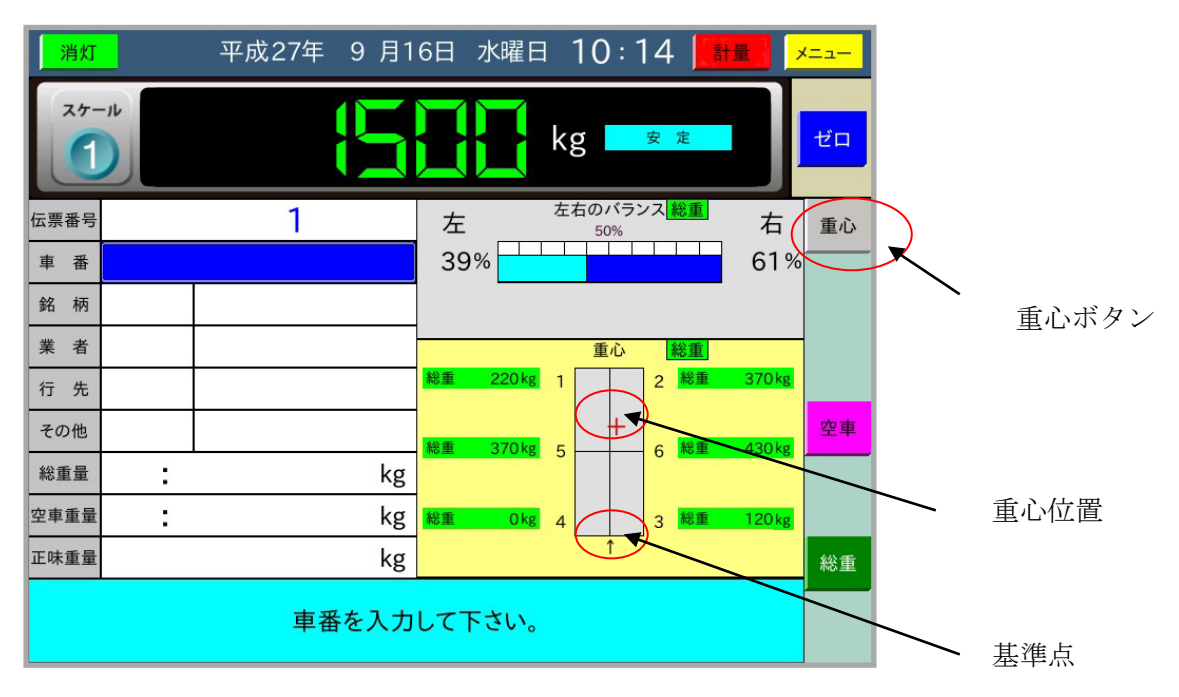

(注意)

待機中でトラックが乗車すると車番入力のダイアログを表示しますが、左右のバランス及び重心 を確認したい場合は、「閉じる」ボタンを押してダイアログを閉じてください。

トラック乗車時に左右のバランス及び重心を毎回確認する場合は、保守モードの計量機能設定内 の「車番入力の方法」を「車番一覧」か「滞留車一覧」に設定してください。このようにすると、 トラック乗車時に自動的にダイアログの表示は行いません。車番入力は一覧からの選択または車 番の濃い青色部分を押して車番入力ダイアログを表示させて行います。

② 使用前のゼロ補正の必要性

左右のバランス及び重心を表示させる際には台貫上に何も載っていない状態で、各ロードセルの 検出重量が0になっていないと誤差の要因になります。

この誤差は台貫上の計量物の重量値が小さいほど大きくなります。特に本機能のテストとして人 が台貫に載った場合などはこの誤差が大きく影響します。

本機能を使用する際は、和算した重量値が0であっても、各ロードセルの重量値がプラス/マイ ナスにずれていれば、ゼロボタンを押して、各ロードセルの重量値を0にしてください。

また、和算重量が保守モードのデジセルユーザー設定内の「偏荷重検出重量」以上とならなけれ ば、左右のバランス及び重心の計算結果はそのまま表示されず、左右のバランスは50%ずつ、 重心は中央に表示します。これは、各ロードセルの重量値が小さ過ぎると演算誤差が大きくなり、 表示がちらついてしまうのを防ぐためです。

ゼロボタンを押して、以下のように各ロードセルの重量表示が0になることを確認します。

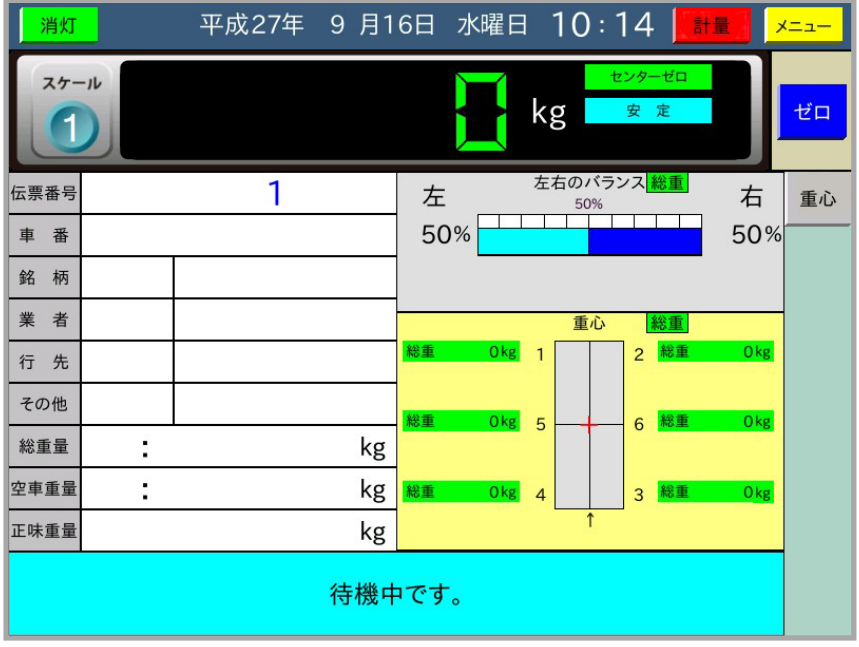

③ 偏荷重の警告表示と出力

偏荷重を検出するための基準は、保守モードのデジセルユーザー設定内において左右それぞれ2 段階で55%~100%まで5%単位で設定可能です。

左右のバランスがこの値以上になると、計量画面上で警告表示を行います。また、コントロール I/Oの出力端子をONして、ブザーを鳴らし、パトライトを点灯させることができます。出力 端子をONする機能は、画面上の重心表示とは関係なく動作します。

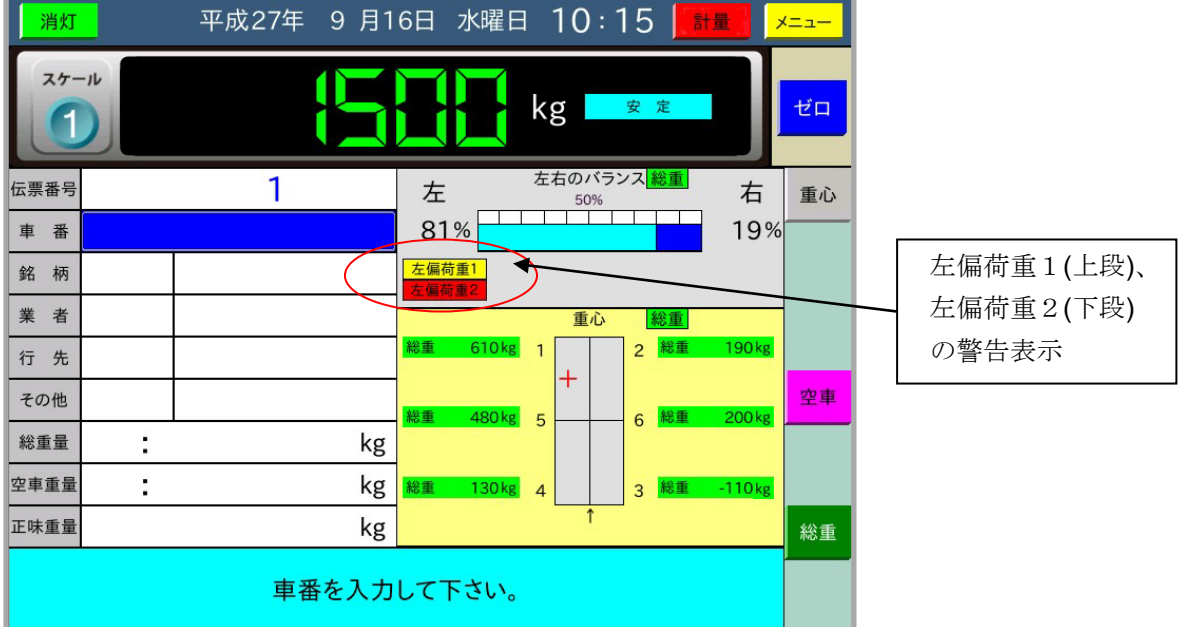

左偏荷重を検出すると、以下の表示になります。

右偏荷重を検出すると、以下の表示になります。

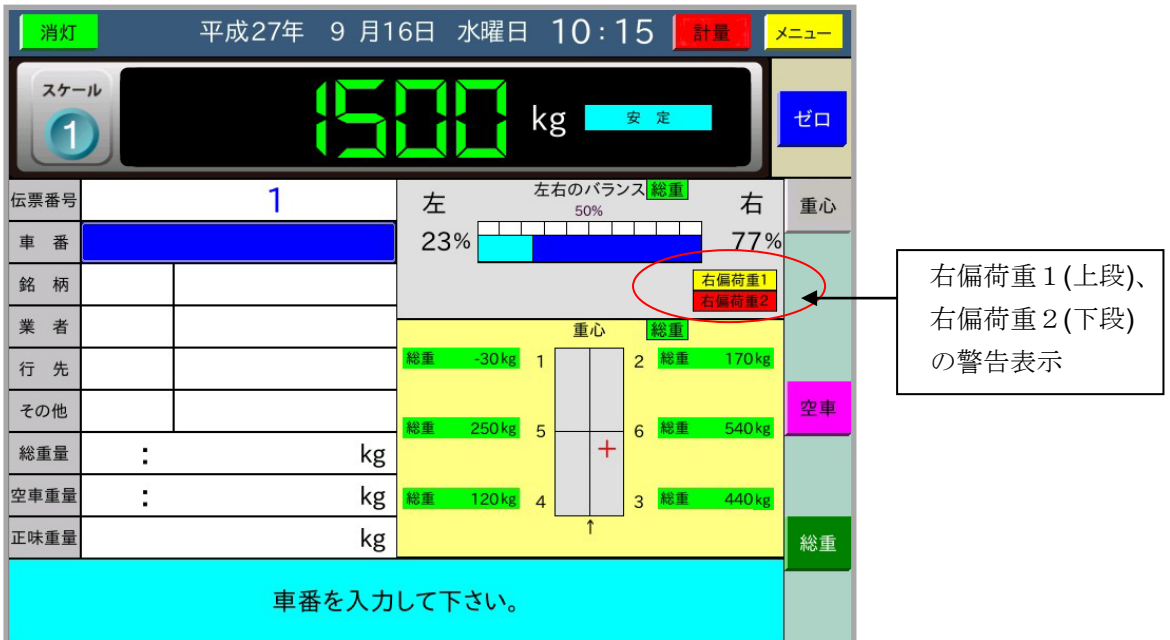

さらに、保守モードのデジセルユーザー設定内において「偏荷重検出でのダイアログ表示」を「する」 に設定すると、偏荷重検出で画面中央にダイアログ表示します。本機能は、画面上の重心表示とは 関係なく動作します。

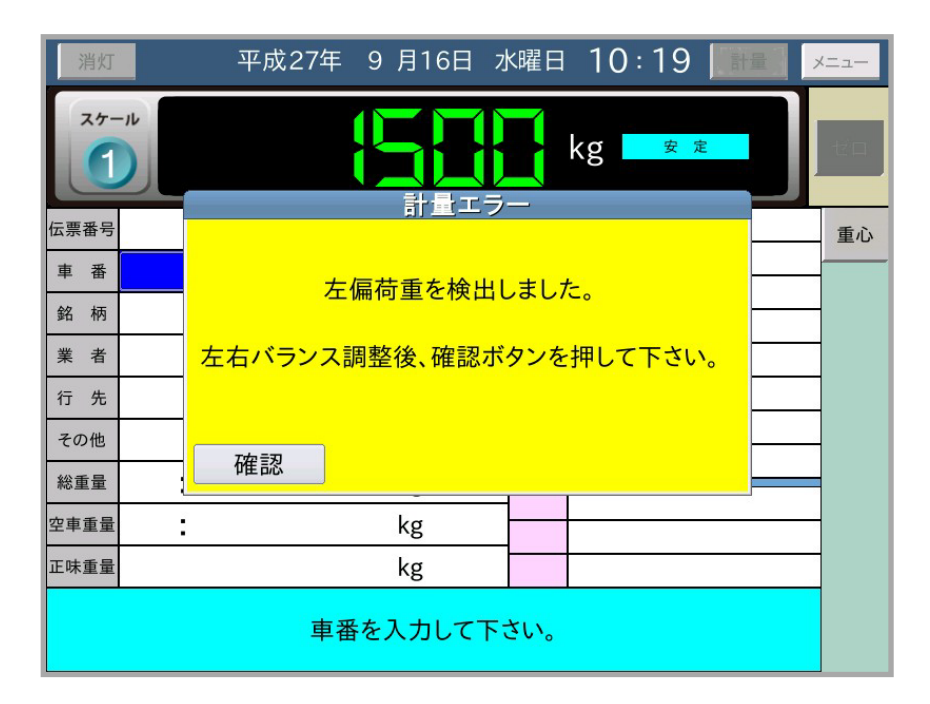

#### ④ 個別風袋機能

個別風袋機能を使用すると、トラック上での積荷の左右のバランス及び重心を表示することがで きます。本機能を使用することにより、積荷をトラックの荷台に左右バランスよく載せることが 可能になります。

本機能は、保守モードのデジセルユーザー設定内において「個別風袋機能」を「使用」に設定し た場合に有効になります。また本機能は、左右のバランス及び重心表示のためのものであり、計 量値(和算した重量)には影響しません。

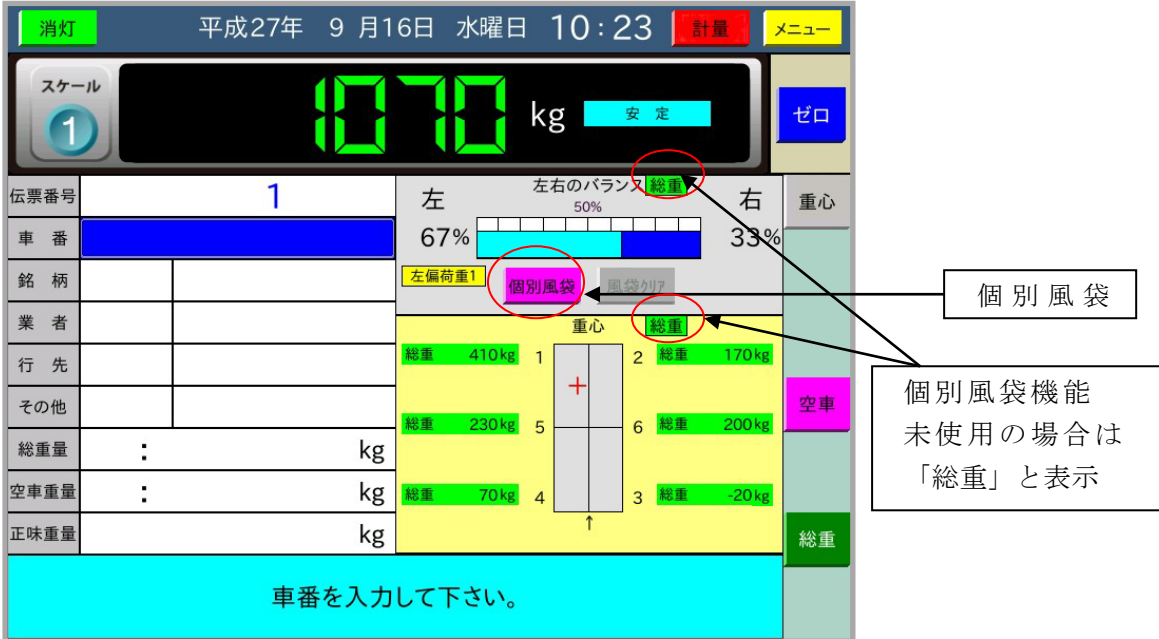

トラックが乗車すると、以下のような表示になります。

ここで「個別風袋ボタン」を押すと、各ロードセルの総重表示の下に正味を表示します。

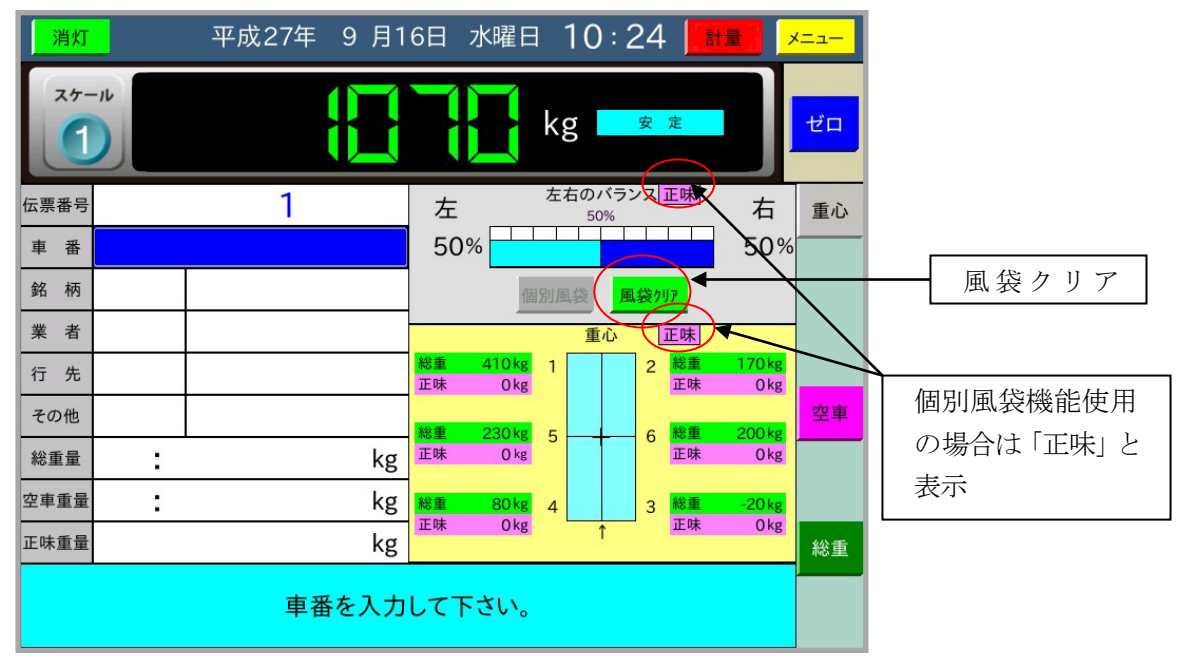
各ロードセルの正味重量は、トラック乗車時の個別のロードセルの重量を風袋引したものなので 全て0になります。左右のバランス及び重心表示での「総重」の表示は「正味」に変わります。 また、左右のバランスと重心は、風袋ボタンを押したときの和算重量が偏荷重検出重量以上増加 するまで計算結果をそのまま表示せず、左右のバランスは50%ずつ、重心は中央に表示します。 ここで、トラック上に荷物が載ると以下のように、積荷のトラック上での左右のバランス及びト ラックの重心を基準とした積荷の重心を表示します。

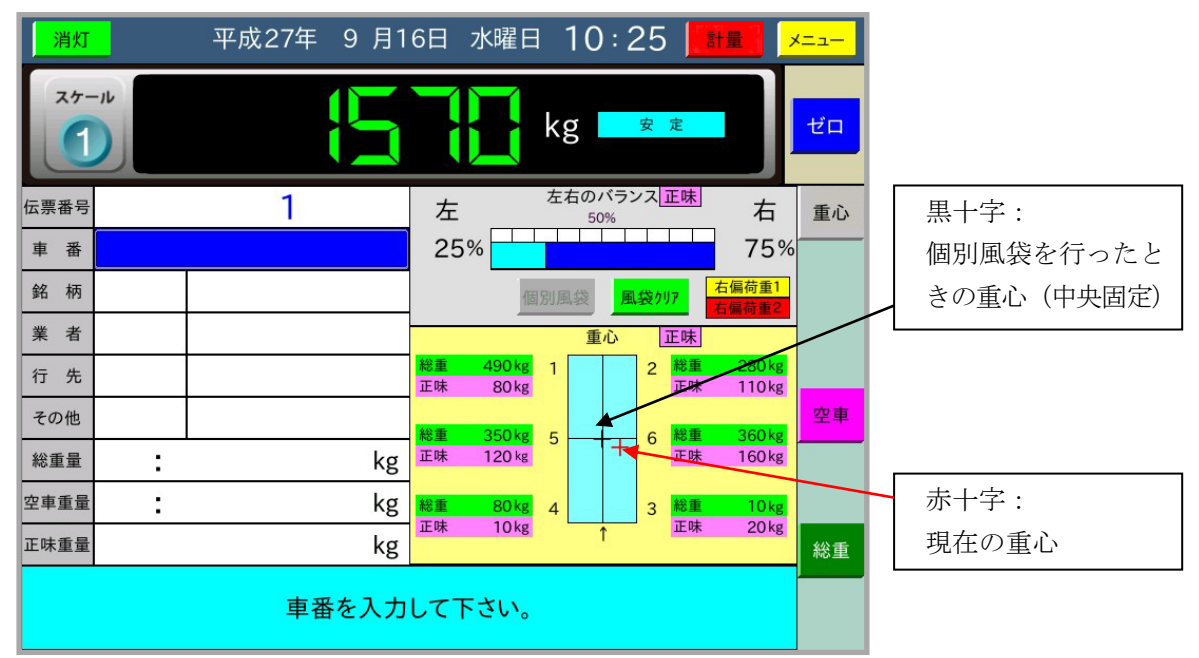

風袋クリアボタンを押すと、個別風袋はクリアされ、総重量の左右バランス、重心の表示に戻り ます。

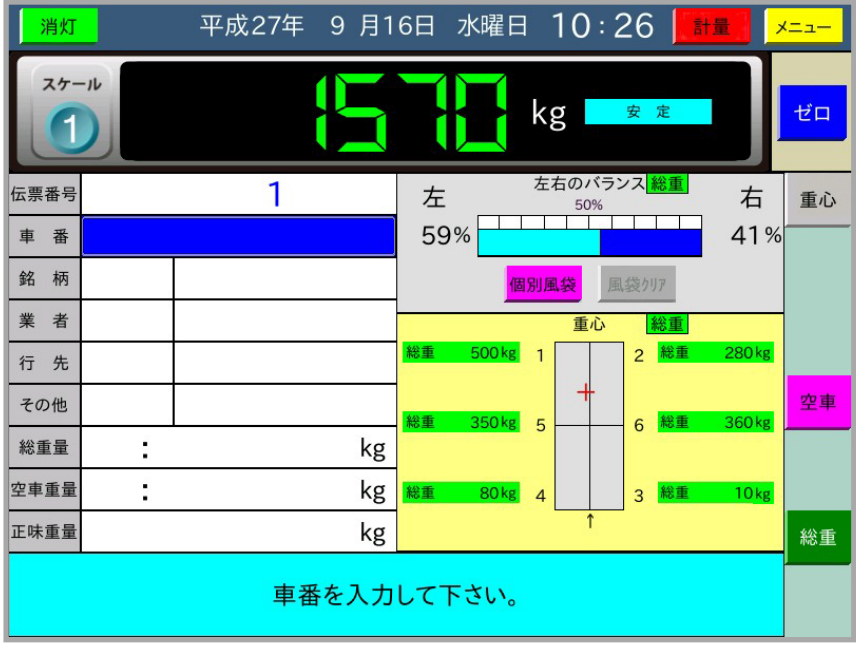

#### ⑤ 通信不良時の動作

使用されているロードセルのいずれかが通信不良になると、以下のように警告メッセージを表示 し、重量表示は「- - - - -」になります。

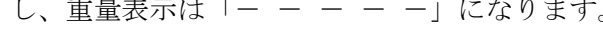

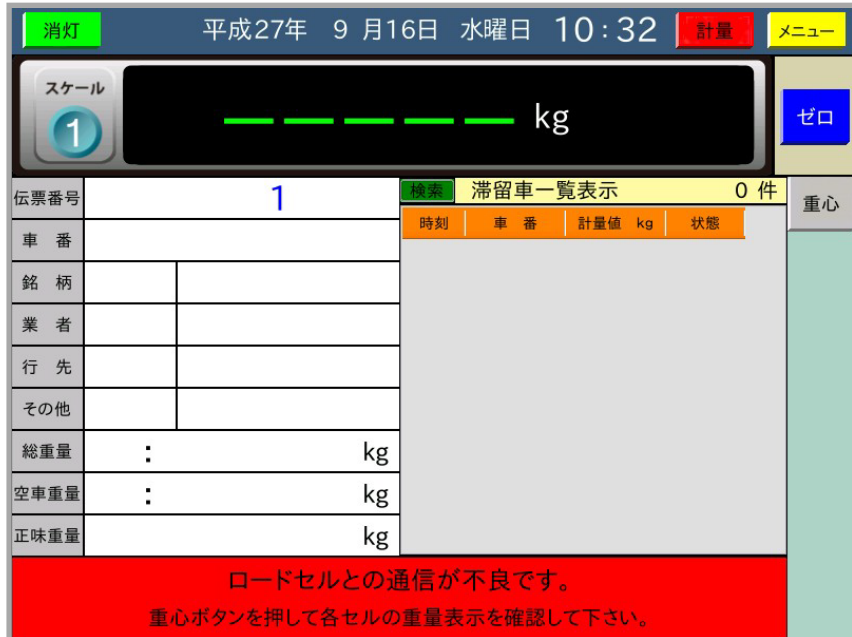

ここで、メッセージに従い重心ボタンを押すと、以下のように通信不良を起こしているロードセ ルの重量表示が「- - - - -」になります。

| 消灯                                            |  |    | 平成27年 9 月16日 水曜日 10:33<br>計量                                        | メニュー |
|-----------------------------------------------|--|----|---------------------------------------------------------------------|------|
| スケール                                          |  |    | kg                                                                  | ゼロ   |
| 伝票番号                                          |  |    | 左右のバランス <sup>総重</sup><br>左<br>右<br>50%                              | 重心   |
| 番<br>車                                        |  |    | $-$ %<br>-%                                                         |      |
| 銘<br>柄                                        |  |    | 風袋クリア<br>個別風袋                                                       |      |
| 業<br>者                                        |  |    | 重心<br>総重                                                            |      |
| 先<br>行                                        |  |    | 総重 ----- kg<br>60kg<br>総重<br>$\overline{2}$<br>1                    |      |
| その他                                           |  |    | 総重<br>80 kg<br>総重<br>360kg<br>5<br>6                                |      |
| 総重量                                           |  | kg |                                                                     |      |
| 空車重量                                          |  | kg | 総重<br>160 <sub>kg</sub><br>310 <sub>kg</sub><br>総重<br>3<br>$\Delta$ |      |
| 正味重量                                          |  | kg | ↑                                                                   |      |
| ロードセルとの通信が不良です。<br>重心ボタンを押して各セルの重量表示を確認して下さい。 |  |    |                                                                     |      |

この例では、ロードセル1が通信不良となっていることがわかります。

⑥ 左右バランスの印字

印字ボタンを押したときの左右のバランスを計量伝票に印字することができます。 通常、総重量で算出した値の印字になりますが、個別風袋機能を使用して各ロードセルの正味重 量を表示しているときに印字ボタンを押すと、正味重量で算出した値を印字します。この場合、 「N65%」のように先頭に"N"を付けて印字します。

左右バランスの印字は伝票発行プリンタでもレーザープリンタでもどちらでも可能です。伝票発 行プリンタの場合は、作成書式で印字位置を指定します。レーザープリンタの場合は、左側%、 右側%の印字を「有り」に設定します。

(注意)

- \*左右バランスの印字は、計量画面でトラックが台貫に乗車して計量した場合のみ可能です。伝票再 発行、追加発行、滞留車発行では印字しません。
- \*また、左右バランスの印字は、積荷の偏りを確認するためのものであり、その印字値は取引証明に 使用できませんのでご留意ください。
- \*なお、左右バランスは日計元帳に保存しません。

# 5 メニューモード

計量モードで | メニュー | ボタンを押すと、計量モードからメニューモードに切り替わり メインメニューを表示します。

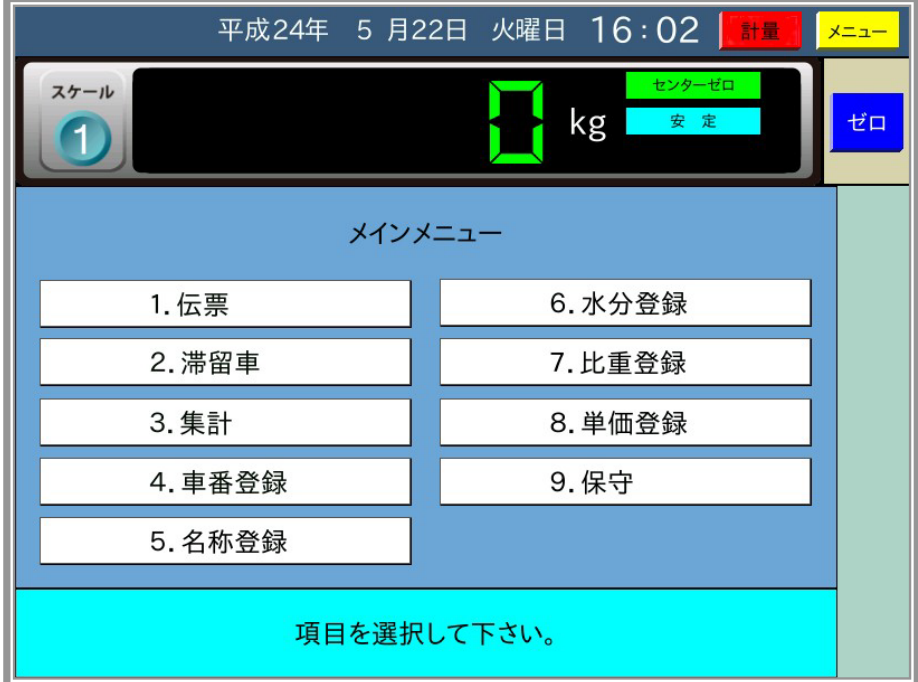

1.伝票

伝票再発行、追加発行、一覧印字、削除を行います。

2.滞留車

滞留車の変更、滞留車を選択しての伝票発行、一覧印字、削除を行います。

3.集計

計量伝票の集計を行います。

4.車番登録

車番に対する項目コード、空車重量、最大積載量の登録、変更、一覧印字、削除を行い ます。

5.名称登録

項目名称の登録、変更、一覧印字、削除を行います。

- 6.水分登録 水分引の登録、変更、一覧印字、削除を行います。 内部設定で水分登録を使用する設定のときに表示します。
- 7.比重登録

比重の登録、変更、一覧印字、削除を行います。 内部設定で比重登録を使用する設定のときに表示します。

8.単価登録

単価の登録、変更、一覧印字、削除を行います。

内部設定で単価登録を使用する設定のときに表示します。

9.保守 時間の設定、機能の設定、外部メモリへデータの保存・読み込みを行います。

最上表示部の日付右側に位置する 計量 ボタンで、計量モードに切り替わります。

## 5-1 伝票

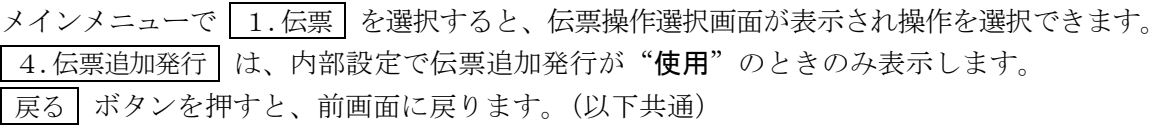

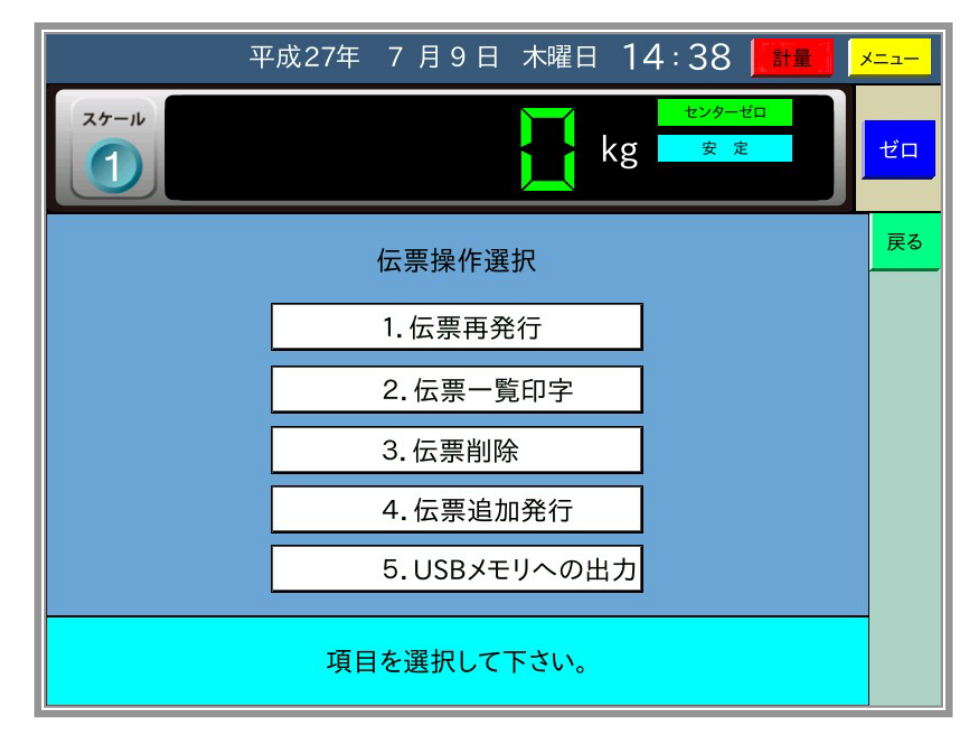

## 5-1-1 伝票再発行

1.伝票再発行 を選択すると伝票一覧を表示して、その日の伝票の先頭①を 反転表示にします。

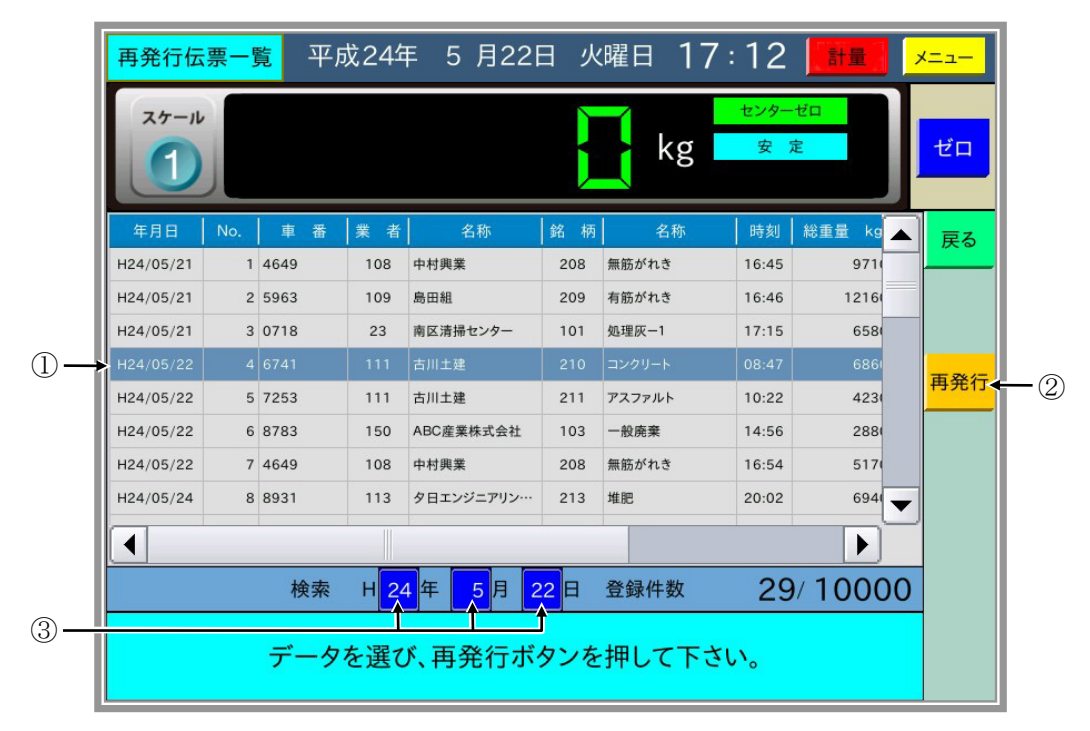

ここで |再発行 | ボタン②を押すと伝票データが表示されます。

伝票一覧から他の伝票の行を押すとその行が反転表示され、 再発行 ボタン2を 押すと選択した伝票データが表示されます。

検索の年月日③を変更すると、変更した年月日の伝票の先頭が反転表示します。

選択した伝票の年月日(黄色で表示)

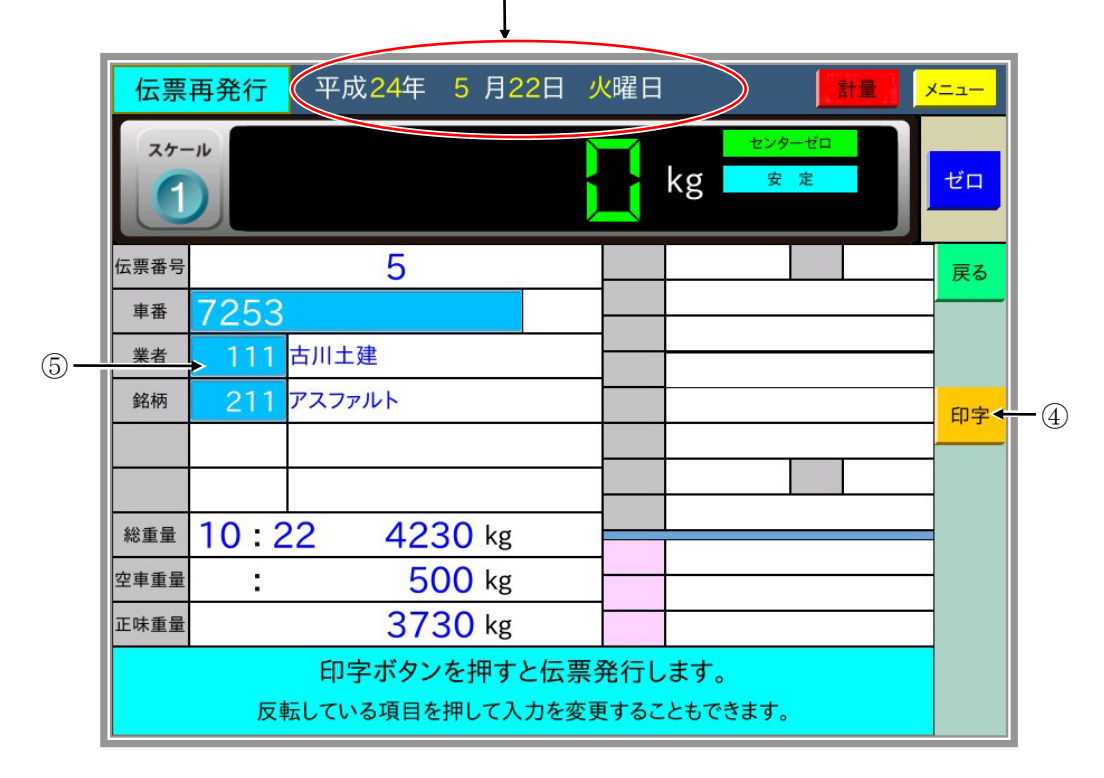

ここで「印字」ボタン④を押すと伝票を再発行します。

印字 ボタンを押す前に薄い青色部分⑤を押すと、伝票データを変更することができます。

印字 ボタンを押した後、登録確認のダイアログ(変更があった場合のみ)、印字確認のダイア ログを順に表示します。それぞれ必要ならば はい のボタンを押してください。

### 5-1-2 伝票一覧印字

| 2.伝票一覧印字 | を選択すると伝票一覧を表示して、その日の伝票の先頭を反転表示にします。 ここで、一覧印字する伝票の行の終わりを押すと、選択した範囲①が反転表示します。

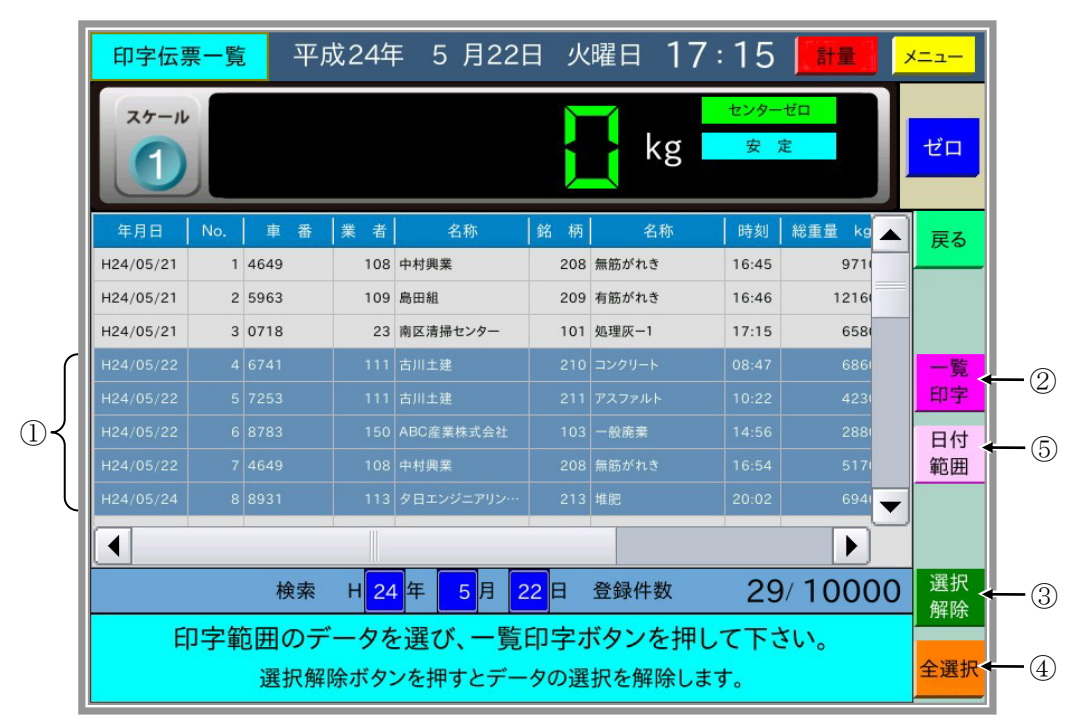

一覧印字 ボタン②を押すと確認のダイアログを表示した後、選択した伝票の一覧印字をします。 |選択解除 | ボタン③を押すと選択を解除し、| 全選択 | ボタン④を押すと全ての伝票データを選 択します。

さらに 日付範囲 ボタン⑤を押すと日付範囲を入力するダイアログを表示し、指定した日付範 囲で一覧印字します。日付範囲は現在の年月日から表示します。範囲を変更する場合は変更す る項目を押して、変更してから 確定 ボタンを押します。

### 5-1-3 伝票削除

3.伝票削除 を選択すると伝票の一覧表示をします。

伝票削除には、日付範囲 ボタンによる削除、全選択 ボタンによる全ての伝票データの削除、 画面選択による1件削除と範囲指定削除の方法があります。

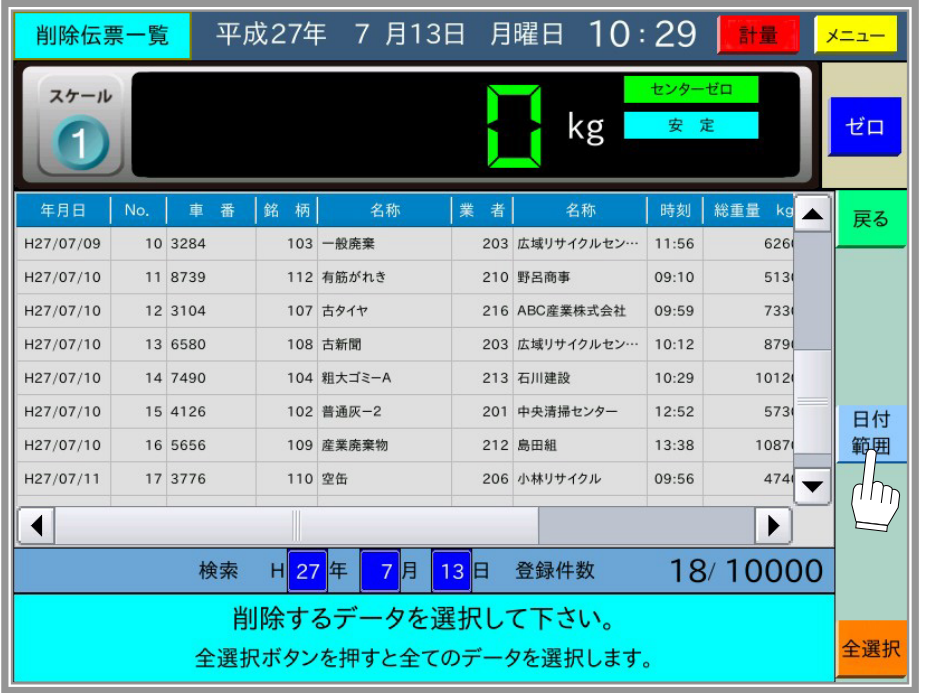

日付範囲 ポタンによる削除

 削除する日付を入力するダイアログが表示しますので、削除する日付範囲を入力し 確定 ボタンを押すと削除範囲確認のダイアログを表示します。確認後、 はい | ボタンを押すと、 その日付範囲を削除します。削除した後に伝票番号を設定します。

全選択 ボタン

全ての伝票データが選択されます。(ここでは選択するだけです)

1 削除 ボタンを押すことで全ての伝票データを削除し、削除した後に伝票番号を設定します。

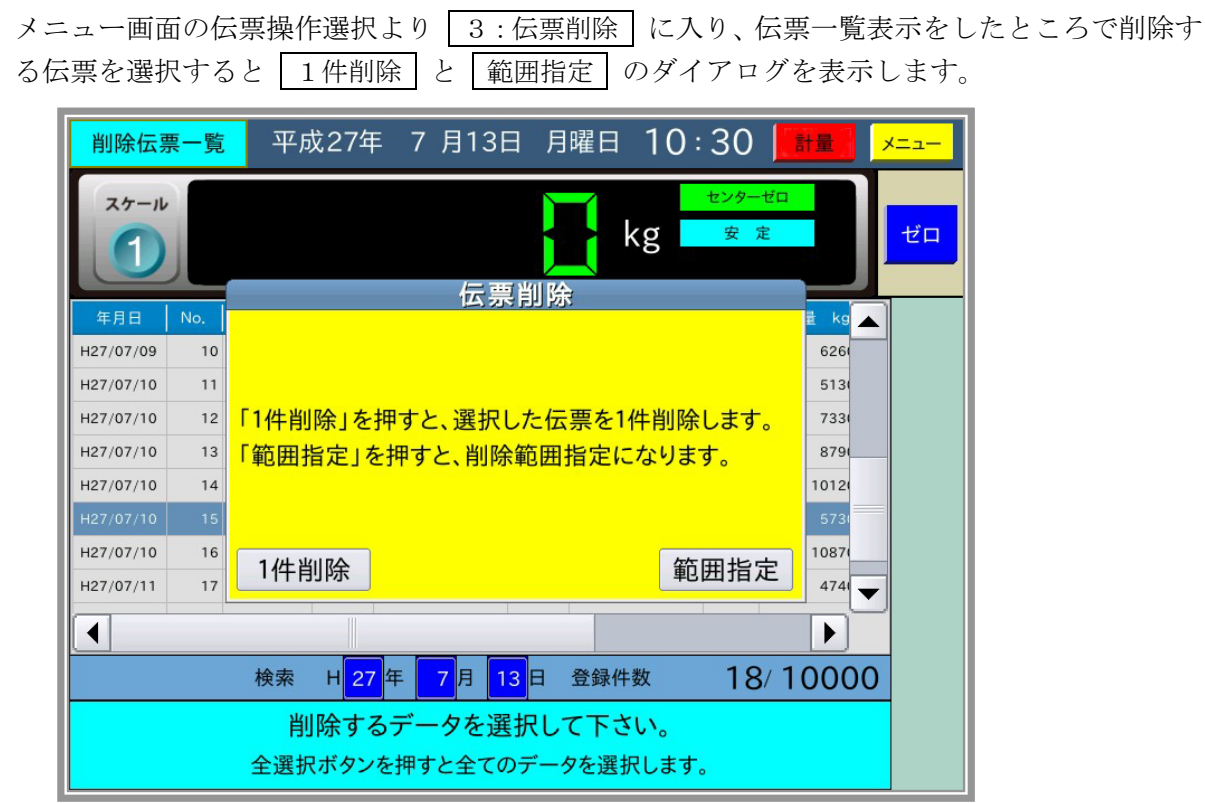

1件削除 ボタンを押すと、選択した1件を削除し伝票一覧画面に戻ります。 1件削除では、伝票番号の設定画面は表示されません。現在の伝票番号の続きによ る連番となります。

1 範囲指定 ボタンを押すと、範囲指定となり最初に選択した伝票の一覧画面に戻ります。

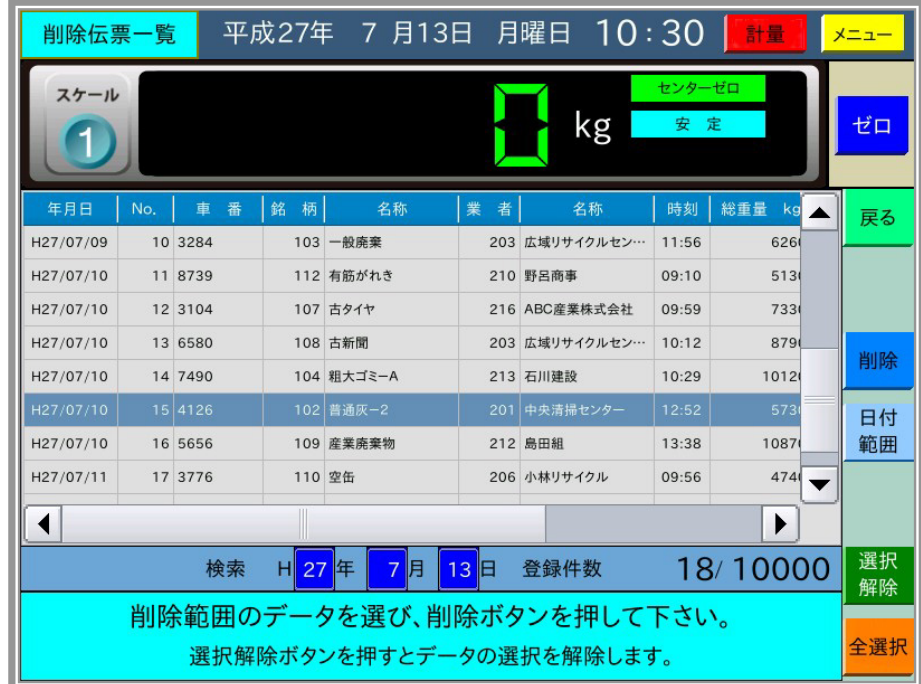

次に削除する最後の伝票を選択し、削除する範囲を指定します。

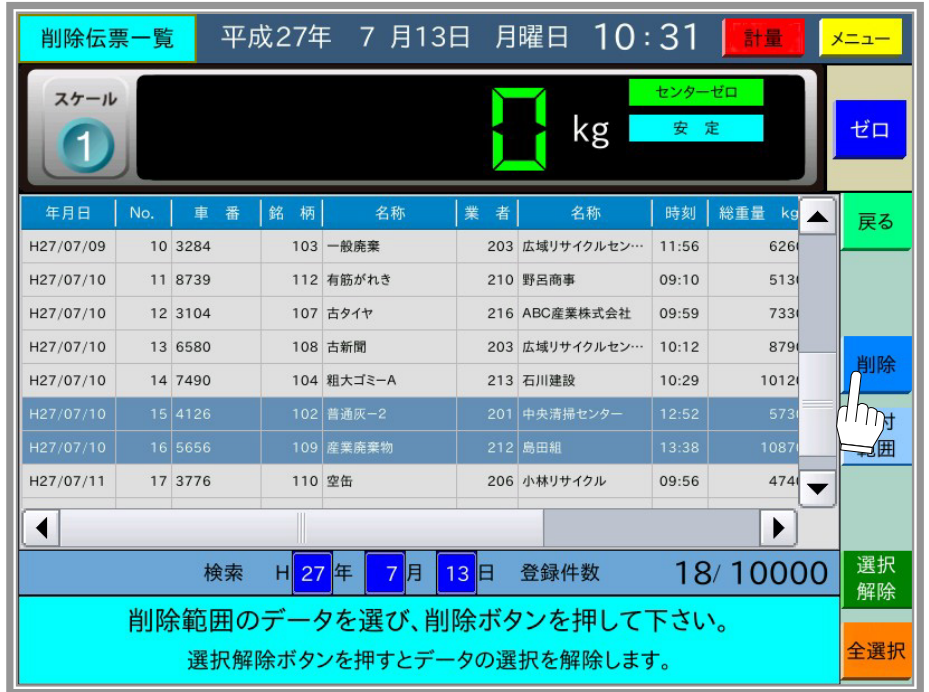

画面右端の 削除 ボタンで選択した範囲の伝票を削除します。

削除した後に、伝票番号の設定を促すダイアログが表示されますので、伝票番号の変更が必要 な場合には入力してください。

## 5-1-4 伝票追加発行

計量せずに計量データを入力して伝票発行をします。

| 4.伝票追加発行 | を選択すると、その日の年月日を表示したダイアログを表示します。

ここで日付の変更をしないで 確定 ボタンを押すと、その日を日付とした 伝票追加発行画面 を表示します。

日付を変更して | 確定 | ボタンを押すと、変更した日を日付とした 伝票追加発行画面 を表示します。

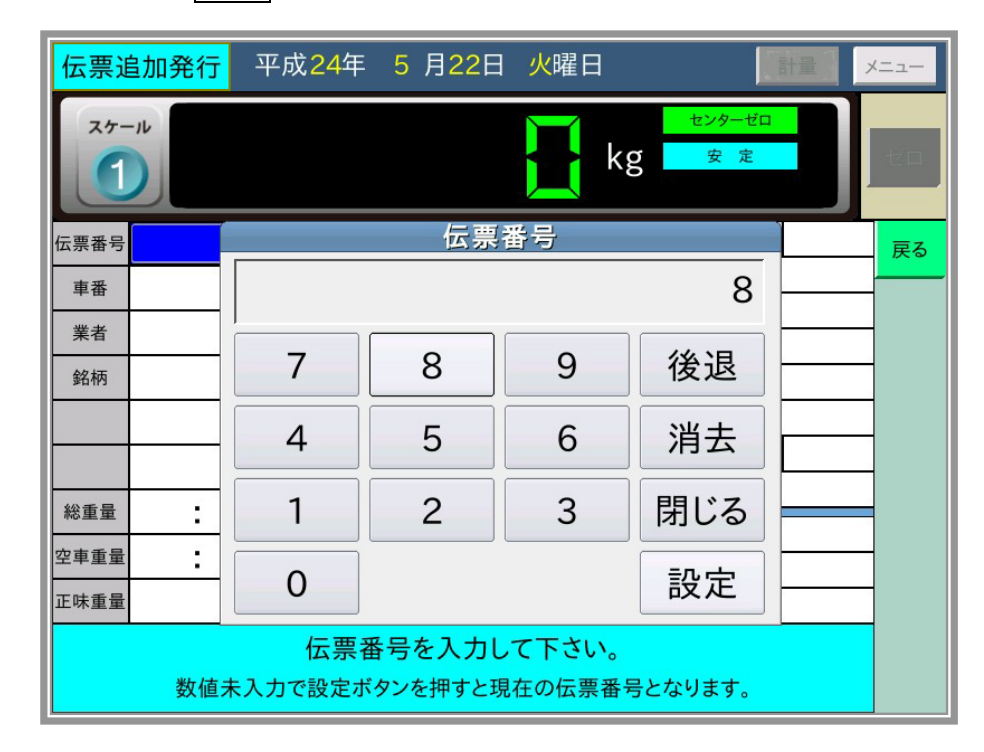

伝票番号から順に入力していき、入力が全て終了したら 印字 ボタンを押します。 入力した伝票番号が重複した場合には、連番の次の伝票番号が自動的に入力されます。 総重量、空車重量の"時"を入力しないで |設定 ボタンを押すと、時刻無しになります。 印字 ボタンを押した後、登録確認のダイアログ、印字確認のダイアログを順に表示します。 それぞれ必要ならば「はい」のボタンを押してください。 入力を間違えたときはダイアログを閉じてから、 入力戻り ボタンを押します。 1つ前の項目を入力するためのダイアログを表示します。 | 印字 | ボタンを押す前に薄い青色の部分を押すと、伝票データを変更できます。 総重量、空車重量の"時"を"24"に変更すると時刻無しとなります。 ここで伝票発行すると最下行に"法定計量外"を印字します。

## 5-1-5 伝票データのUSBメモリへの出力

計量した伝票データをUSBメモリに書き込みます。

本機能はPCでの閲覧用です。銘柄、業者などのコード番号と共に、名称も追加しています。 さらに、日計元帳一覧としてわかり易いように、不要なデータは出力せず、必要なデータを左 から順に並べています。

出力するファイル名は"Motocho Ichiran.csv"です。

(注意)

本機能は書込みのみで、本機能により書き込んだデータの読込みはできません。

5.USBメモリへの出力 を選択すると、以下の画面になりますので、USBメモリを装着 してください。(USBメモリ装着済みの場合は、以下の画面は表示しません。)

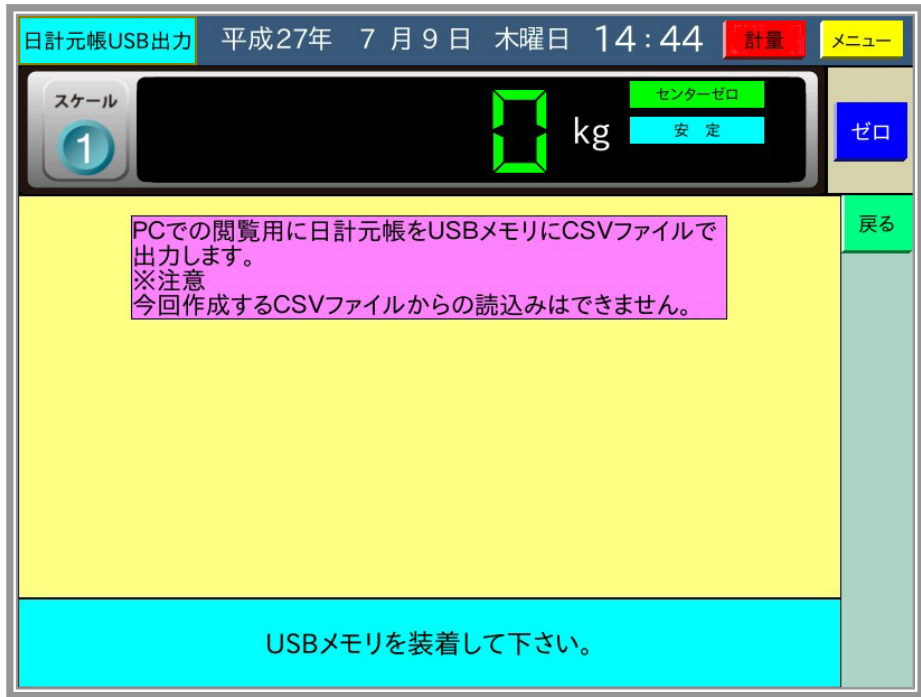

USBメモリを装着すると、USBメモリ上の全データを出力期間として表示します。

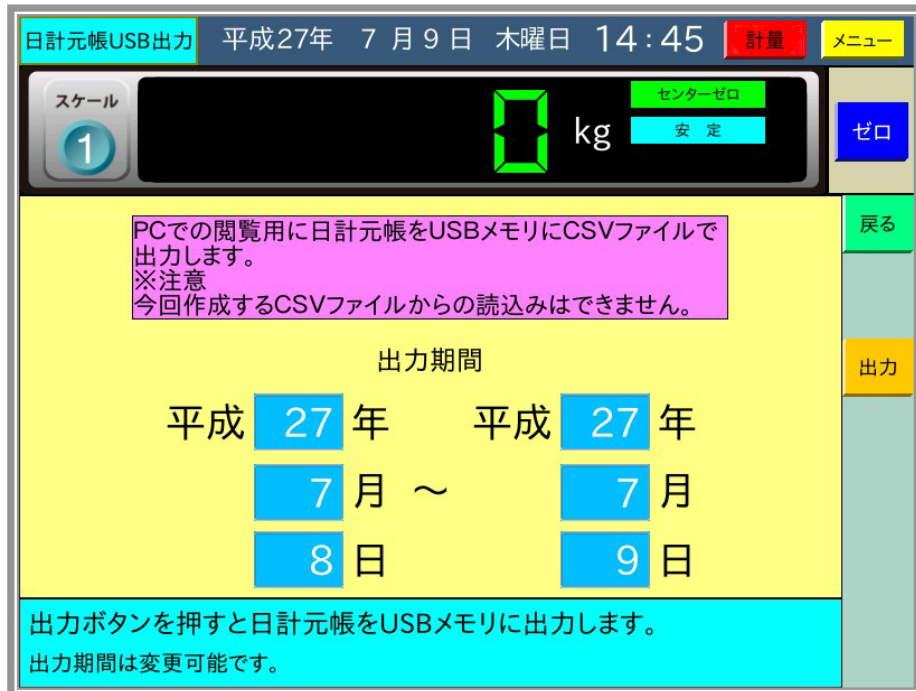

ここで、必要に応じて出力期間を変更して 田力 ボタンを押すと、指定した期間の日計元帳 データをUSBメモリにCSVファイルで書き込みます。 正常に終了すると、以下の画面になります。

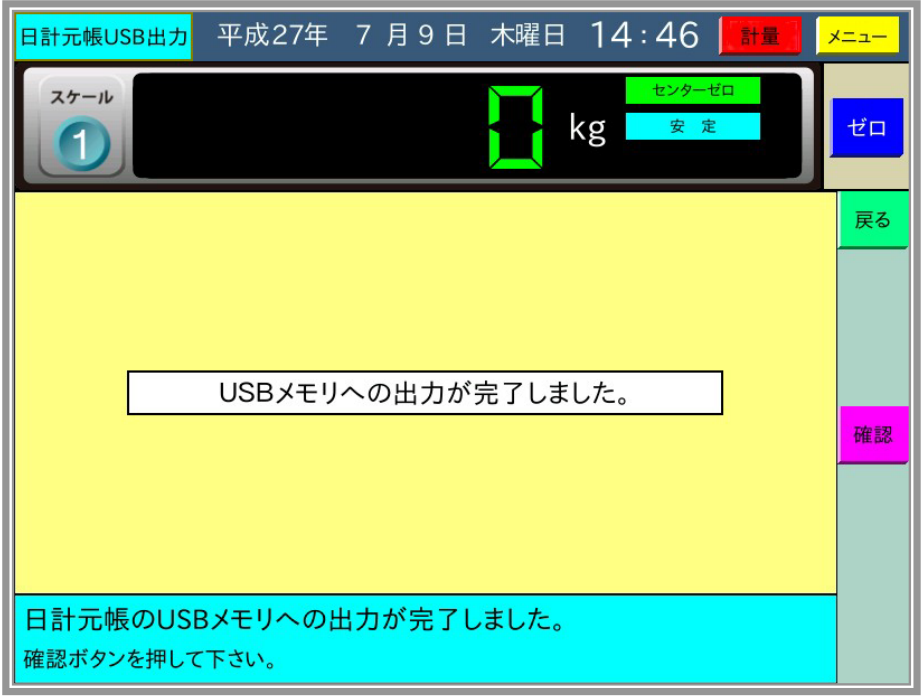

PC上での日計元帳のファイル例です。

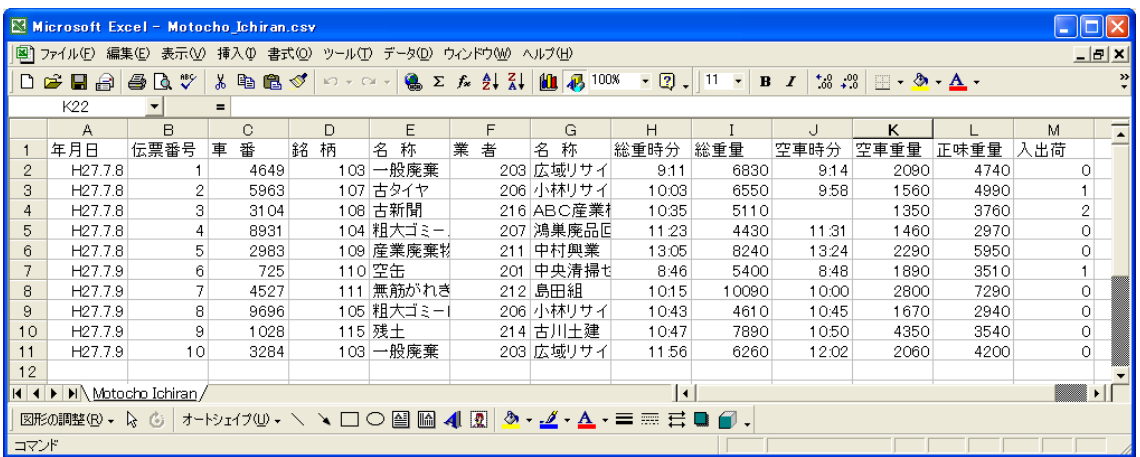

入出荷の条件は以下の通りです。

総重時刻≦空車時刻の場合は入荷(入出荷の値0) 総重時刻>空車時刻の場合は出荷(入出荷の値1) 1回計量(空車時刻無し)の場合は入出荷不明(入出荷の値2) メインメニューで 2.滞留車 を選択すると、滞留車操作選択画面が表示され操作を選択できます。

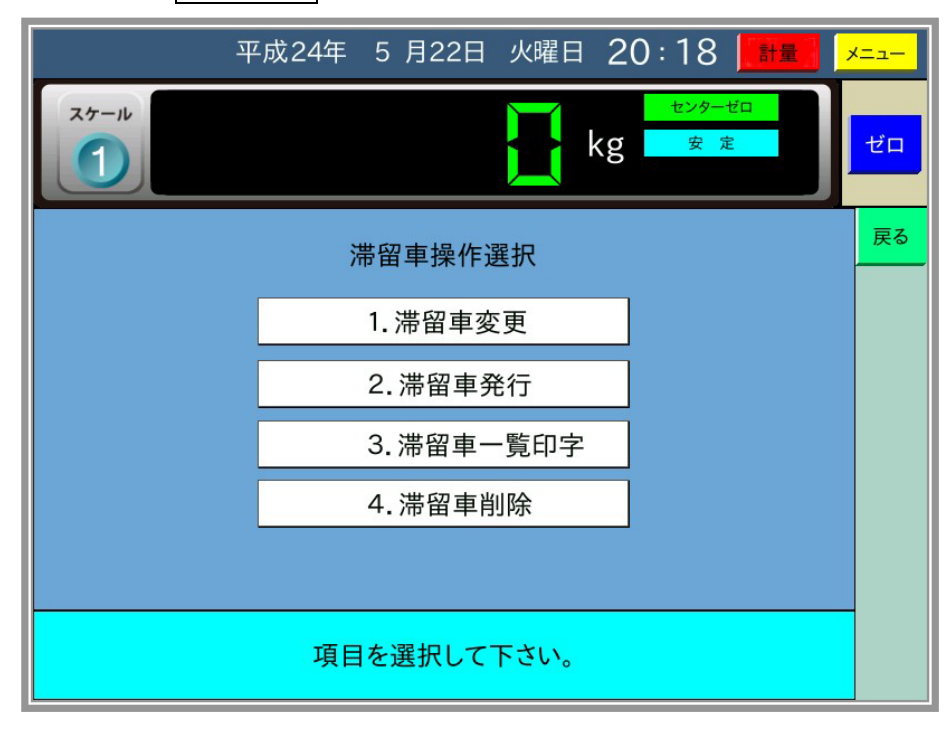

#### 5-2-1 滞留車変更

1.滞留車変更 を選択すると、以下の画面のように滞留車の一覧が表示されます。

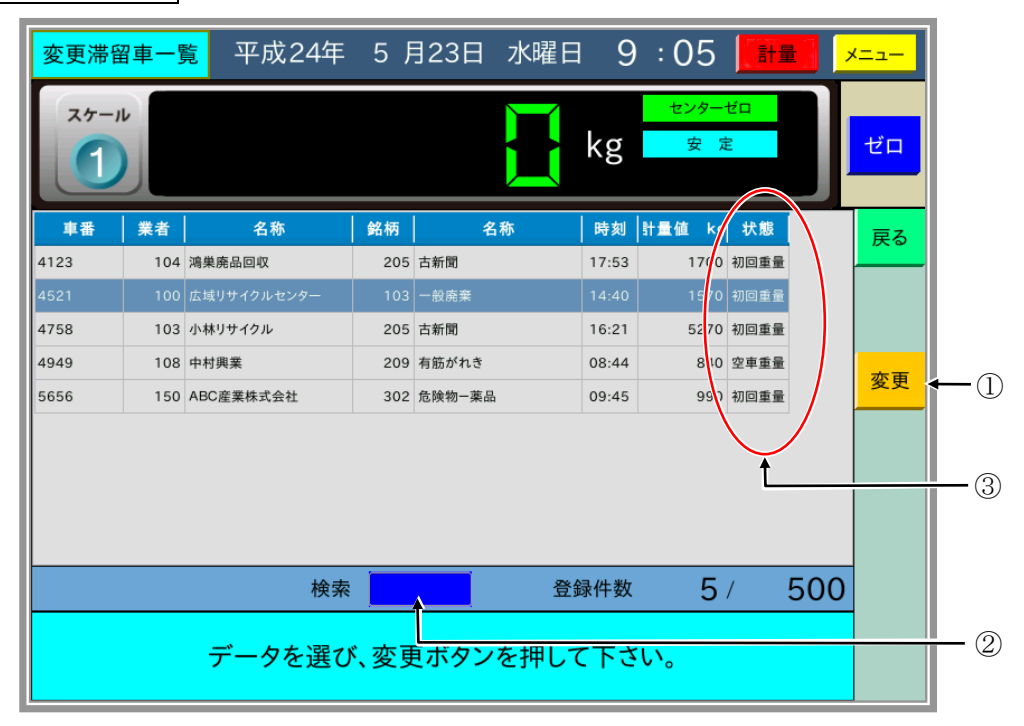

ここで、変更する滞留車の行を押すと反転表示になり、 変更 | ボタン①を押すと滞留車変更画 面で選択した滞留車データが表示されます。

検索の車番②を入力すると、入力した車番の滞留車が反転表示します。

一覧表中の"状態"3では、滞留車作成時に空車重量を印字していれば"空車重量"、総重量を 印字していれば"総重量"、印字をしていなければ"初回重量"を表示します。

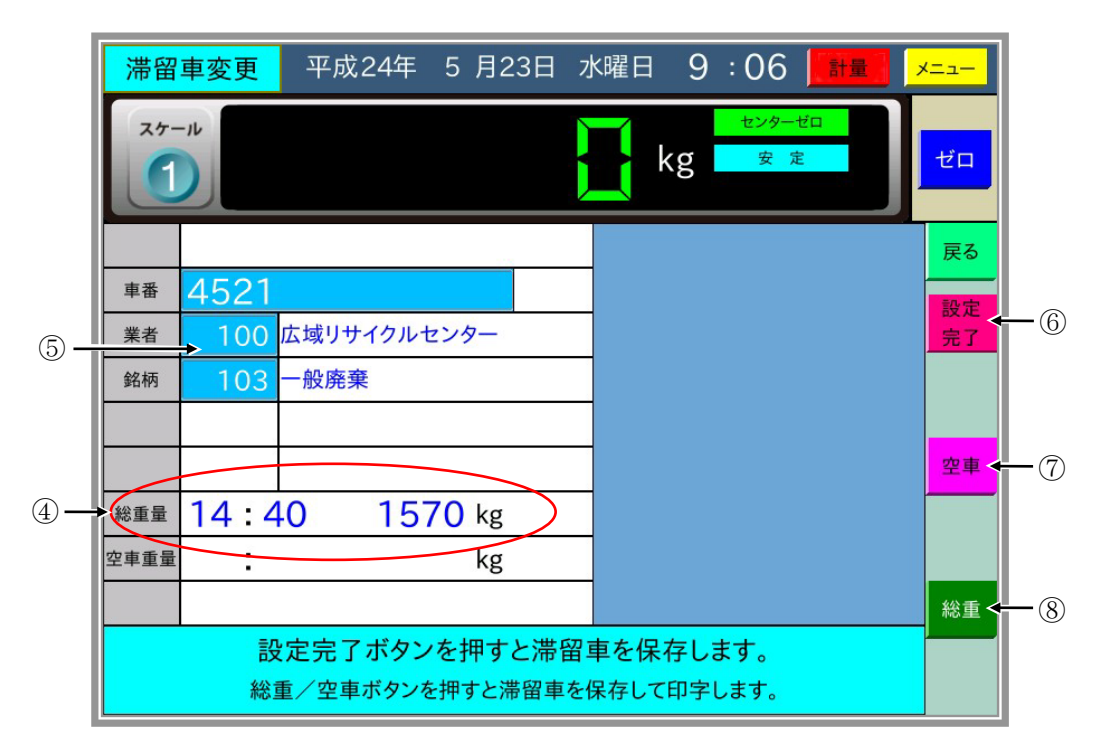

滞留車の計量値④は滞留車作成時に印字していれば、一覧表中の"状態"と同様に、総重量、空 車重量として表示します。印字していなければ、計量機能で滞留車の扱いの設定によります。 ここで、薄い青色部分⑤を押して滞留車データを変更した後に、設定完了、空車、、総重 の いずれかのボタンを押します。(滞留車変更では車番、コード番号が変更可能です。) 設定完了 ボタン⑥を押すと、滞留車データを変更します。 空車 ボタン⑦を押すと、計量値を空車重量として滞留車データを変更して印字します。 総重|ボタン⑧を押すと、計量値を総重量として滞留車データを変更して印字します。

#### 5-2-2 滞留車発行

2.滞留車発行|を選択すると、以下の画面のように滞留車の一覧が表示されます。

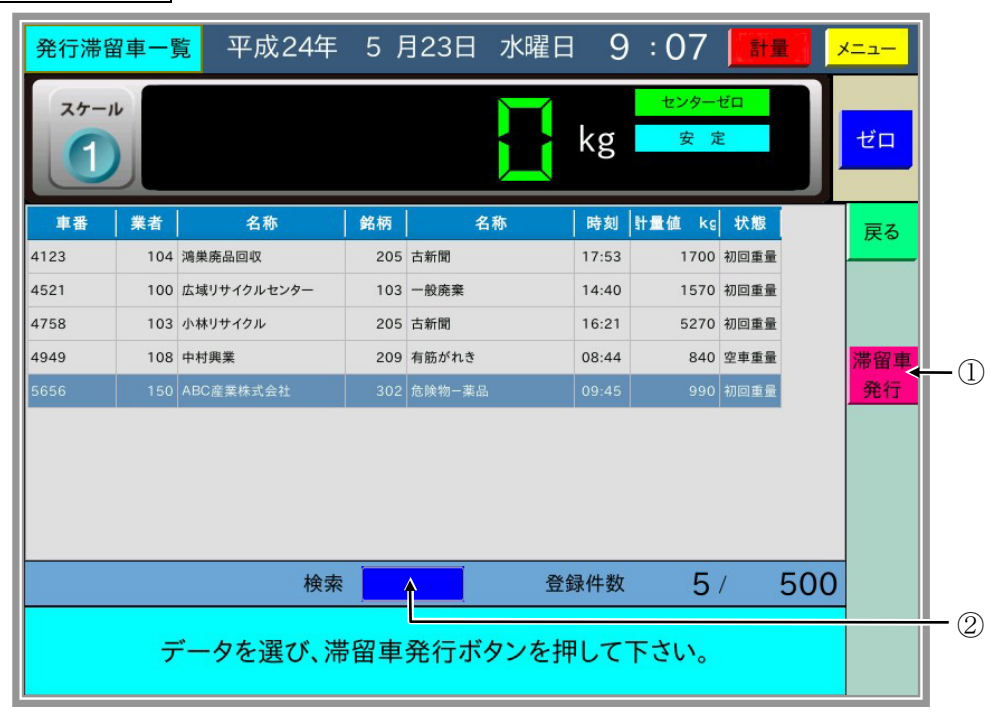

ここで、伝票発行する滞留車の行を押すと反転表示になり、 | 滞留車発行 | ボタン①を押すと、 滞留車発行画面で選択した滞留車データが表示されます。

検索②に車番を入力すると、入力した車番の滞留車が反転表示します。

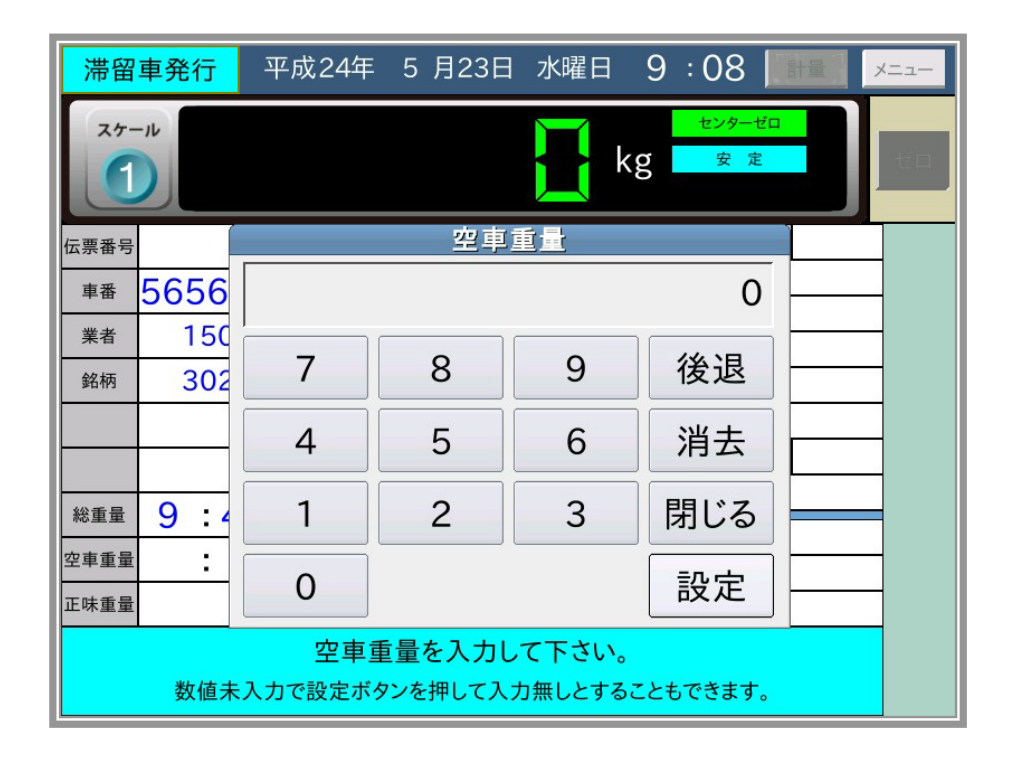

滞留車の計量値は滞留車作成時に印字していれば、一覧表中の"状態"と同様に総重量、空車 重量として表示します。印字していなければ、計量機能で滞留車の扱いの設定によります。 上記例では計量値が総重量となっているので、空車重量を入力して正味重量を算出後に 印字 ボタンを押します。

滞留車発行では計量値をキー入力しますので、"計量時間"は入力できません。

| 印字 | ボタンを押した後、登録確認のダイアログ、印字確認のダイアログを順に表示します。 それぞれ必要ならば はい のボタンを押してください。

入力を間違えたときは、ダイアログを閉じてから「入力戻り」ボタンを押します。

1つ前の項目を入力するためのダイアログを表示します。

印字 ボタンを押す前に薄い青色の部分を押すと、伝票データを変更できます。

### 5-2-3 滞留車一覧印字

| 3. 滞留車一覧印字 | を選択すると、滞留車の一覧を表示します。

ここで、一覧印字する滞留車の行の始めと終わりを押すと、選択した範囲が反転表示します。

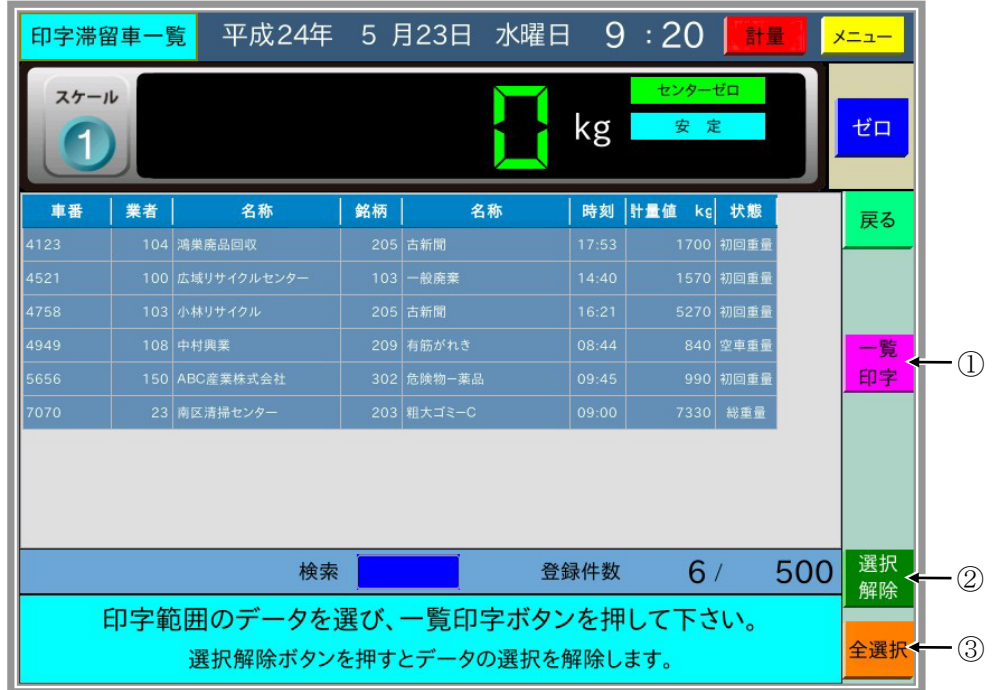

一覧印字 ボタン①を押すと、確認のダイアログを表示した後、選択した滞留車の一覧印字を します。

選択解除 ボタン②を押すと選択を解除し、 全選択 ボタン③を押すと、全ての滞留車データ を選択します。

### 5-2-4 滞留車削除

|4.滞留車削除 を選択すると、滞留車の一覧を表示します。

ここで、削除する滞留車の行の始めと終わりを押すと、選択した範囲が反転表示します。 削除 ボタンを押すと確認のダイアログを表示した後、選択した滞留車を削除します。 |選択解除| ボタンを押すと選択を解除し、|全選択 | ボタンを押すと、全ての滞留車データを 選択します。

## 5-3 集計

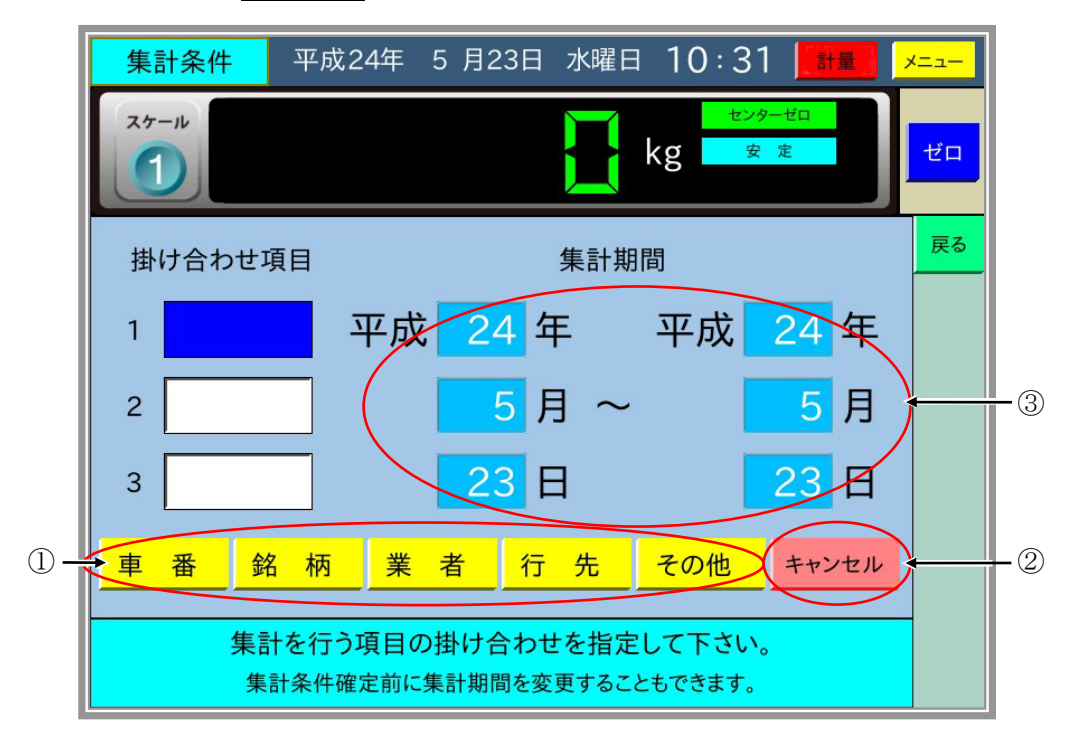

メインメニューで 3.集計 を選択すると、以下の画面を表示します。

以下の手順により日計元帳の集計を行います。

- 1)集計の掛け合わせ項目①を最大3つまで選択します。 直前の入力を取り消すには キャンセル ボタン2を押します。
- 2)集計期間③を変更します。現在の年月日の1日の集計の場合、変更は不要です。

掛け合わせ項目の選択、集計期間の変更をすると以下の画面になります。

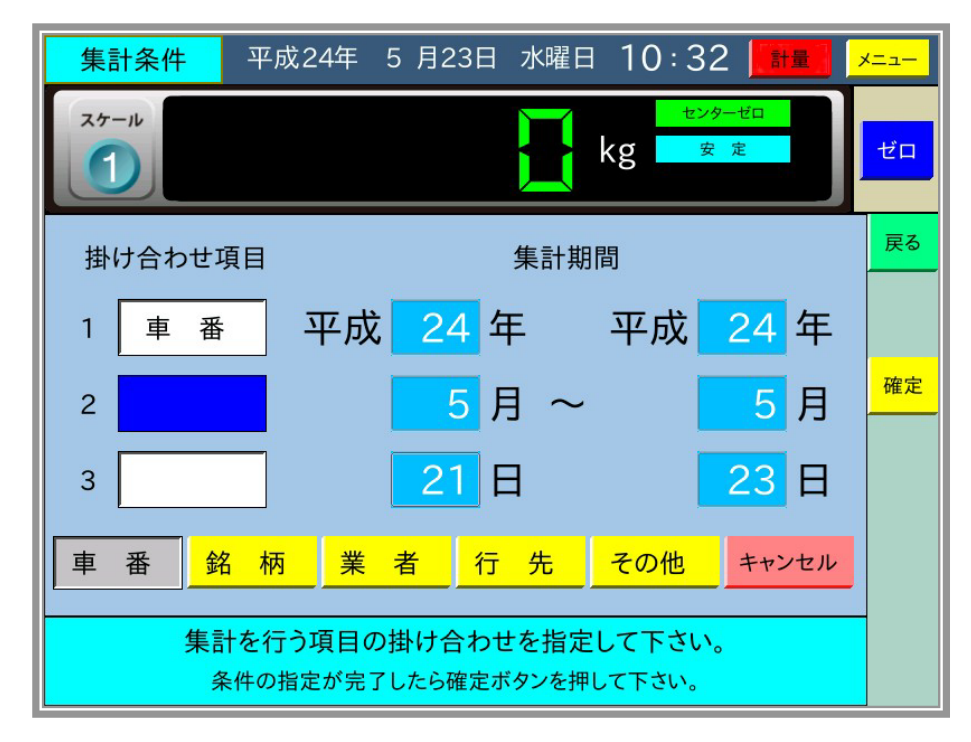

ここで、 確定 ボタンを押すと集計結果を表示します。

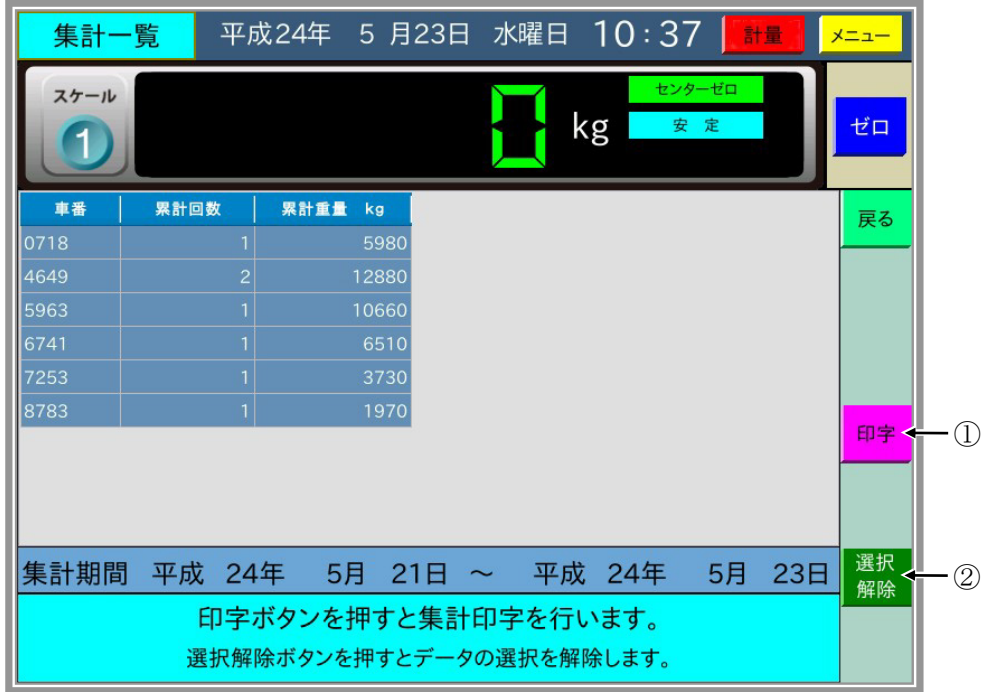

最初に集計結果を全て選択した状態になります。 印字 ボタン①を押すと確認のダイアログを 表示した後、集計印字を行います。

印字範囲を選択したい場合は「選択解除」ボタン②を押した後、印字する集計データの始めと 終わりを指定してから 「印字 ボタン①を押します。

## 5-4 車番登録

メインメニューで 4.車番登録 を選択すると車番登録の一覧を表示します。

(新規登録)

一覧表示画面で 新規登録 ボタン①を押すと新規車番登録画面となり、車番入力用のダイアロ グを表示します。

車番 → コード番号 → 空車重量 → 最大積載量の順に入力し、 登録 ボタンを押します。 車番登録前に薄い青色部分を押して、車番登録データを変更することができます。

空車重量を"0"で登録すると2回計量用の各項目の登録、最大積載量の登録として動作します。

(変更)

車番登録一覧画面で変更する車番の行を押すと以下の画面になります。

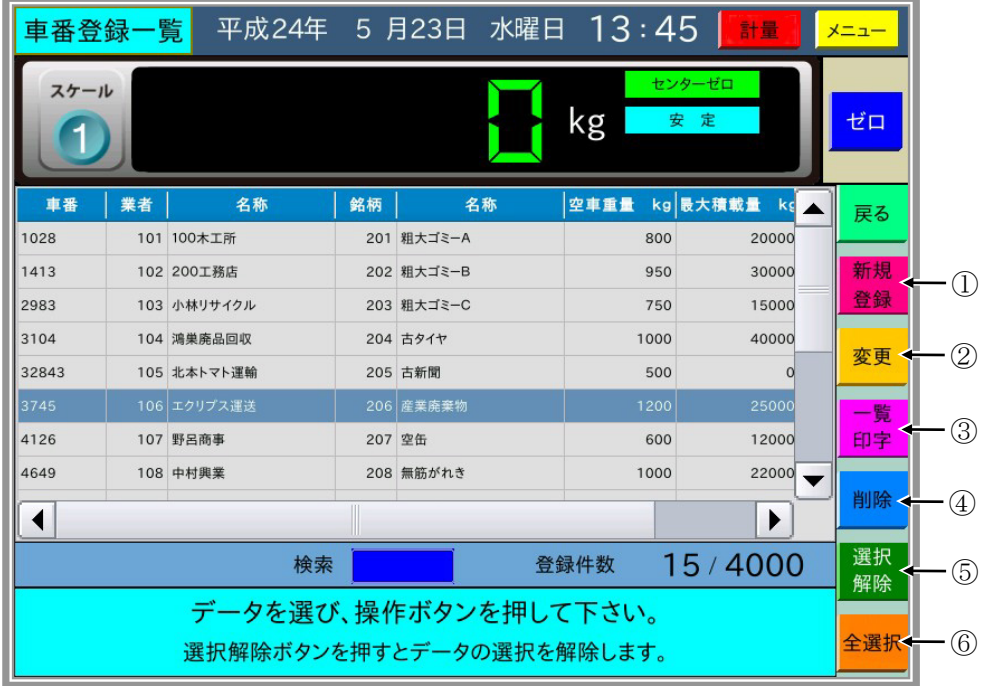

ここで「変更」ボタン②を押すと、車番登録変更画面に選択した車番登録データを表示します。 薄い青色部分を押して車番登録データを変更して、 登録 ボタンを押します。

(一覧印字/削除)

一覧印字/削除する車番登録の行の始めと終わりを押すと選択した範囲が反転表示します。 ここで 一覧印字 ボタン(3) 有 前除 ボタン4)を押すと、選択した車番登録を一覧印字/削除します。 |選択解除 | ボタン⑤を押すと選択を解除し、| 全選択 | ボタン⑥を押すと全ての車番登録データ を選択します。

一覧表示画面で検索の車番を入力すると、入力した車番の登録データが反転表示します。

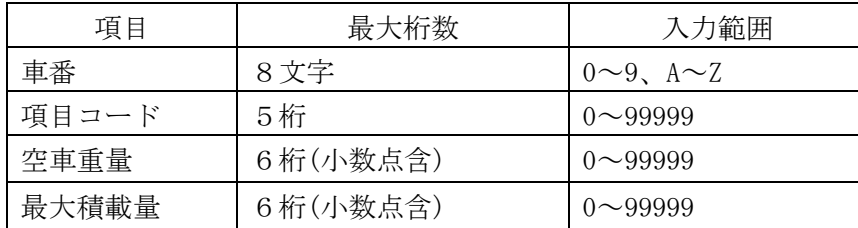

#### 車番登録の最大桁数

メインメニューで 5.名称登録 を選択すると、以下の画面を表示し、名称の種類を選択します。

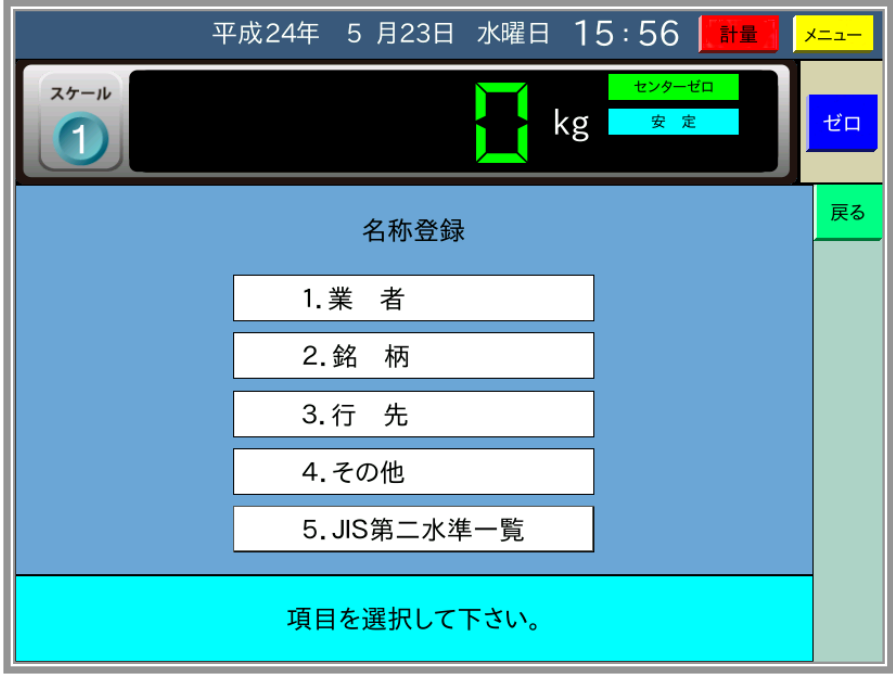

1~4は内部設定で項目を使用する場合のみ表示します。

5は内部設定でAD-4385を使用する場合のみ表示し、名称登録の中のJIS第二水準一覧 を表示します。名称登録時にAD-4385と接続されていれば、JIS第二水準のフォントを AD-4385に自動的に送信します。

1~4は項目ごとにコード番号に対し名称を、新規登録、変更、一覧印字、削除を行いますが、 それぞれの操作手順は同じです。

コード番号は最大5桁、名称は最大14文字まで入力可能です。

#### PC上で編集した名称データのCSVファイルの読込みについて

名称データの新規登録は以下の [5-5-1](#page-59-0) に示す手順によりAD-4352上で行うことが可能ですが、 件数が多くなる場合は、登録する名称データをPC上で編集し、そのCSVファイルを読込むこと で作業が効率的に行えます。以下、その手順の一例を示します。

- ① AD-4352上で3件(CSVファイルの1行)分の名称登録を行う。
- ② ユーザー保守の「5.データの保存・読込」より、USBメモリに名称データを書き込む。
- ③ PC上でCSVファイルをエクセルで開く。 以下のような画面になります。

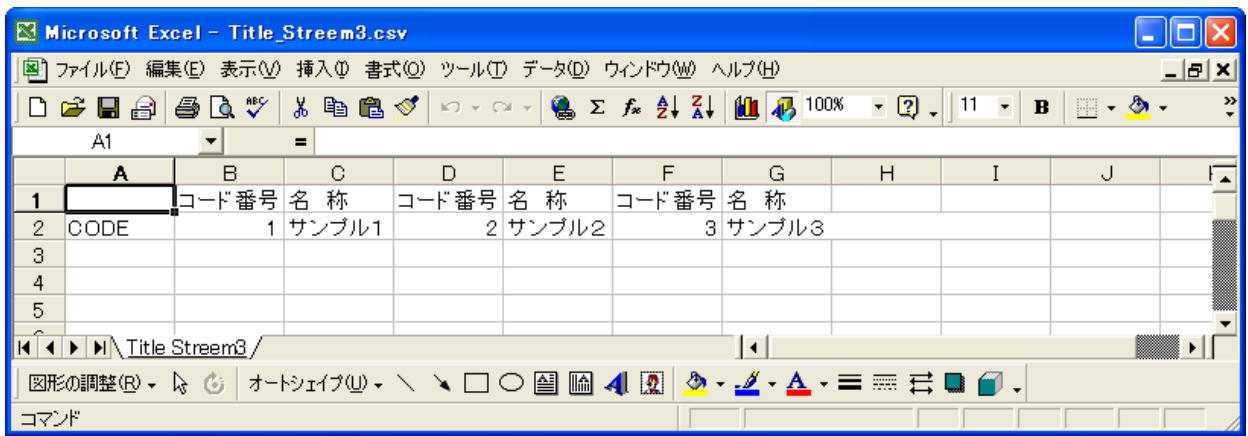

- ④ ここで、次の行の一番左の列に"CODE"をコピーして貼り付けます。
	- ※名称データの一番左の列には必ず"CODE"が必要になります。

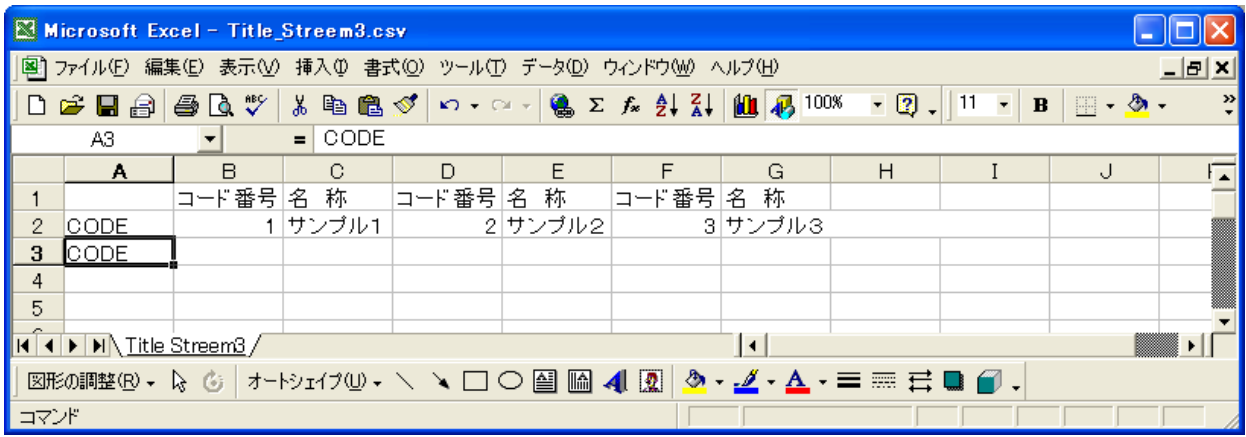

⑤ その次の列に重複しないコード番号、さらに次の列に全角最大14文字で名称を入力します。 ※1つの名称データは必ずコード番号/名称の組み合わせになります。

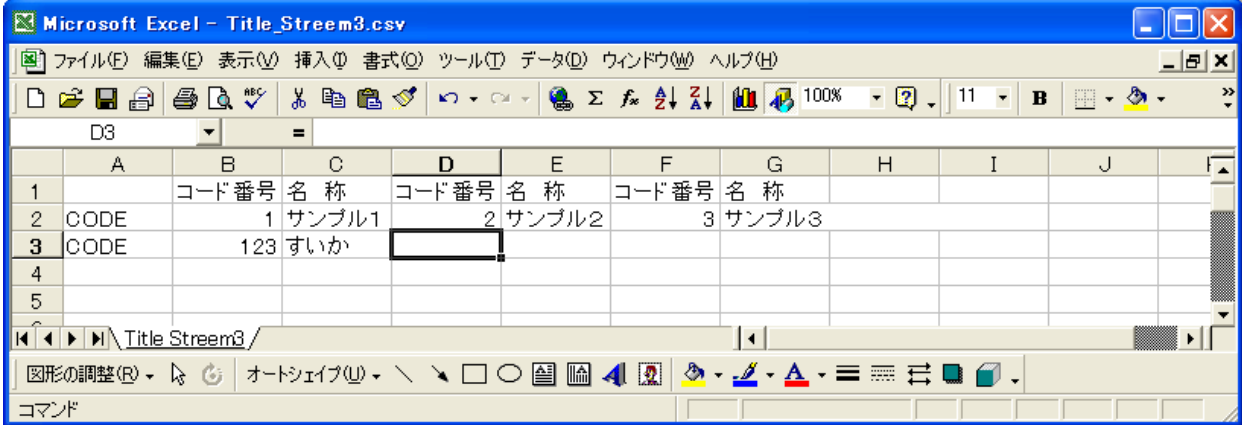

- ⑥ コード番号と名称の組み合わせは1行に最大3つまで入力可能です。また、1行に1つまたは 2つでも構いません。さらに追加する場合は、一番左の列に"CODE"をコピーして張り付け るところから始めます。
- ⑦ 編集した内容を上書き保存します。 下記画面で「保存」ボタンを押します。 ※ ファイル名は変更せず、CSVファイルで保存します。

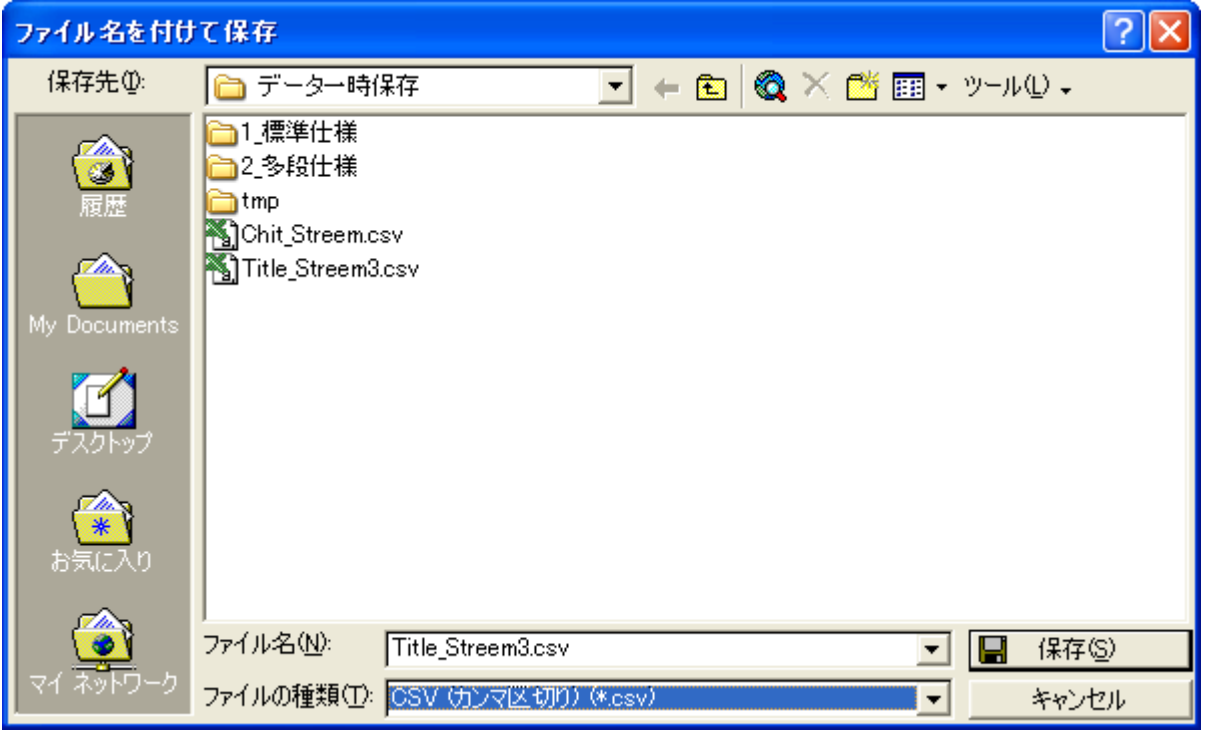

※ 以下のような画面が出てくることがありますが、構わず「はい」を押します。

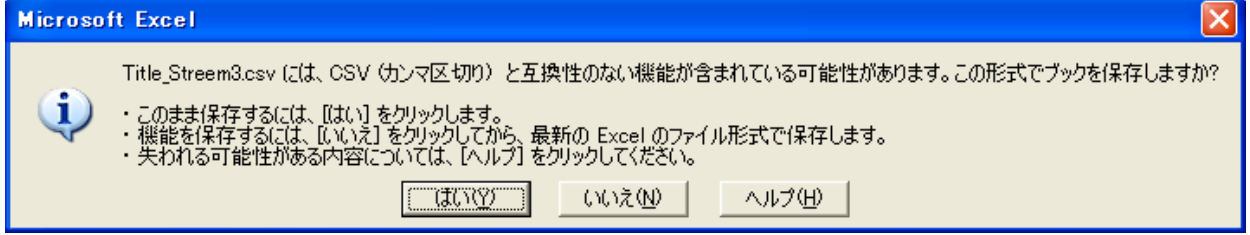

⑧ ユーザー保守の「5.データの保存・読込」より、USBメモリから名称データを読み込みます。

注意1)

AD-4353で表示できる文字はJIS第一水準とJIS第二水準のみであり、以下に示 すNEC特殊フォントは対応していませんので、PCで登録する名称データを作成する際には 注意してください。

①、②、③、④、⑤、⑥、⑦、⑧、⑨、⑩、⑪、⑫、⑬、⑭、⑮、⑯、⑰、⑱、 ⑲、⑳ Ⅰ、Ⅱ、Ⅲ、Ⅳ、Ⅴ、Ⅵ、Ⅶ、Ⅷ、Ⅸ、Ⅹ ミ キ セン メー グラ ト アー ヘク リッ ワッ ド セン パー ミリ ぺー<br>『リヽ ロヽ チ ヽ トルヽ ム ヽ ンヽ ル ヽ タールヽ トルヽ ト ヽ レ ヽ ヽ セントヽ バールヽ ジ

 $mm$ , cm, km, mg, kg, cc,  $m^2$ ,

碱、No.、KK、 TEL、①、⊕、⑦、②、 @、<br>
●

≒、≡、∫、∮、∑、√、⊥、∠、∟、⊿、∵、∩、∪

JIS第一水準、第二水準以外の文字を読み込んだ場合には★マークとして表示しますので、 改めて登録し直す作業をお願いします。

例外として、"㈱"は"(""株"")"の3文字として読み込み、同様に 侑、代 も3文字に 置き換え読み込みます。

#### 注意2)

PCで項目名称登録データを作成の際に、半角文字で作成したデータは読み込み可能ですが、 この名称データを含んだ計量伝票を発行すると、印字不良を起こします。 PCで項目名称データを編集する際は、必ず全角で行うようお願いします。

#### 注意3)

PC上で編集した名称データを最大登録件数(4000件)を超えての読み込みは可能ですが、 動作の保障はできません。他の登録データも同様です。

## <span id="page-59-0"></span>5-5-1 新規名称登録

2.銘柄 を選択すると、銘柄のコード番号に対する名称の一覧を表示します。 ここで「新規登録」ボタンを押すと、以下のように新規名称登録画面になり、コード番号入力の ダイアログを表示します。

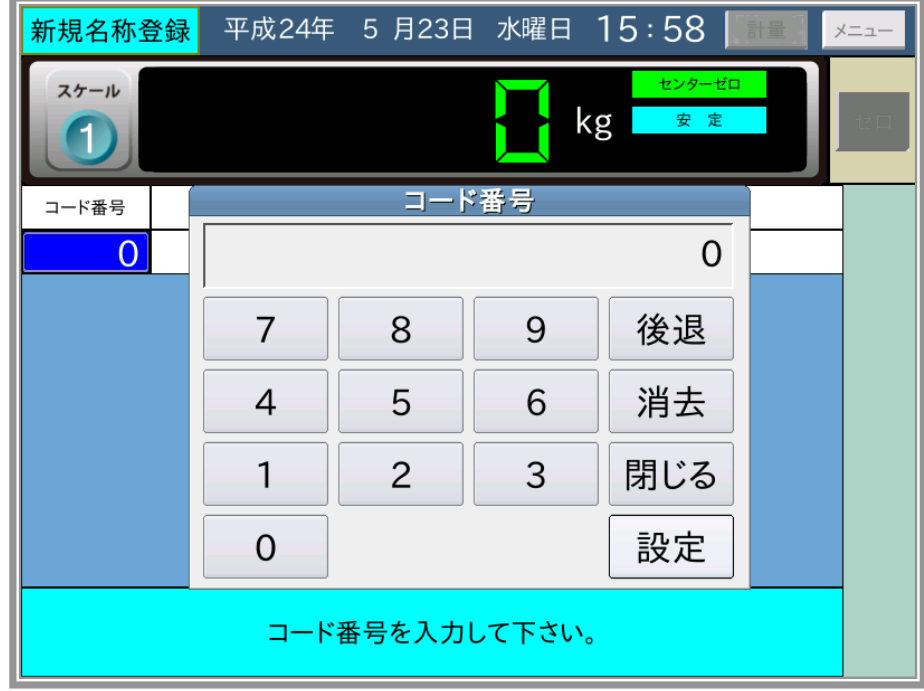

ここでコード番号を入力すると、名称登録のダイアログを表示します。

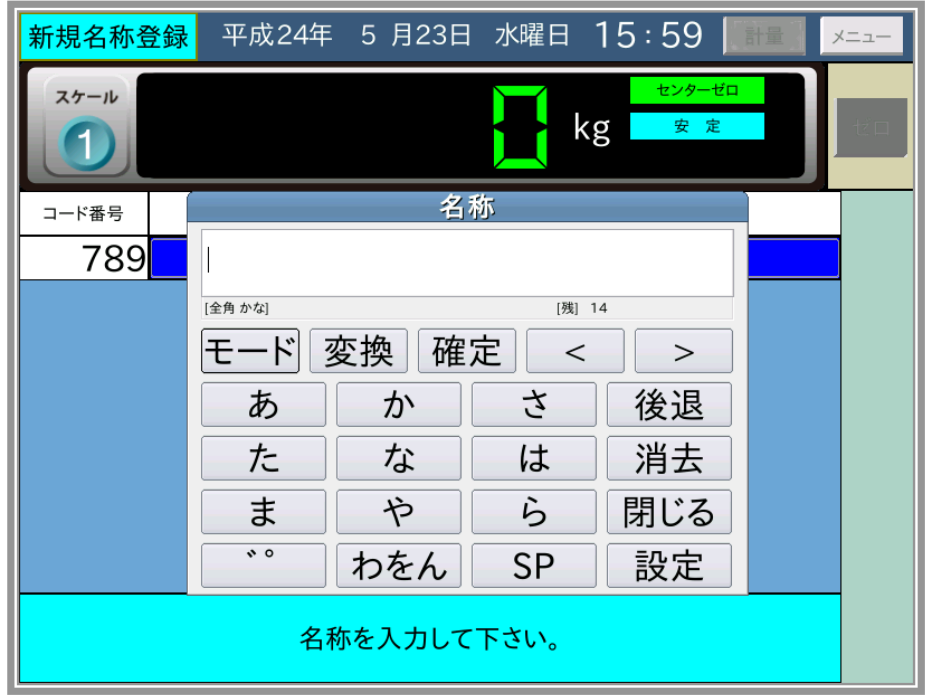

"あ""か"などの文字のボタンは平仮名の50音の各行の先頭を示します。

続けて押すと、"あ"→"い"→"う"→"え"→"お"のように文字が変化していきます。 モードボタンは 全角かな→全角英字→全角数字→全角かな と入力文字の種類を変化させます。 変換 ボタンは、かな入力を漢字に変換して変換候補を表示させます。 確定 ボタンは、かな入力を漢字に変換せずに確定させます。

"<"">"ボタンは、入力した文字の間を移動して文字を挿入するときに使用します。

例えば、"飛翔珪砂-5号"を名称登録する場合を以下に示します。

"ひ""し""ょ""う"と順に入力して 変換 ボタンを押すと、以下のように変換候補を表示 します。

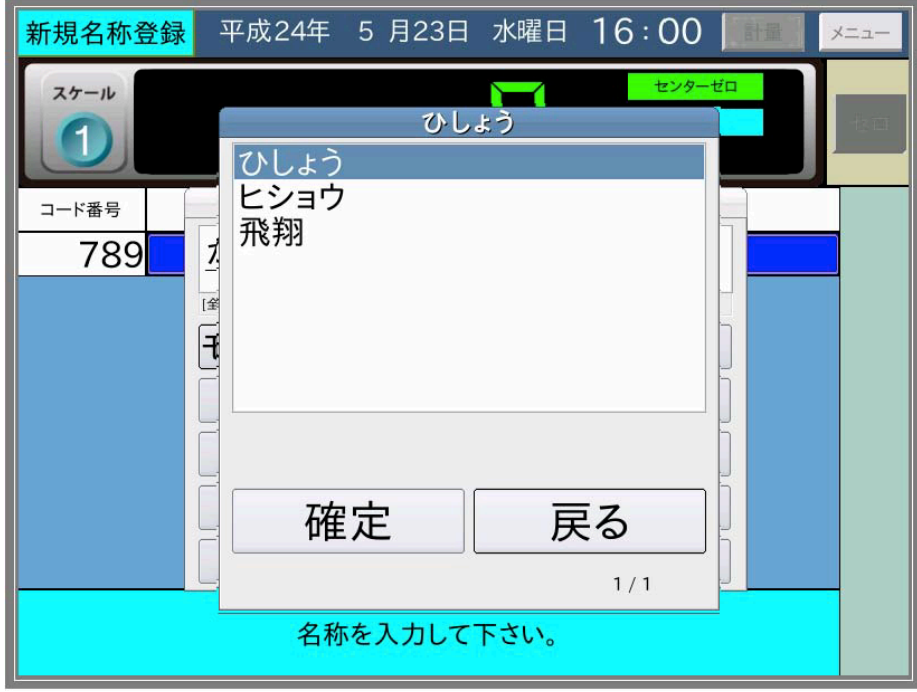

"飛翔"を選択して「確定」ボタンを押すと以下のような表示になります。

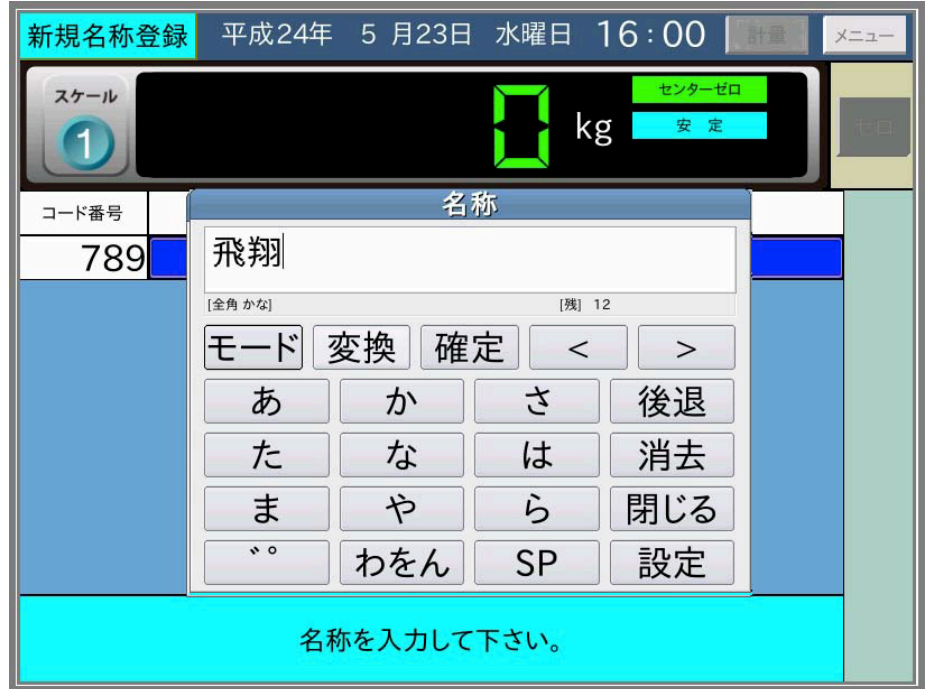

さらに、"けい" 変換 "珪"、"さ" 変換 "砂"、と入力し"珪砂"を入力。 **SP** ボタンを押していき" "→ "、"→ "。"→ "-"が表示されたら モード ボタンを 押し"5"を入力、続けて モード ボタンを押して"ごう"変換ボタンで、"珪砂ー5号"と 入力します。

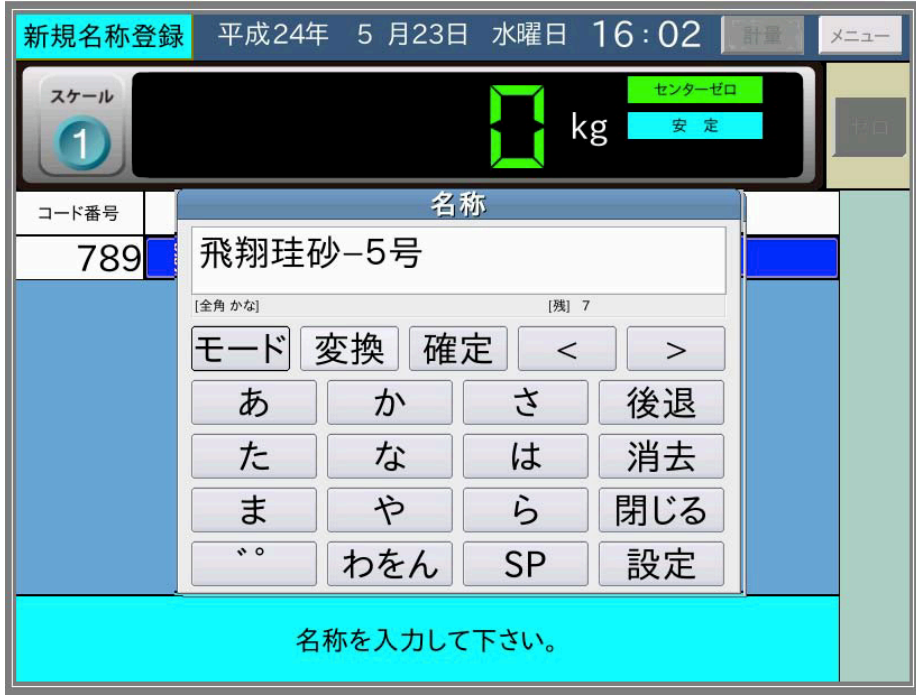

名称登録データがこれで良ければ「設定」ボタンを押します。

すると以下のような表示になり、 登録 ボタンを押すと入力データを登録します。

登録 ボタンを押す前に薄い青色部分を押せば、名称登録データを変更することができます。

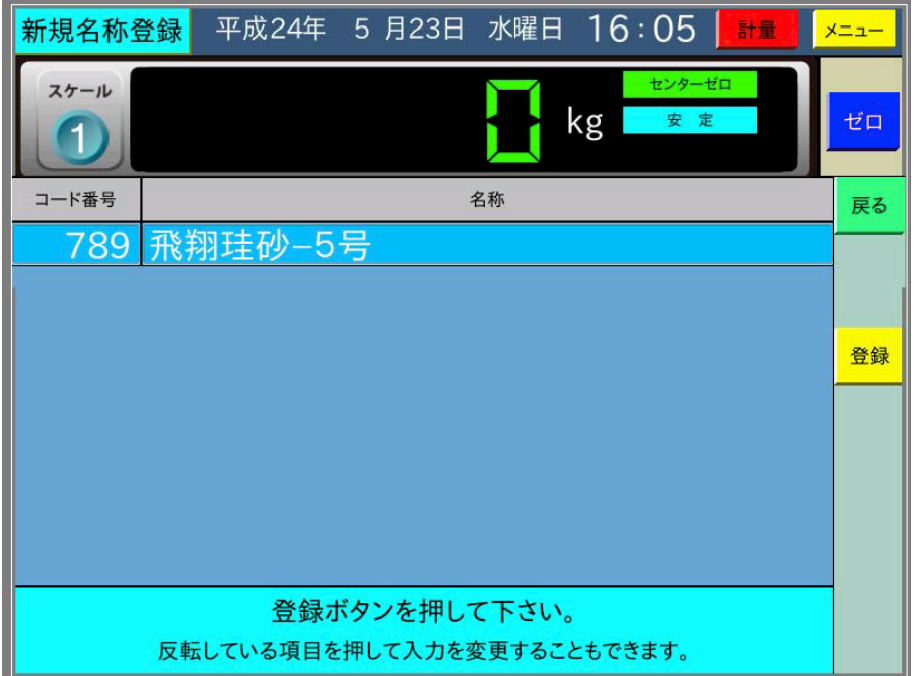

## (入力できる記号)

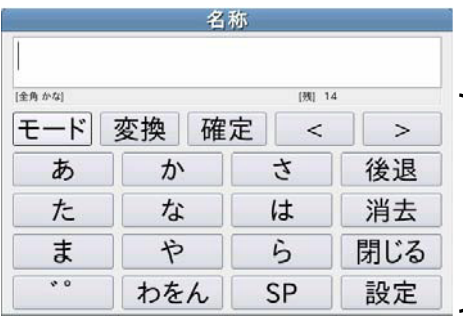

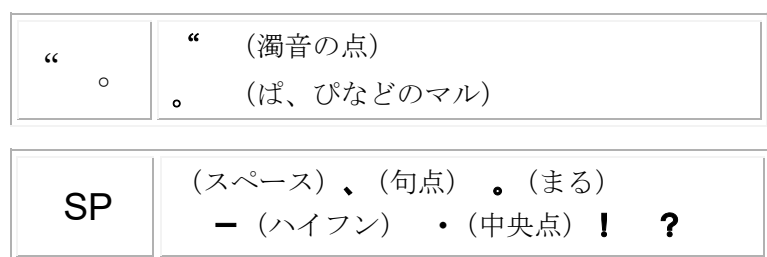

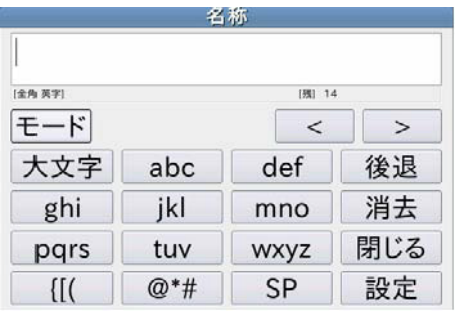

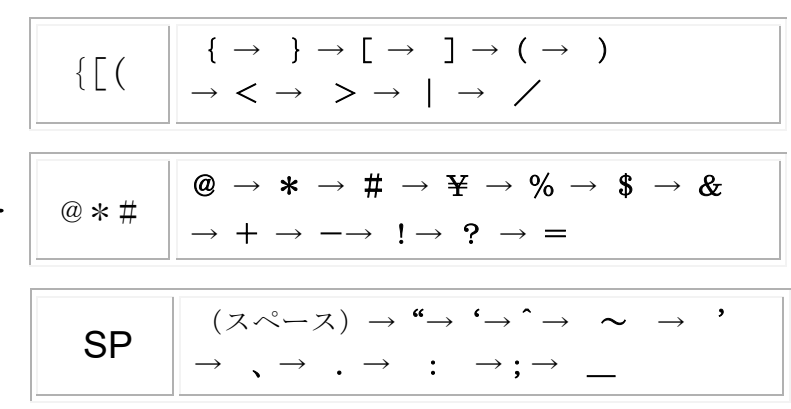

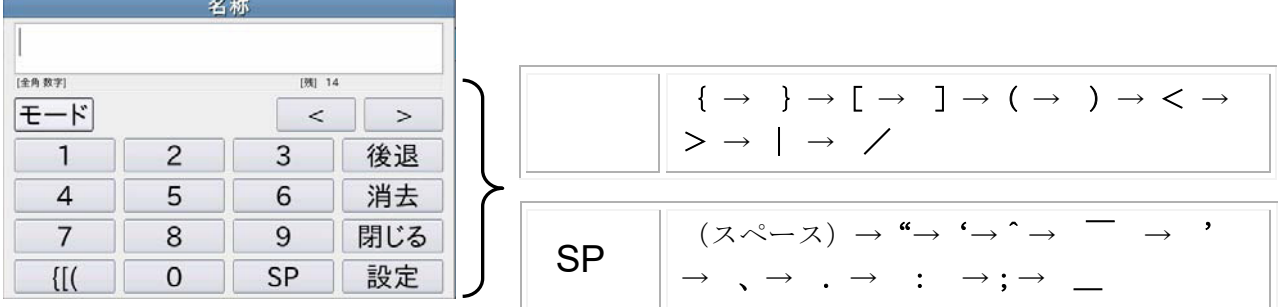

#### 5-5-2 名称登録変更

名称登録の種類として 2.銘柄 を選択すると、銘柄のコード番号に対する名称の一覧を表示 します。

ここで、変更する名称登録の行を押すと押した行が反転表示し、変更 ボタン2を押すと名称 登録変更画面に選択した名称登録データを表示します。

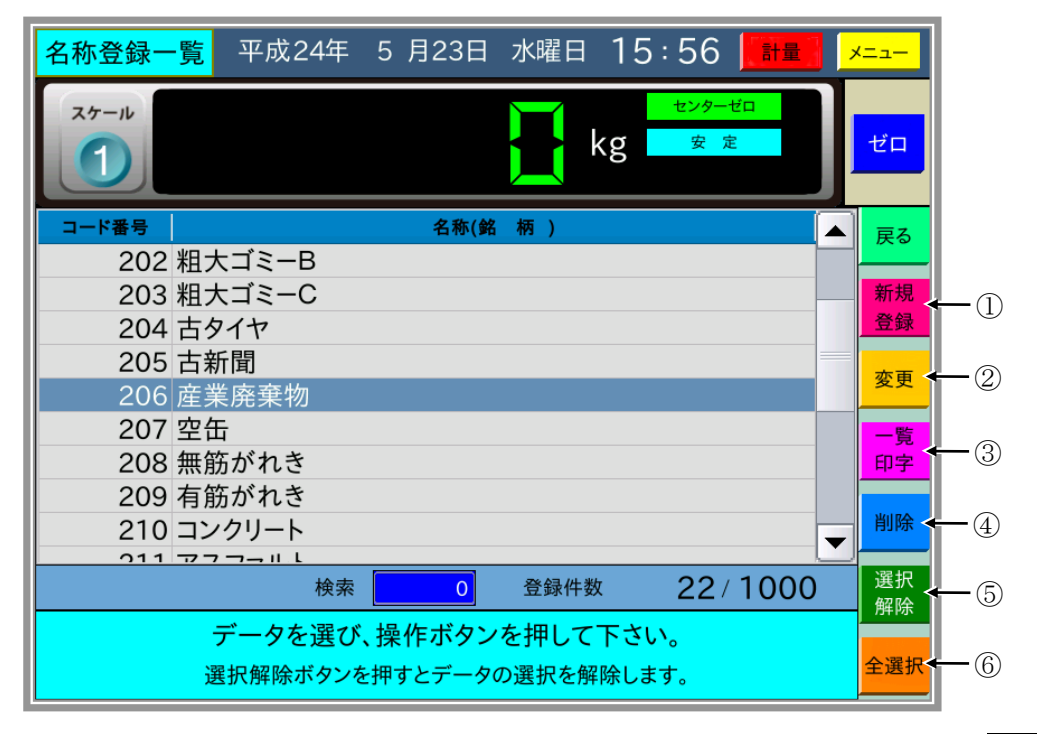

名称登録変更画面では、薄い青色部分を押して名称登録データを変更してから、登録|ボタン を押します。名称の入力方法は新規名称登録と同じです。

#### 5-5-3 名称登録一覧印字/削除

一覧印字/削除する名称登録の行の始めと終わりを押すと、選択した範囲が反転表示します。

ここで 「一覧印字] ボタン③ / 削除 | ボタン④を押すと、選択した名称登録を一覧印字/削除し ます。

│選択解除│ボタン⑤を押すと選択を解除し、 全選択│ボタン⑥を押すと全ての車番登録データ を選択します。

一覧表示画面で検索のコード番号を入力すると、入力したコード番号の名称が反転表示します。

#### 5-5-4 コード番号0の登録

コード番号を0のまま新規登録すると、コード番号0で登録名称なし(ブランク)を登録できま す。計量画面で名称一覧より選択入力するときに未入力で計量する場合に使用できます。

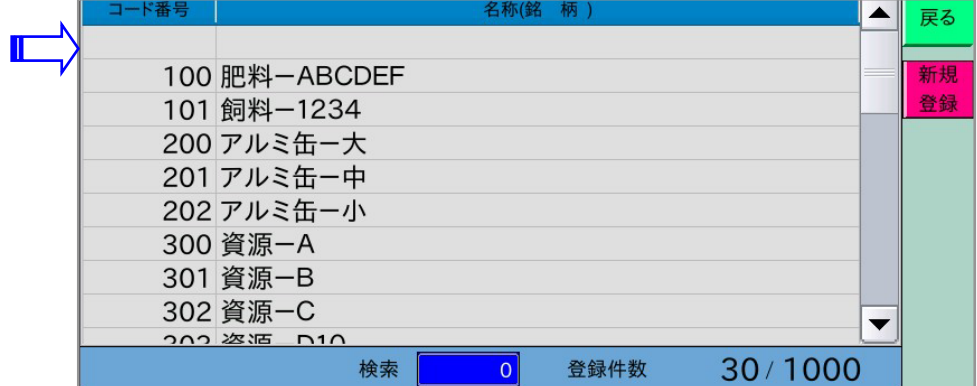

#### 5-5-5 JIS第二水準一覧表示

名称登録の種類選択で「5.JIS第二水準一覧」を選択すると、名称登録データ内にある JIS第二水準の文字を抽出して一覧表示します。

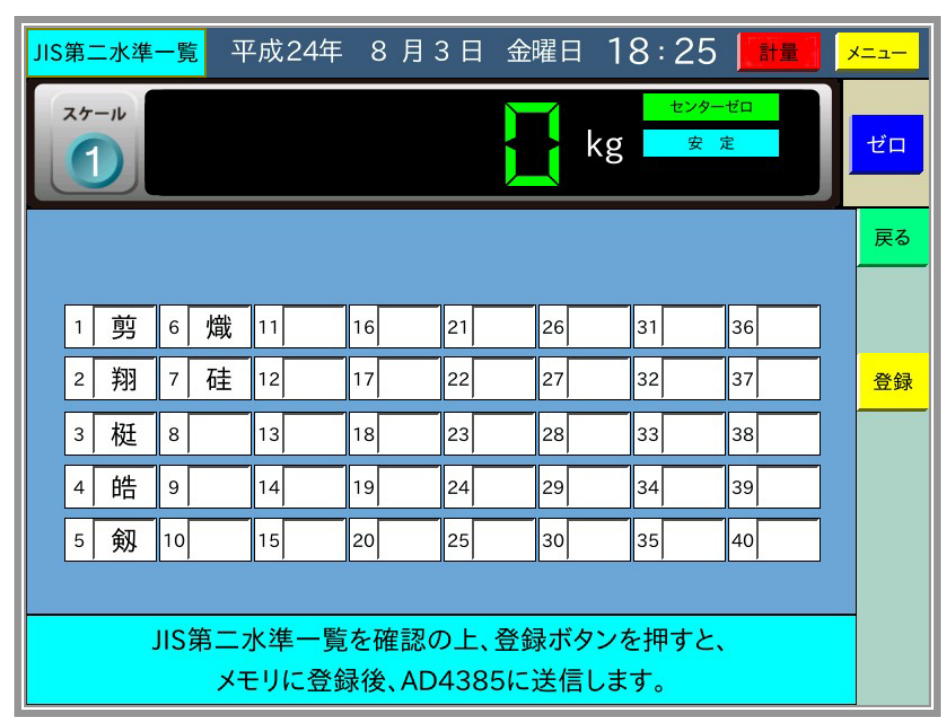

登録 ボタンを押すと、JIS第二水準のフォントデータをAD-4385に送信します。 ただし、名称登録時にAD-4385と接続していた場合にはこの必要はありません。

## 5-6 補正登録

補正には、水分、比重、単価の3種類があります。

内部設定で"登録"を使用する設定の場合に、メニュー画面に表示します。

水分、比重、単価の登録動作は共通なので、ここでは水分登録を例に補正登録を説明します。

メインメニューで 6.水分登録 を選択すると、水分登録の一覧を表示します。

(新規登録)

→覧表示画面で | 新規登録 | ボタン①を押すと新規水分登録画面となり、車番入力用のダイアロ グを表示します。

車番/コード番号/水分の順に入力し 登録 ボタンを押します。

車番登録前に薄い青色部分を押して、水分登録データを変更することができます。

補正登録を読み出すための条件は内部設定で、車番、項目1~4を使用するかしないか選択で きます。

補正登録では内部設定で使用する項目のみ設定します。車番が未使用ならば最初にコード番号 入力になります。

(変更)

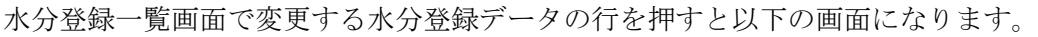

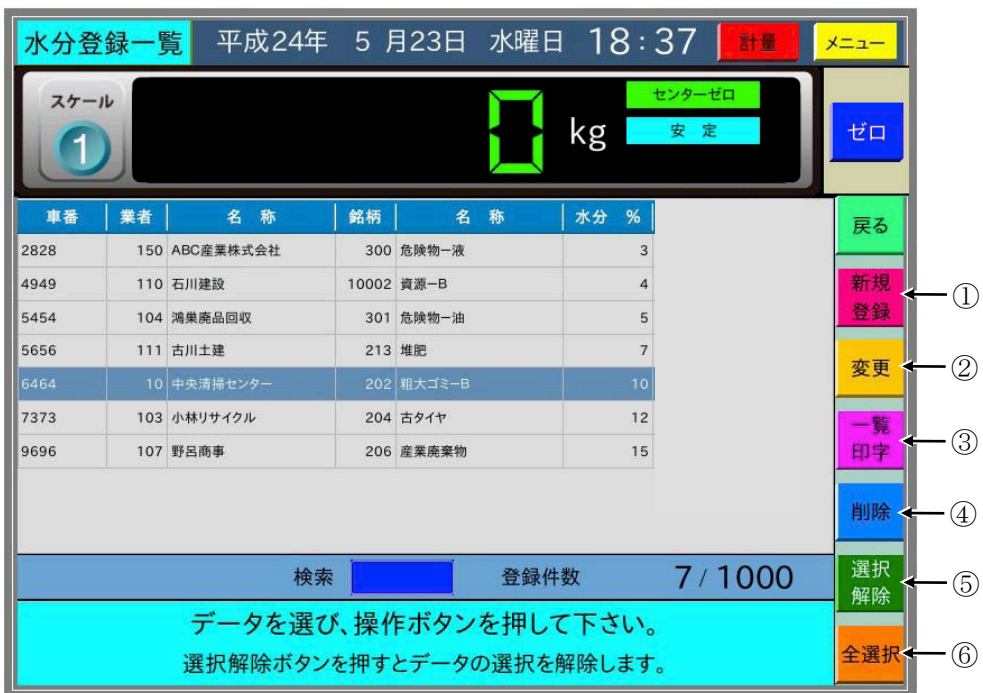

ここで |変更 | ボタン2を押すと、水分登録変更画面で選択した水分登録データを表示します。 薄い青色部分を押して水分登録データを変更して、 登録 ボタンを押します。

(一覧印字/削除)

一覧印字/削除する水分登録の行の始めと終わりを押すと、選択した範囲が反転表示します。

ここで |一覧印字 | ボタン③ / |削除 | ボタン4を押すと、選択した水分登録を一覧印字/削除し ます。

選択解除 ボタン⑤を押すと選択を解除し、 全選択 ボタン⑥を押すと全ての水分登録データ を選択します。

補正登録一覧表示では車番を使用する場合は車番による検索、車番を使用しない場合は表の一 番左のコード番号により検索します。入力した車番及びコード番号の補正登録が反転表示され ます。

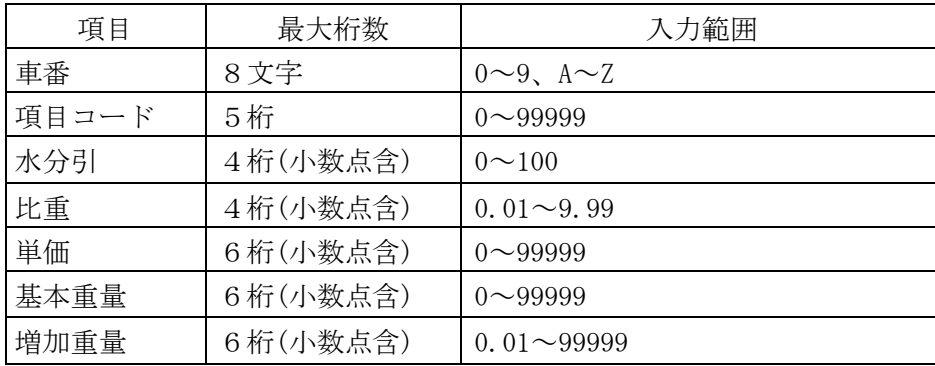

#### 補正登録の最大桁数

#### 5-6-1 重量範囲単価

内部設定で単価の使用を重量範囲単価とした場合は、メインメニューで 8.単価登録 を選択 すると重量範囲単価登録の一覧を表示します。

計量時に重量範囲単価を使用する場合は、計量中に入力することはできませんので、必ず登録 が必要になります。

(新規登録)

一覧表示画面で 「新規登録」ボタン①を押すと新規単価登録画面となり、車番入力用のダイア ログを表示します。

車番→コード番号→基本重量→基本金額→増加重量→増加金額の順に入力し、 登録 ボタン を押します。

単価登録前に薄い青色部分を押して、単価登録データを変更することができます。

(変更)

単価登録一覧画面で変更する単価登録データの行を押すと、以下の画面になります。

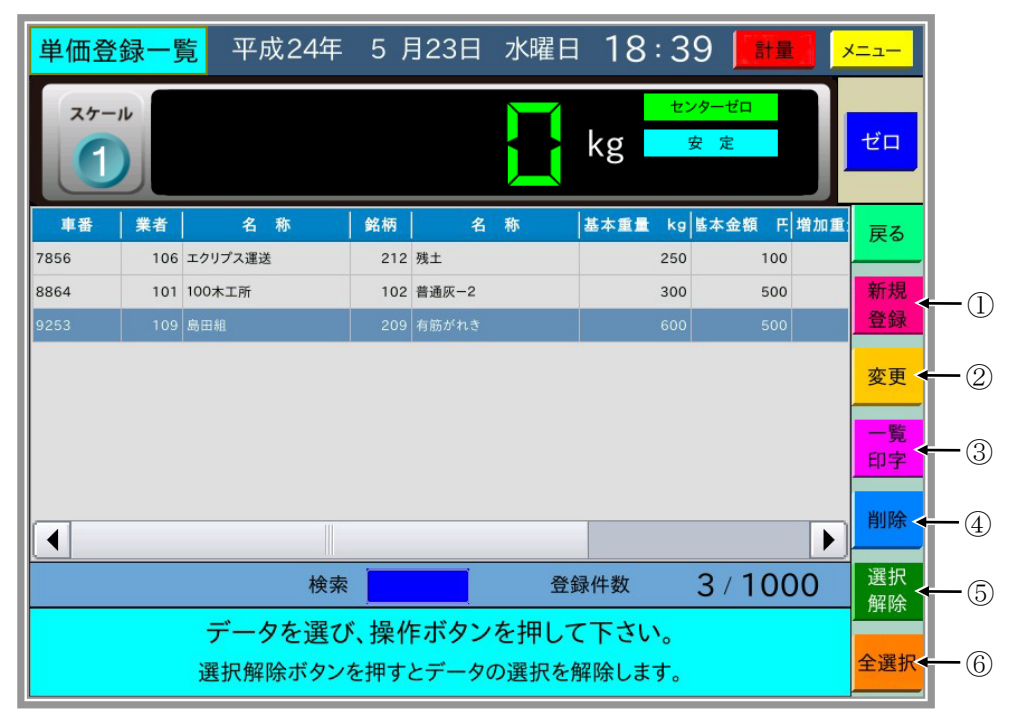

ここで | 変更 | ボタン②を押すと、単価登録変更画面で選択した単価登録データを表示します。 薄い青色部分を押して水分登録データを変更して、登録 ボタンを押します。

(一覧印字/削除)

一覧印字/削除する単価登録の行の始めと終わりを押すと、選択した範囲が反転表示します。

ここで|一覧印字|ボタン③/|削除|ボタン④を押すと、選択した単価登録を一覧印字/削除し ます。

| 選択解除 | ボタン⑤を押すと選択を解除し、| 全選択 | ボタン⑥を押すと全ての単価登録デー タを選択します。

検索機能については、他の補正登録と同様となります。

各種設定、データの保存・読み込みを行います。

メインメニューで 9.保守 を選択すると、以下の画面を表示します。

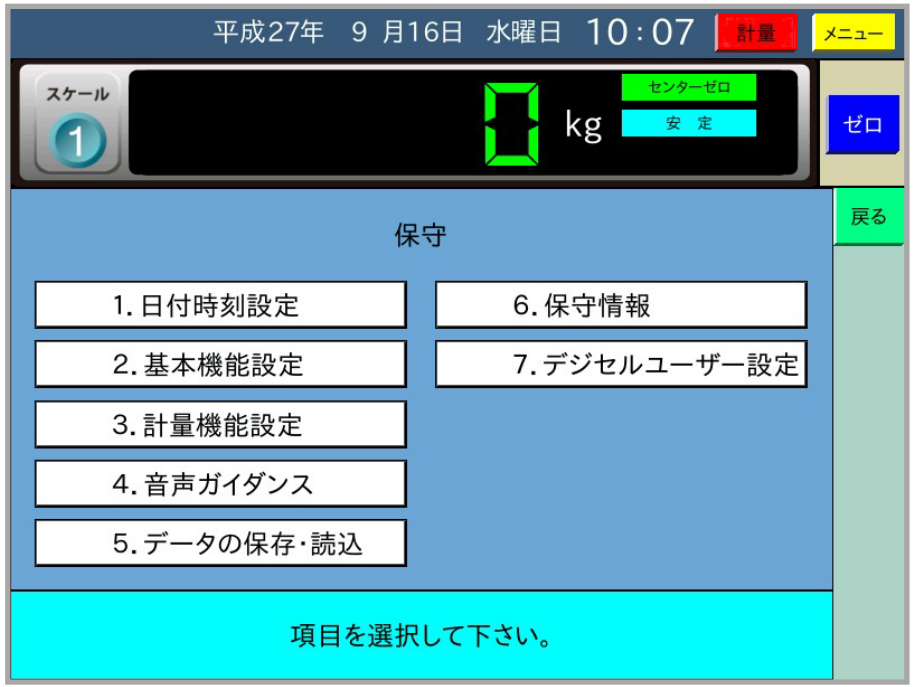

### 5-7-1 日付時刻設定

保守メニュー画面で 1.日付時刻設定 を選択すると以下の画面を表示します。 年月日時分の薄い青色部分を押して設定を変更します。

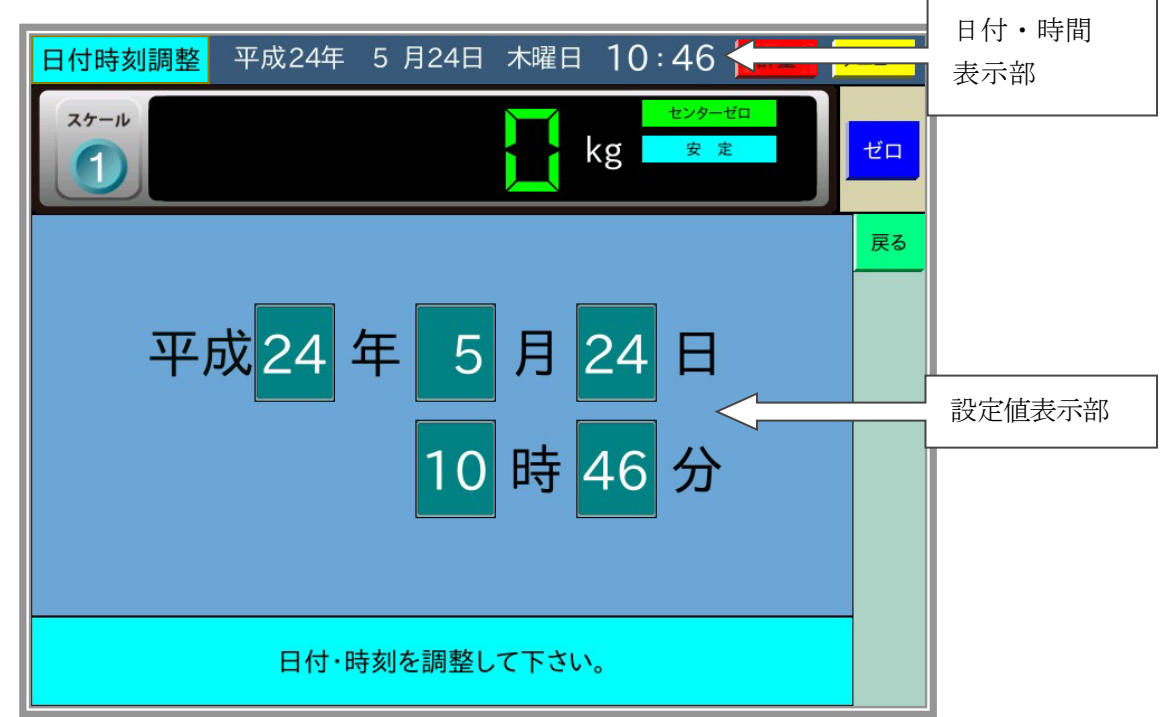

年、月、日、時、分、のそれぞれを設定しテンキーが消えると、最上部の日付・時間表示部に 設定した値を表示して次の設定が可能となります。

## 5-7-2 基本機能設定

保守メニュー画面で 2. 基本機能設定 を選択すると、以下の画面を表示します。

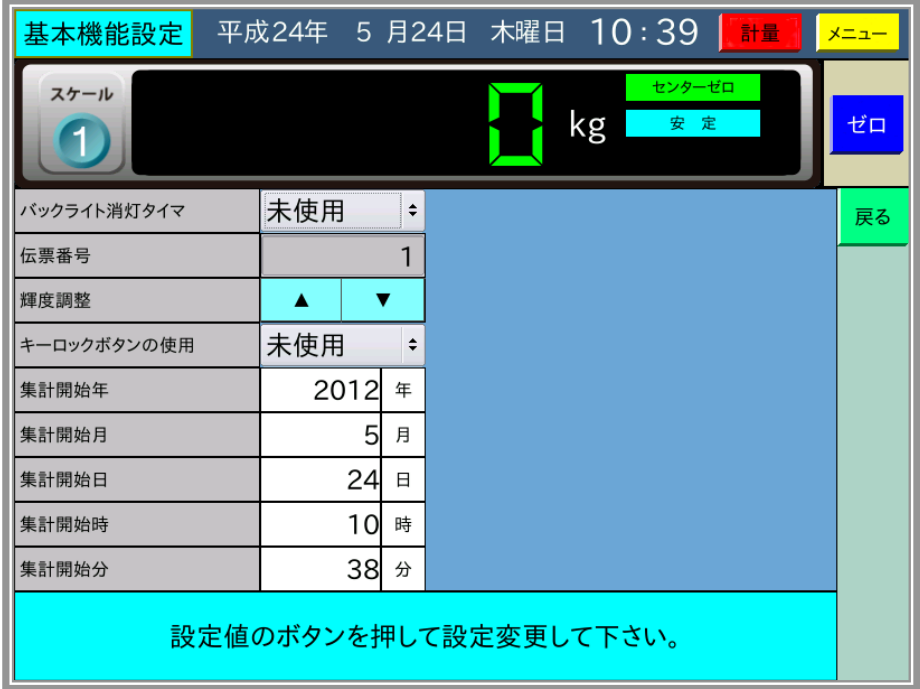

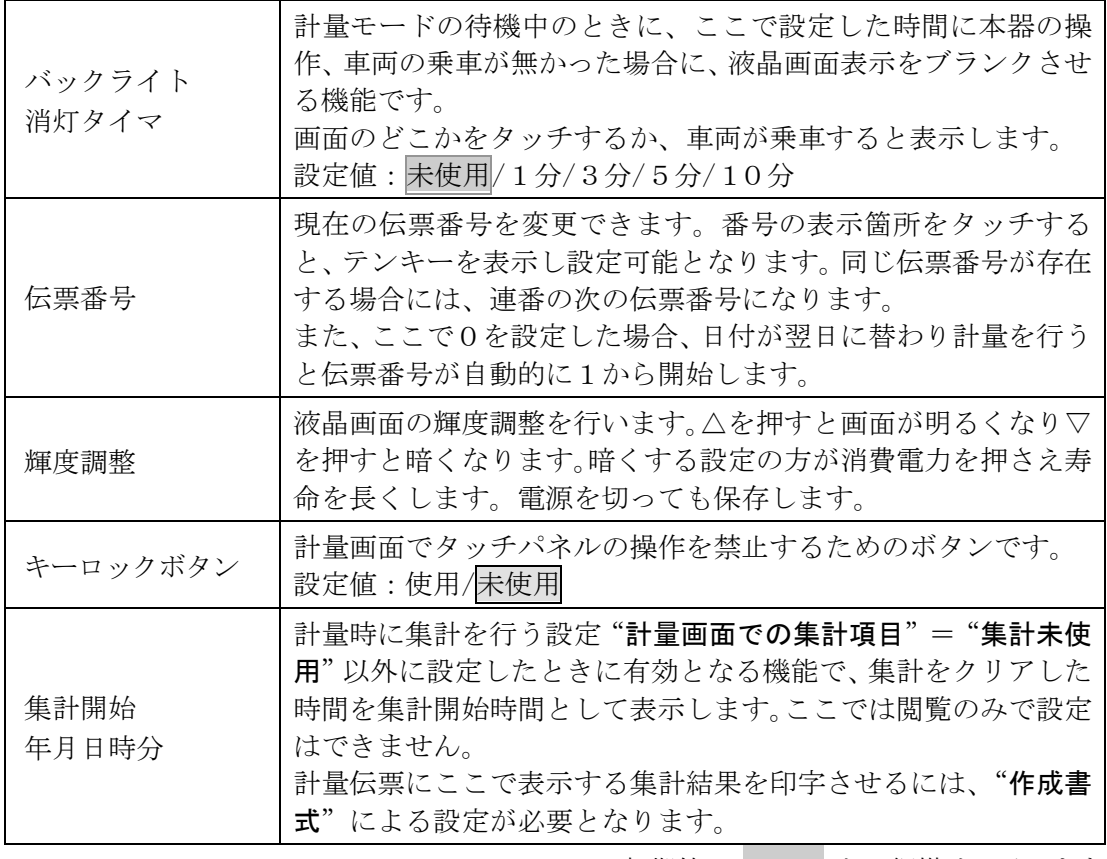

初期値は と、網掛けで示します。

## 5-7-3 計量機能設定

保守メニュー画面で 3.計量機能設定 を選択すると、以下の画面を表示します。

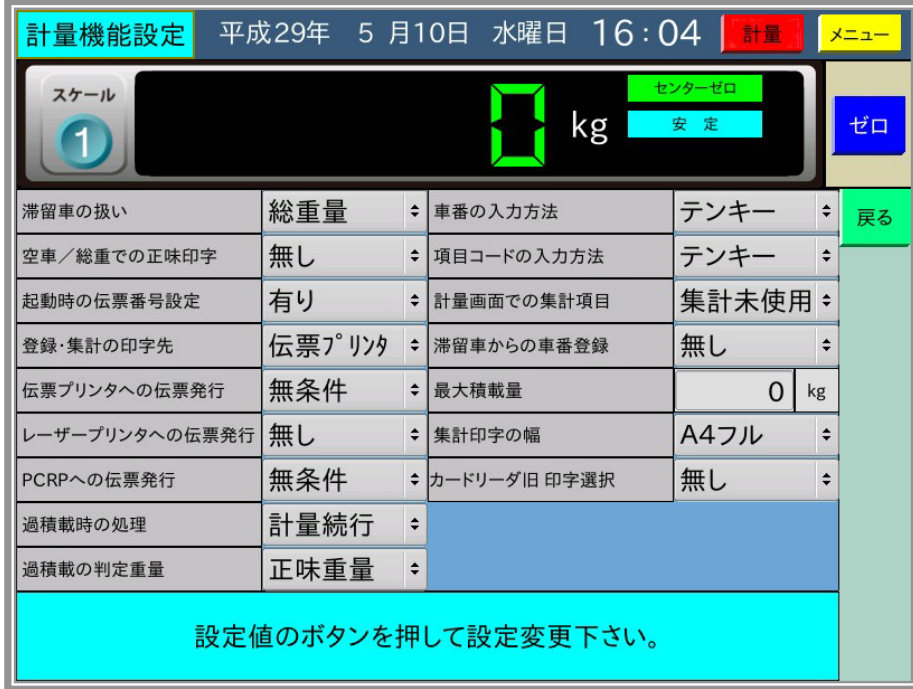

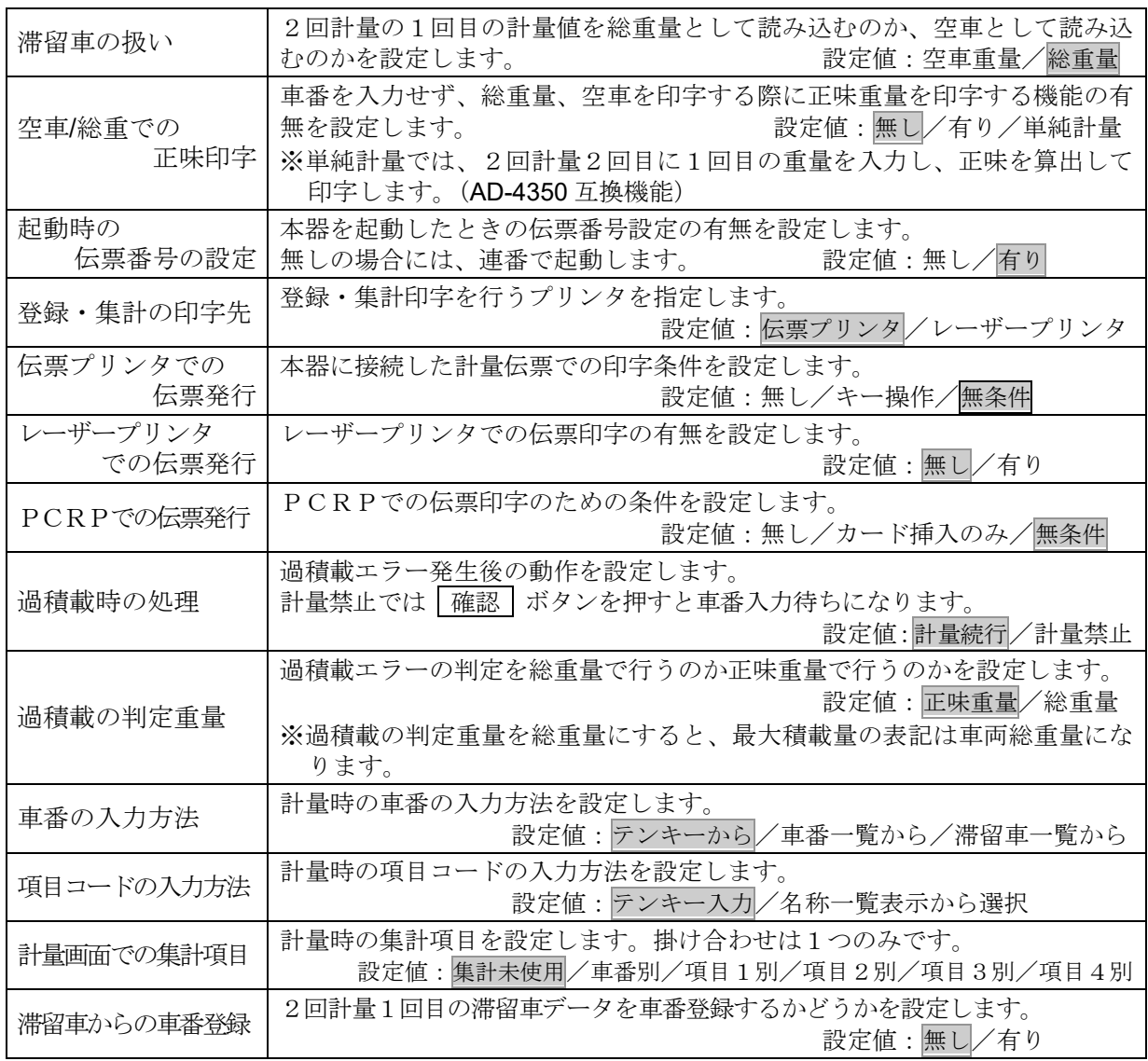

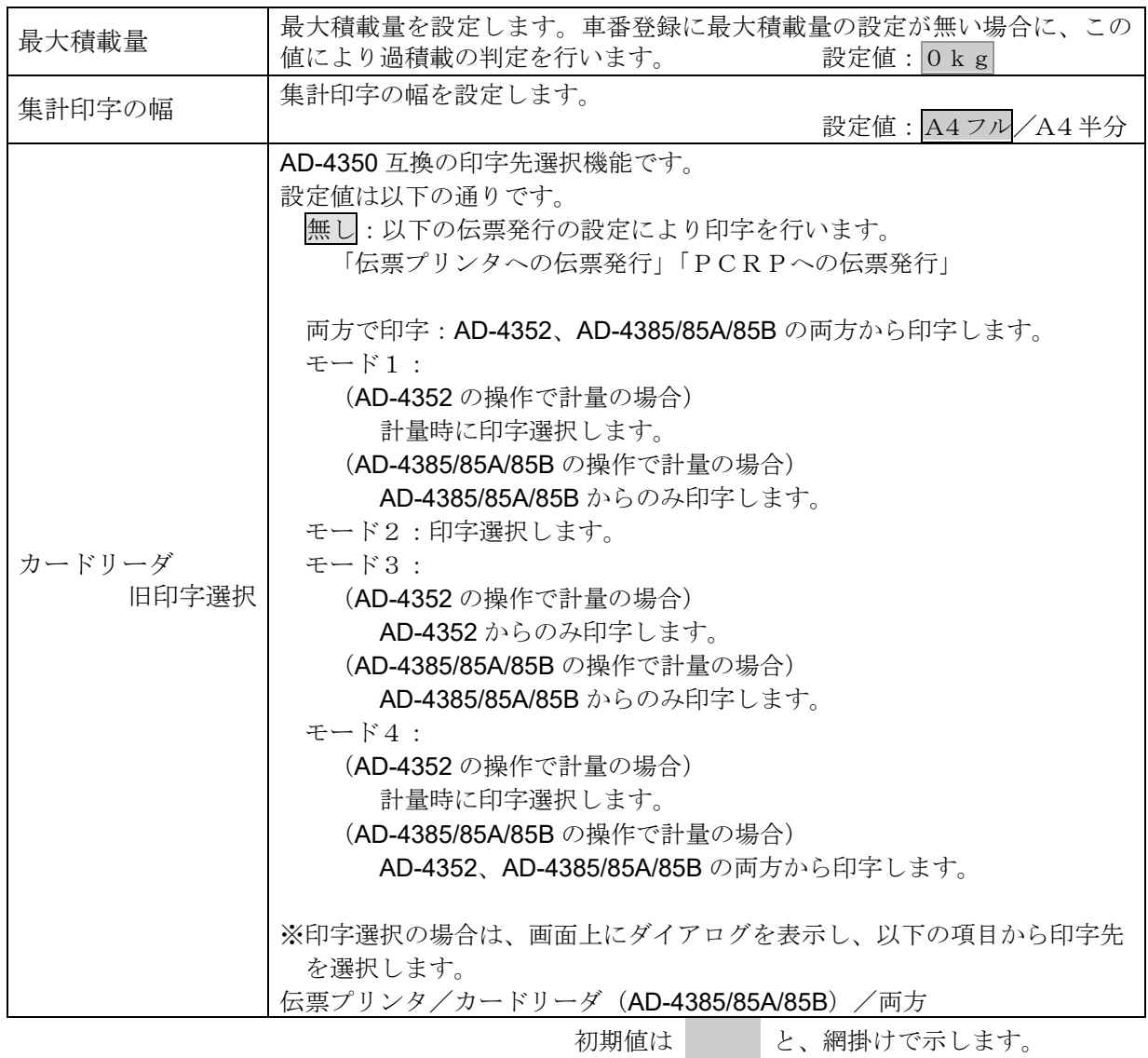

## 5-7-4 音声ガイダンス

保守メニュー画面で 4.音声ガイダンス を選択すると、以下の画面を表示します。

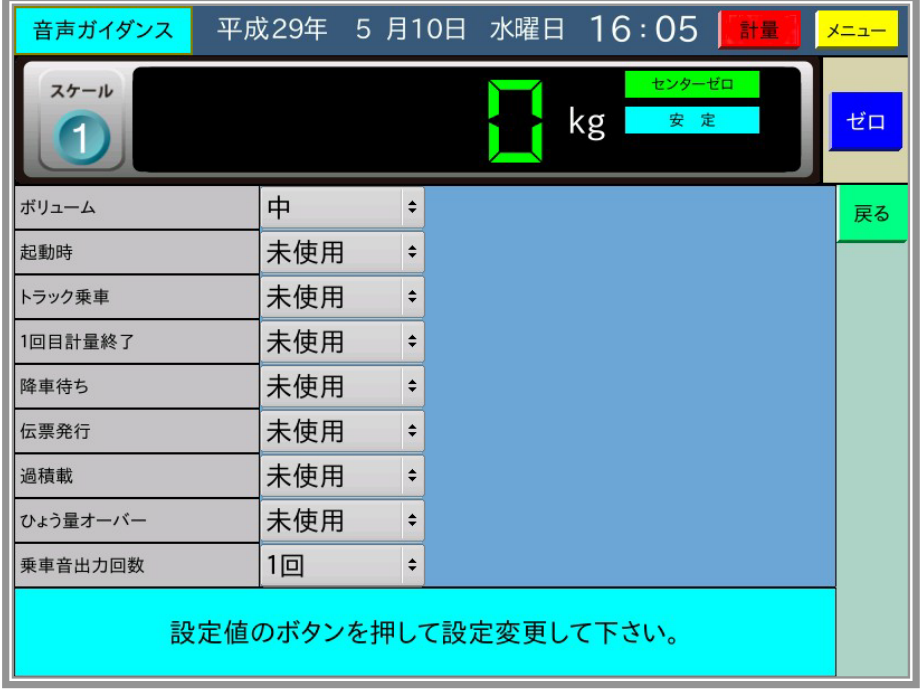

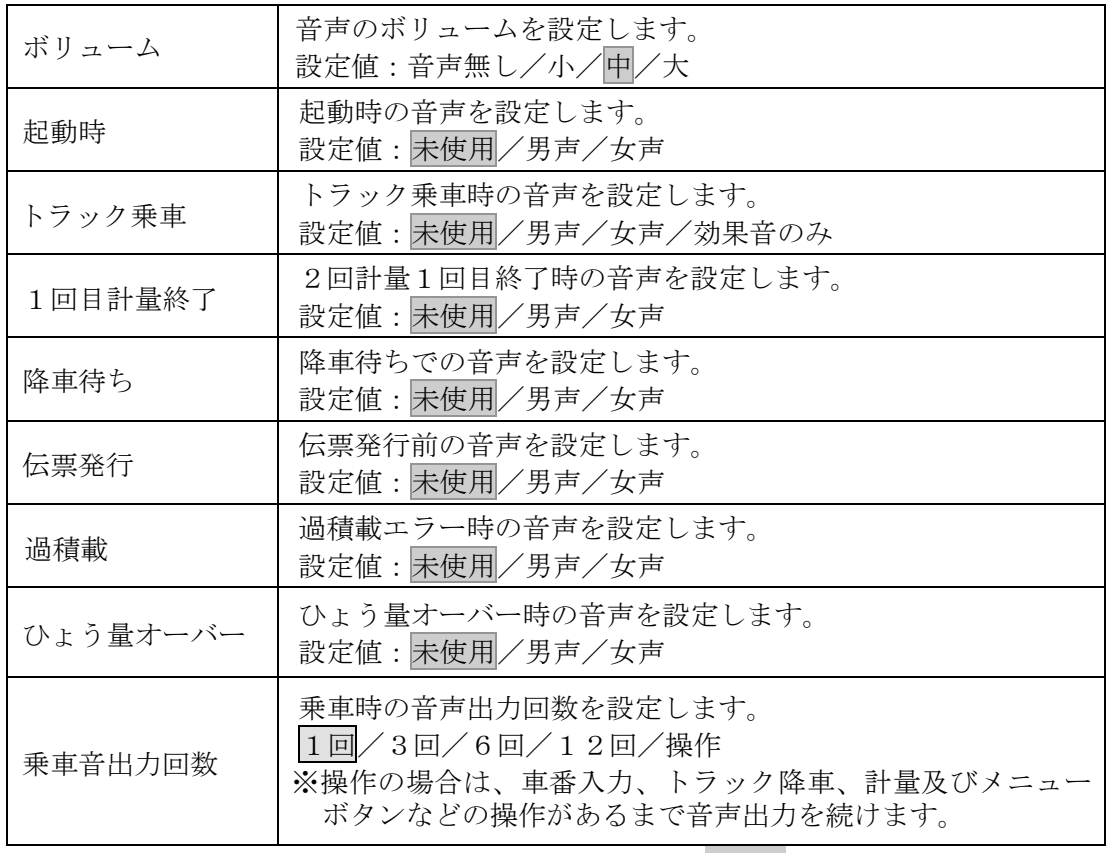

初期値は と、網掛けで示します。
### 5-7-5 保守情報

保守メニュー画面で 6. 保守情報 を選択すると、以下の画面を表示します。 プリンタ印字行数、登録件数等を表示します。

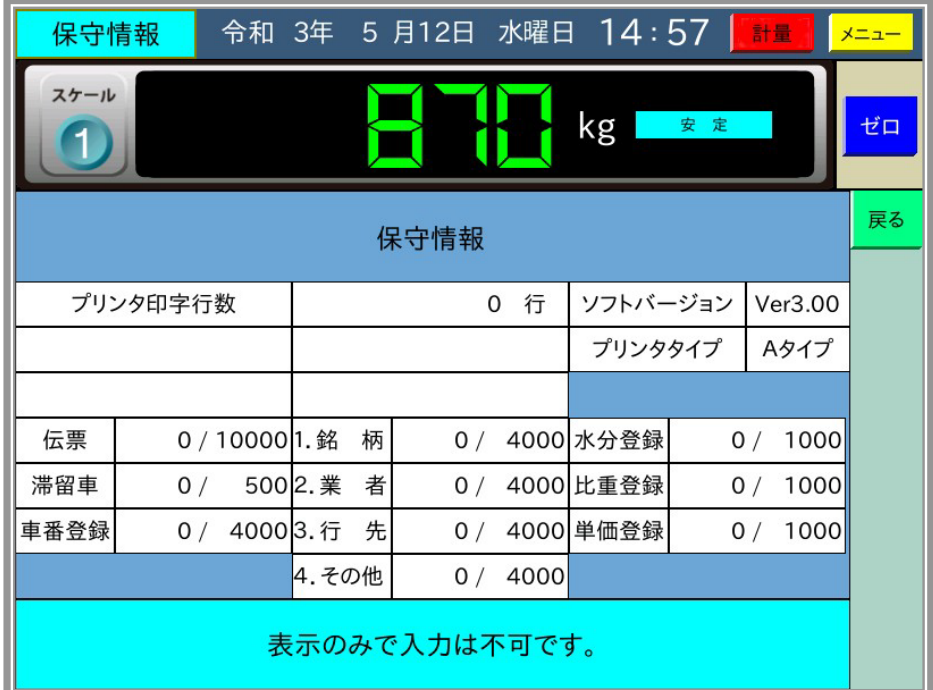

### 5-7-6 デジセルユーザー設定

保守メニュー画面で 7.デジセルユーザー設定 を選択すると、以下の画面を表示します。

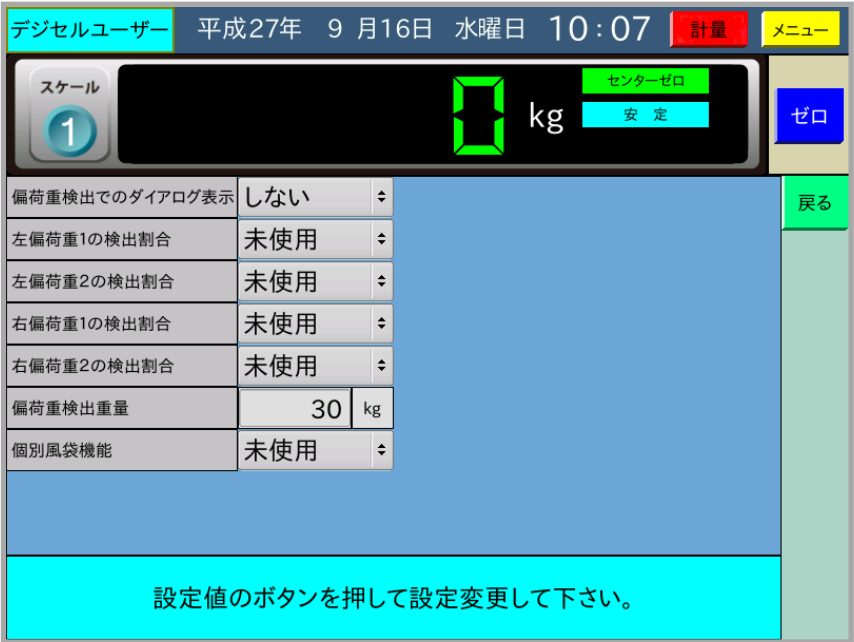

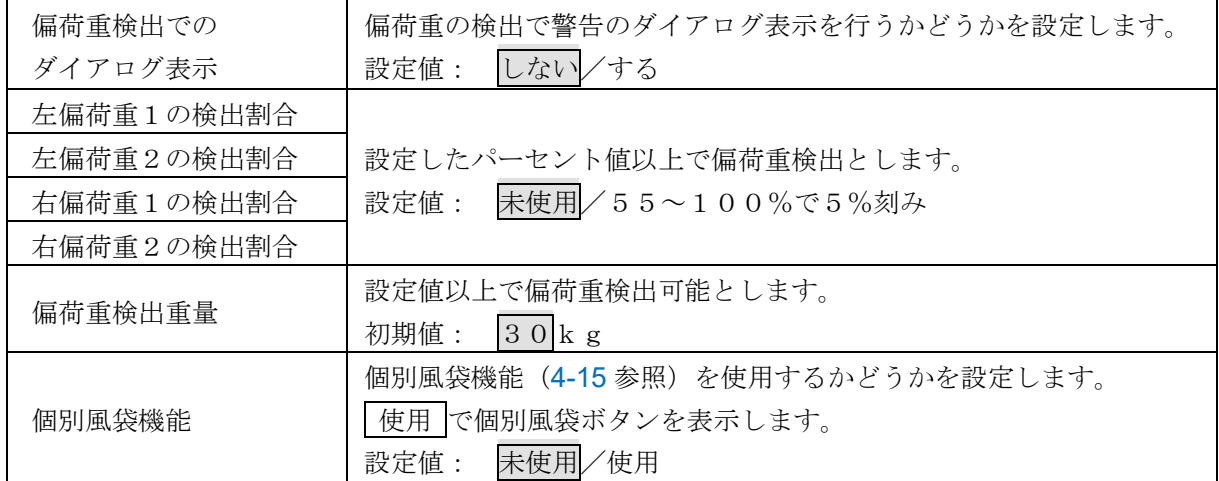

## 5-8 データの保存・読込

保守メニュー画面で 5.データの保存·読込 を選択し、USBメモリを装着すると、以下の画面 を表示します。

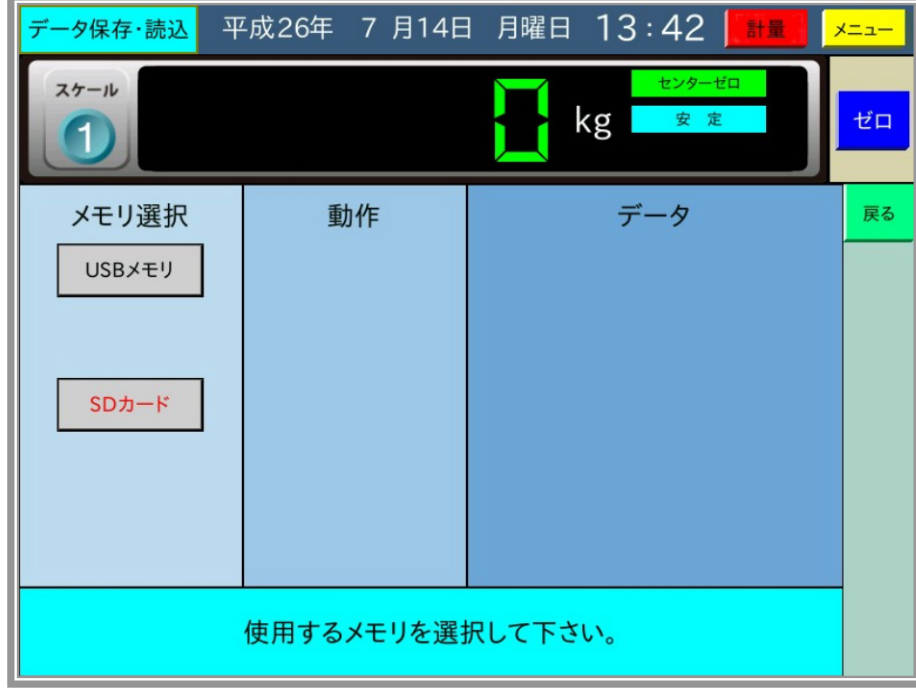

#### 5-8-1 USBメモリへの保存

ここで、 USBメモリ を選択すると、以下の画面を表示します。

|解除 ボタンを押すとメモリの選択に戻ります。以下、データ保存・読込において |解除 | ボ タンは1つ前の状態に戻る機能となります。

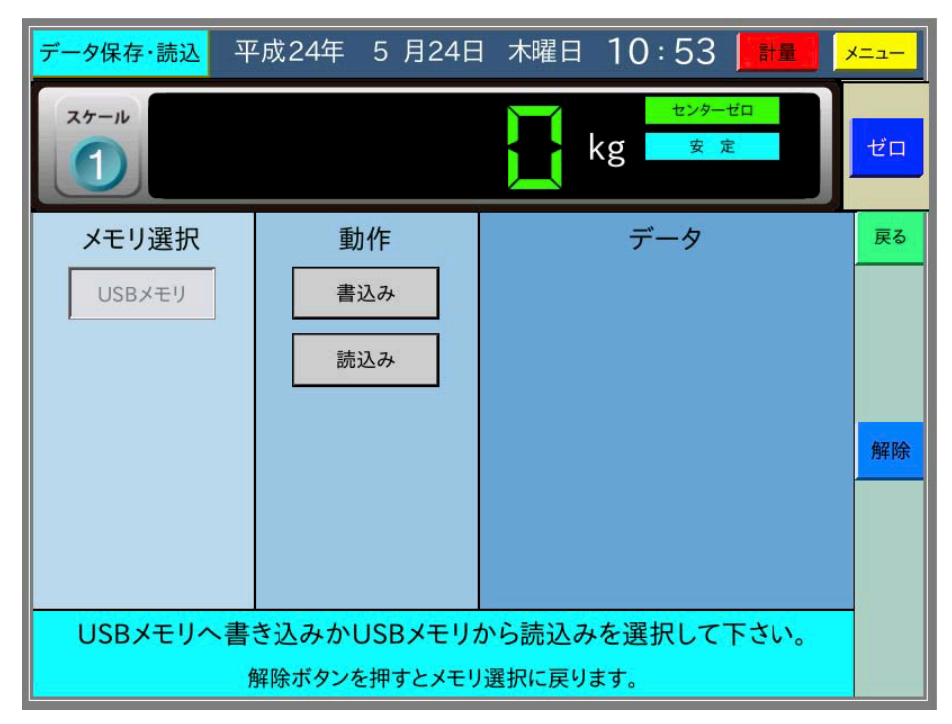

注意 □ ここで∪SBメモリに作成された各ファイルの日付の年は、現在の西暦に対しー20年さ れた年になりますのでご注意ください。(2021年では2001年となります。)

さらに、 書込み を選択すると以下の画面を表示します。

書込み項目として表示するのは、データが存在するものだけです。内部設定、校正データは常 に表示します。

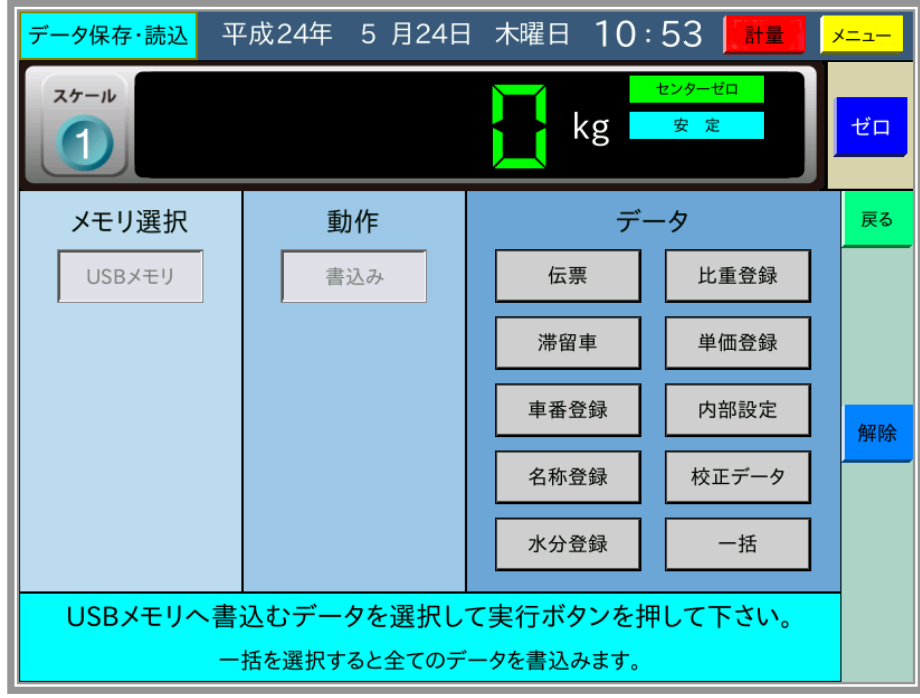

ここで、書込みを行うデータを選択して実行ボタンを押すと、それぞれのデータをUSBメモ リにCSVファイルで保存します。

1一括 を選択すると全てのデータをUSBメモリに保存します。

書込みが終了すると、以下のように書込み結果の一覧を表示します。

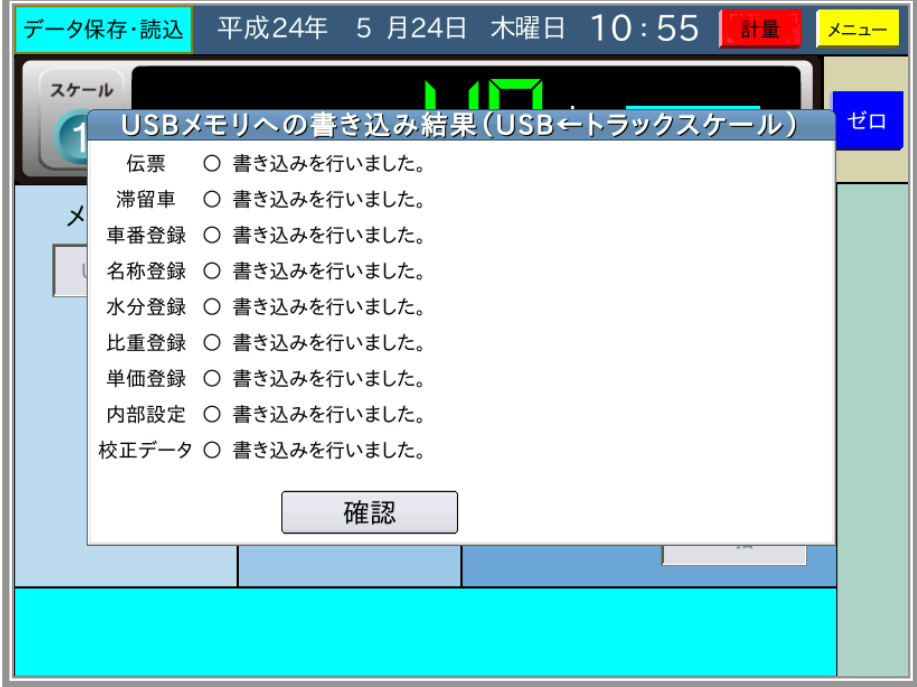

書込みに失敗すると、赤字で×を表示します。

USBメモリに書き込まれるファイル名及びフォルダ名は以下のようになっています。

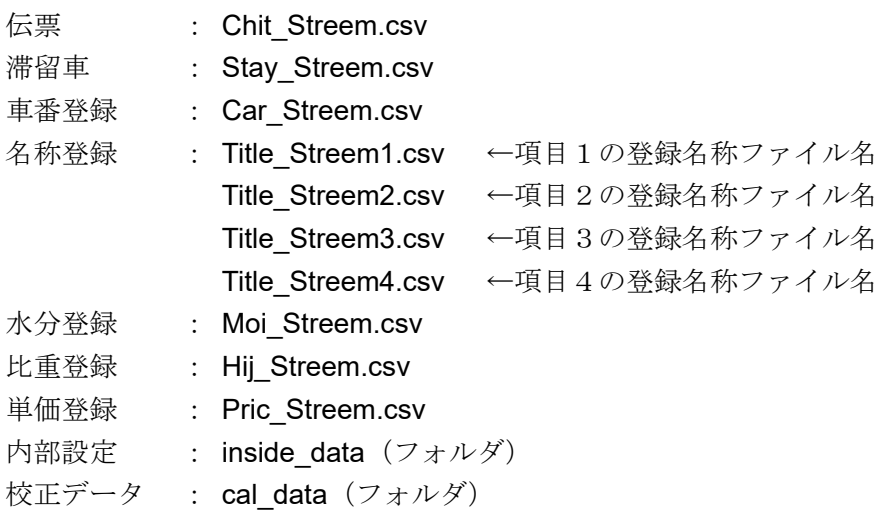

内部設定と校正データは、上記名称のフォルダ内にテキストファイルが複数作成されます。 各CSVファイルの先頭行には、出荷時設定でデータ名が付きます。

#### 5-8-2 USBメモリからの読込

1USBメモリ を選択後、 読込み を選択すると以下の画面を表示します。 読み込み項目として表示するのは、USBメモリ内にファイルが存在するものだけです。

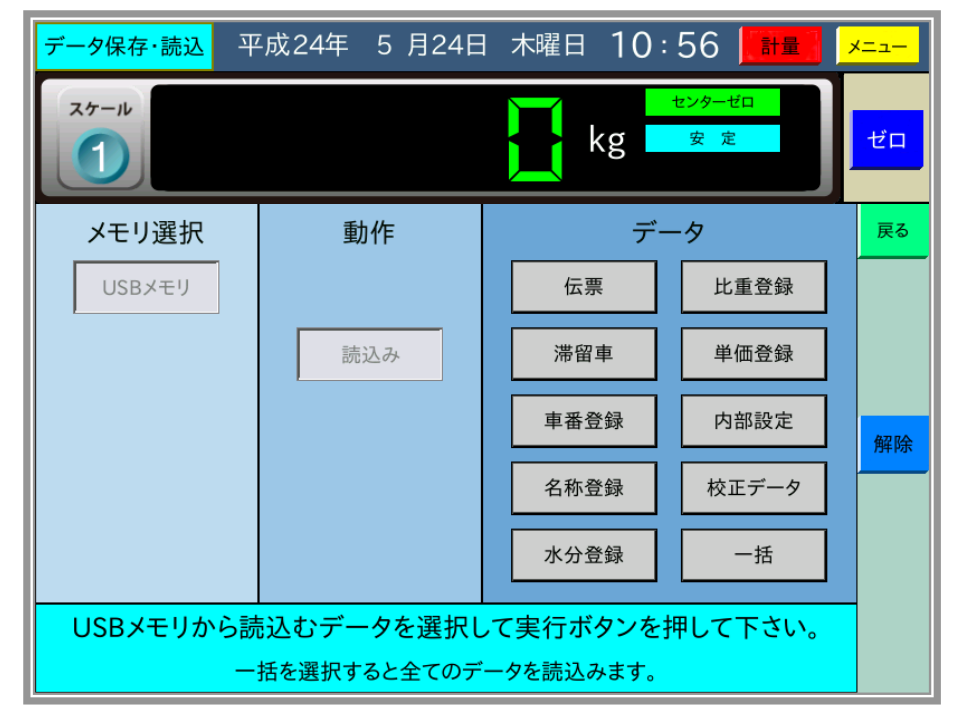

ここで、読み込みを行うデータを選択して実行ボタンを押すと、それぞれのデータを本器に読 み込みます。

伝票/滞留車/内部設定/校正データ及び一括の読込みの際は、パスワードの入力が必要にな ります。

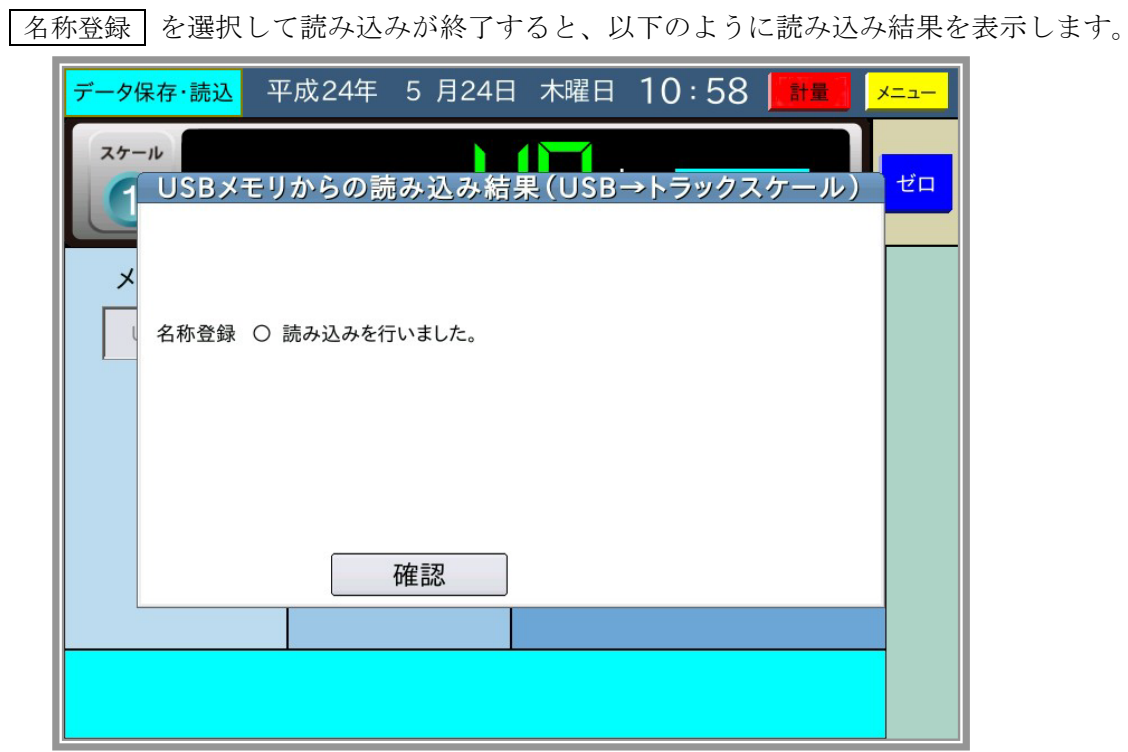

読み込みに失敗すると、赤字で×を表示します。

編集したファイルは、書式が完全に一致していないとエラーになりますので、編集したデータ の読み込みには注意してください。

#### 5-8-3 SDカードへの保存

ここで、 SDカード を選択すると、以下の画面を表示します。

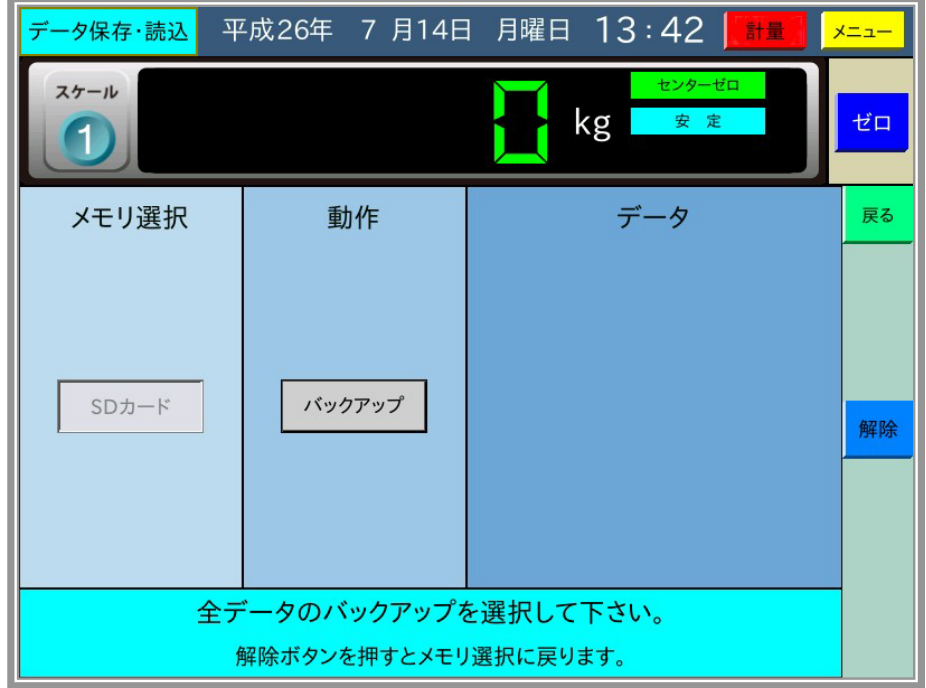

さらに、 バックアップ を選択すると、以下の画面を表示します。

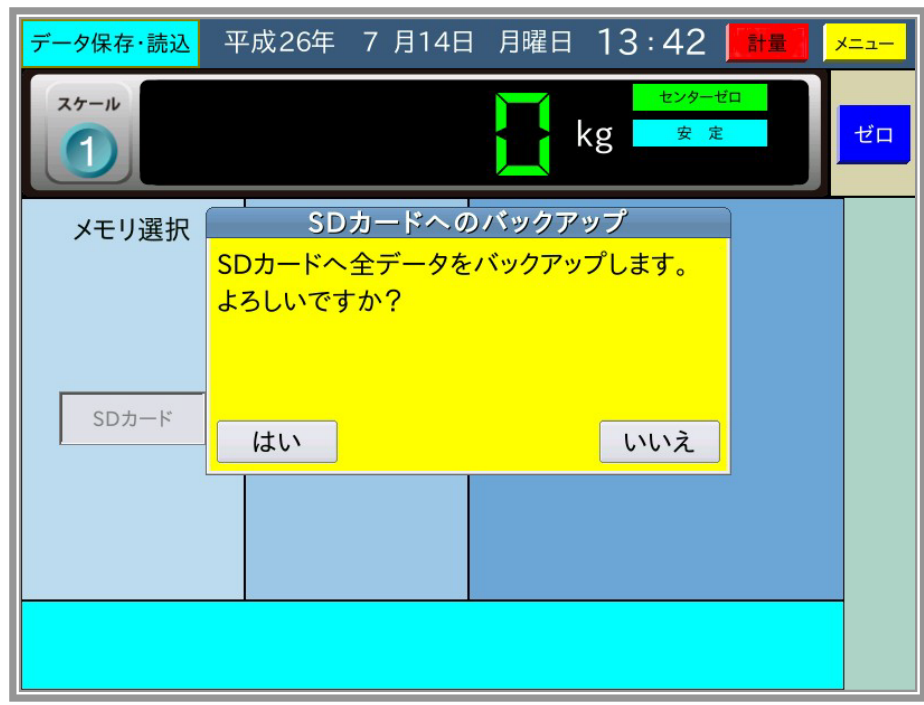

ここで、 はい を選択すると、SDカードへ全データのバックアップを行います。バックアップ が正常終了すると、以下の画面を表示します。

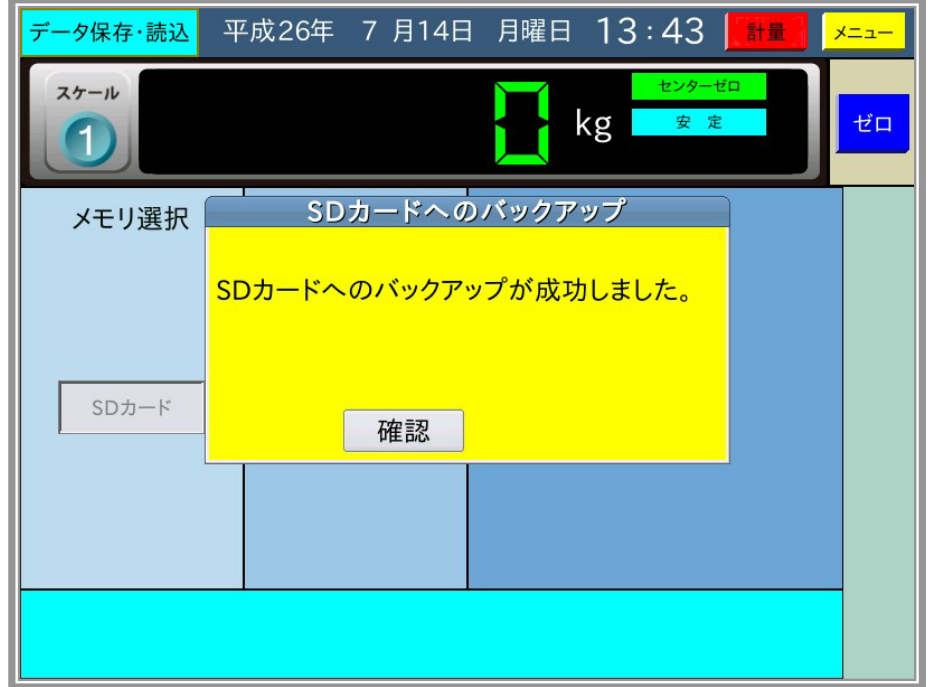

注意 □ SDカードにバックアップしたデータの復元は内部設定モードにて行います。

# 5-9 I Cカードへの登録

以下の手順は、ICカードリーダ/ライタがUSBポートに正しく接続されている場合のみ有効 です。

#### 5-9-1 ICカードへの車番データの登録

新規車番登録でのICカードへの登録手順を示します。登録手順については、車番登録変更も同様 です。

全ての項目を入力すると、登録待ちになります。ここで、ICカードをICカードリーダ/ライ タの上に置いて、登録ボタンを押します。

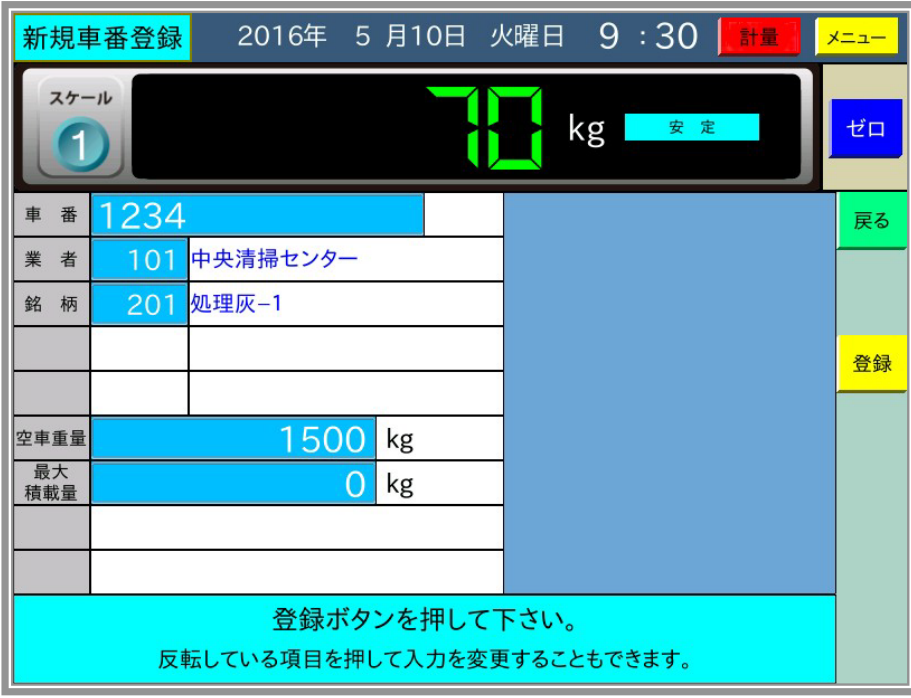

登録ボタンを押すと以下のようにダイアログを表示し、書込み先を「本体のみ」「カードのみ」「両 方」から選択します。(リーダ/ライタが接続されていない場合は、ダイアログは表示せず、本体 に登録します。)

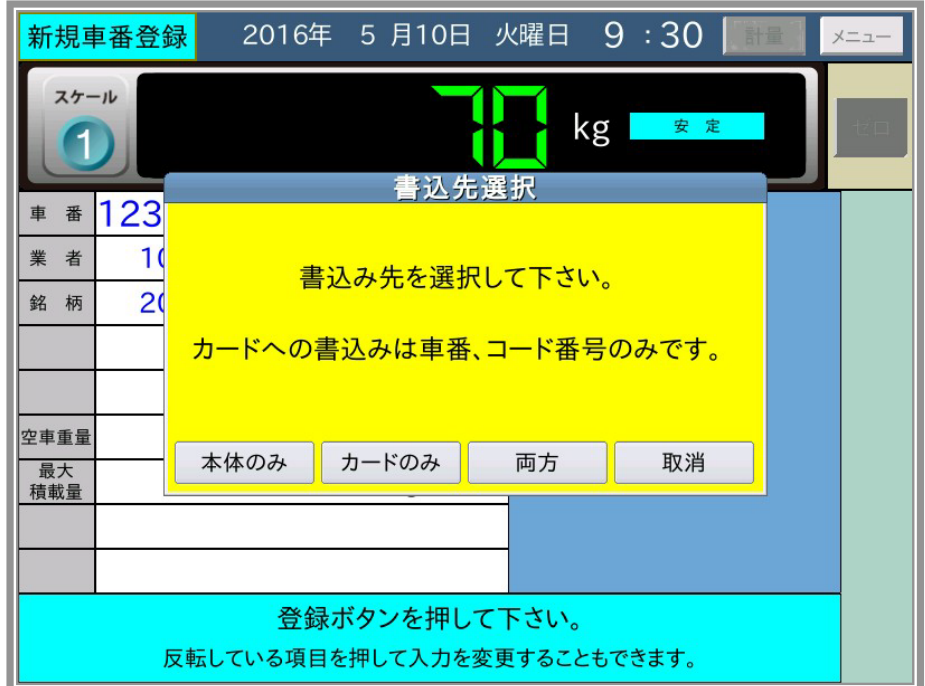

「本体のみ」を選択すると、カードへの書込みは行われず、本体のみの登録になります。 「カードのみ」を選択すると、本体への登録は行われず、カードのみの書込みになります。 「両方」を選択すると、本体とカードの両方に登録をします。 「取消」ボタンを押すと、登録待ちに戻ります。

カードへの書込みが正常に終了すると、以下のメッセージを表示します

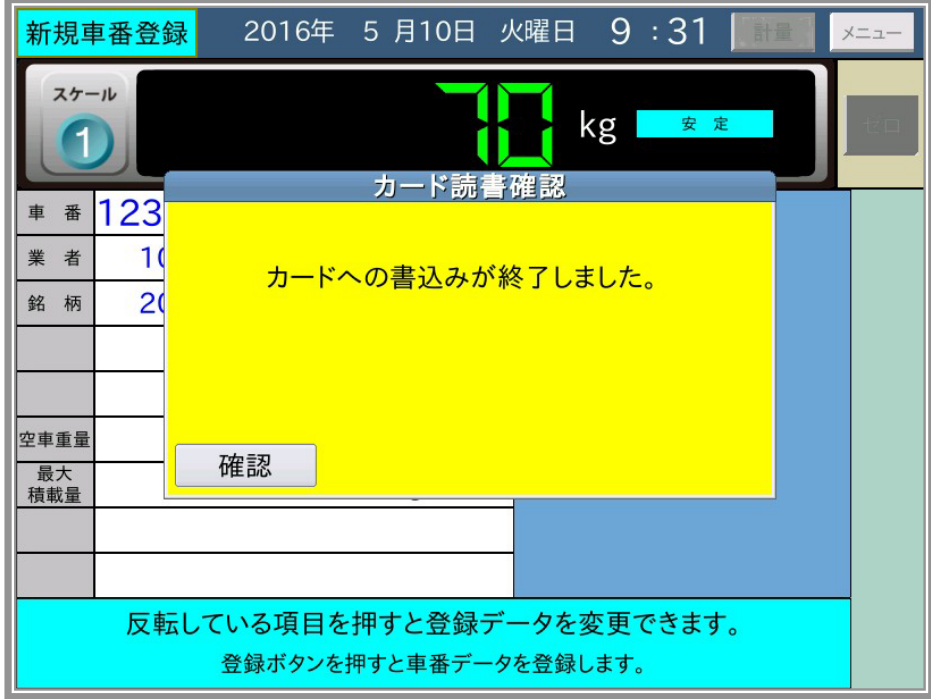

「カードのみ」または「両方」を選択したときに、ICカードリーダ/ライタがカードを検出し ないと、以下のメッセージを表示します。「両方」を選択していても指示計への登録は行いません。

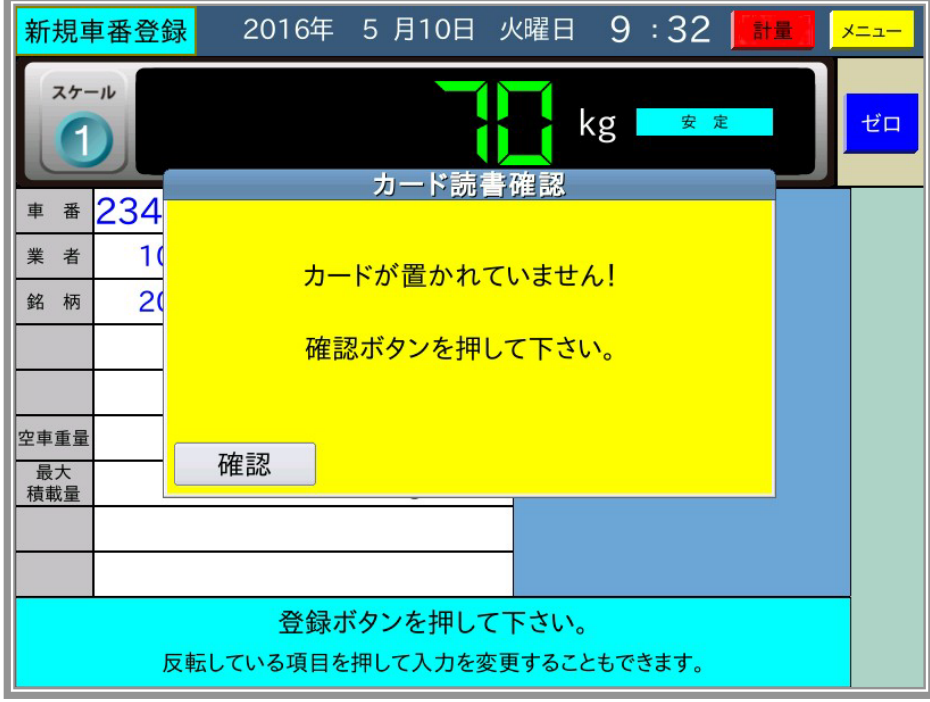

ここで確認ボタンを押すと、登録待ちに戻ります。

#### 5-9-2 ICカードを使用した無人計量のための登録

無人計量に必要な、項目コード別コード番号データの登録、完了カード作成の手順を示します。

1. 項目コード別コード番号データの登録

名称登録変更でのICカードへの登録手順を示します。登録手順については、新規名称登録も同様 です。

名称一覧表示からコード番号を選択すると、名称登録変更画面」になり、選択したコード番号と 名称を表示します。ここで、ICカードをICカードリーダ/ライタ上に置いて、登録ボタンを 押します。

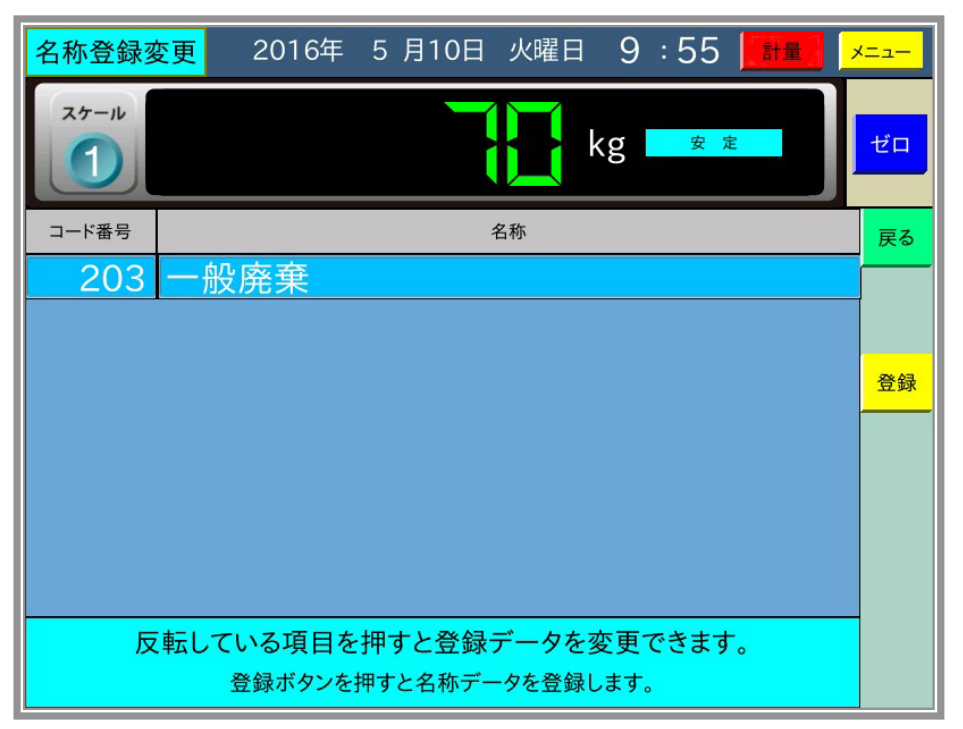

登録ボタンを押すと以下のようにダイアログを表示し、書込み先を「本体のみ」「カードのみ」「両 方」から選択します。(リーダ/ライタが接続されていない場合は、ダイアログは表示せず、本体 に登録します。)

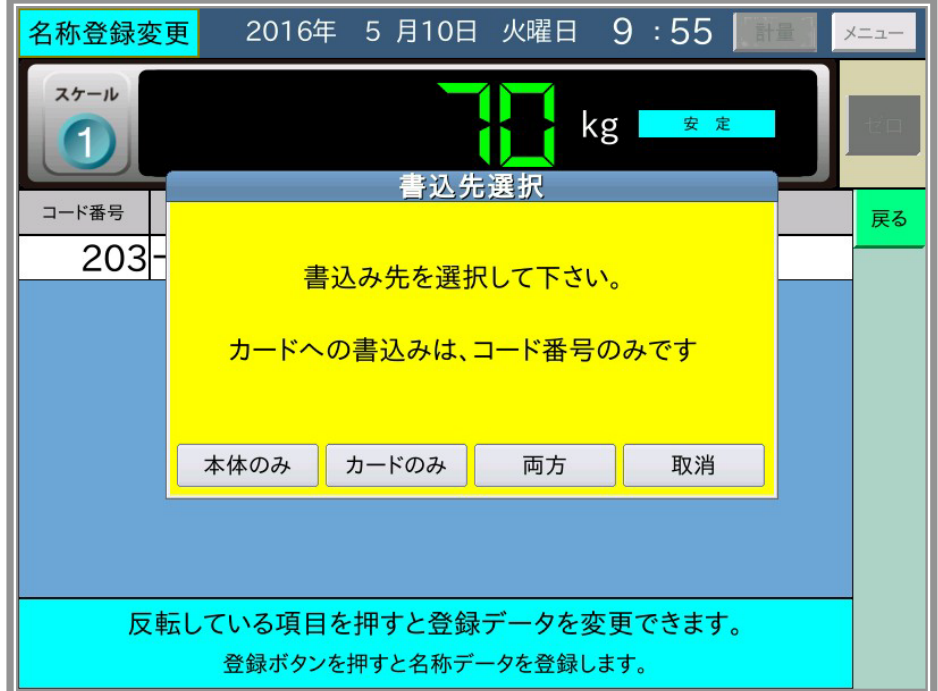

ここで、「カードのみ」または「両方」を選択すると、ICカードに項目別のコード番号のデータ を書き込みます。(ICカードに書き込むのはコード番号のみで、名称は書き込みません。)

カードへの書込みが正常に終了すると、以下のメッセージを表示します。エラー時の処理は、車 番データの登録と同様です。

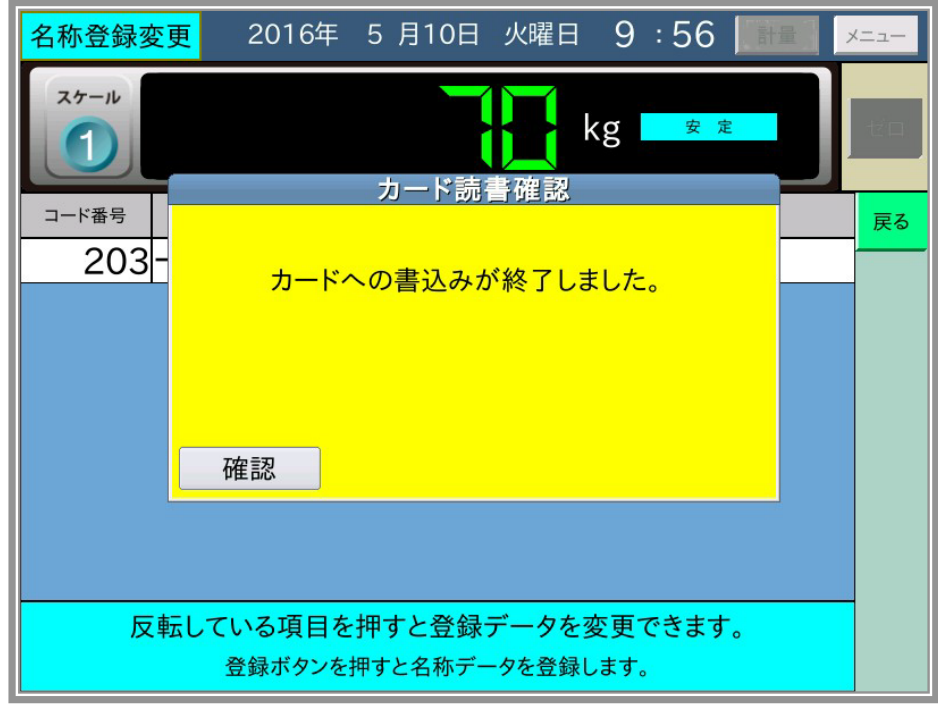

2. 完了カードの作成手順

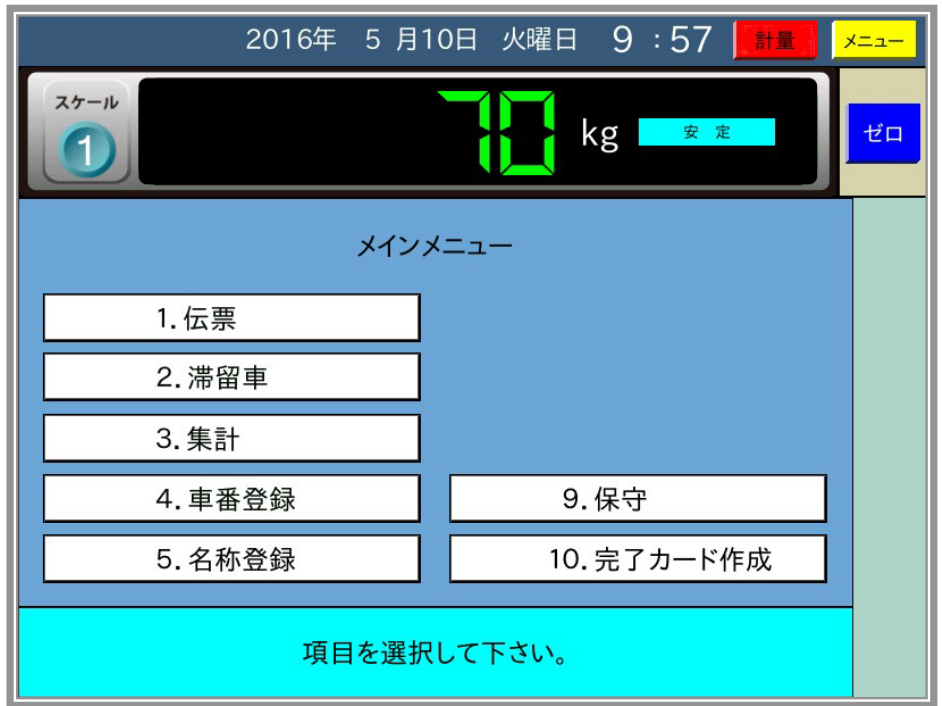

メインメニューで「10.完了カード作成」を表示します。

ここで、「10.完了カード作成」を選択すると、以下のように完了カード作成画面になります。

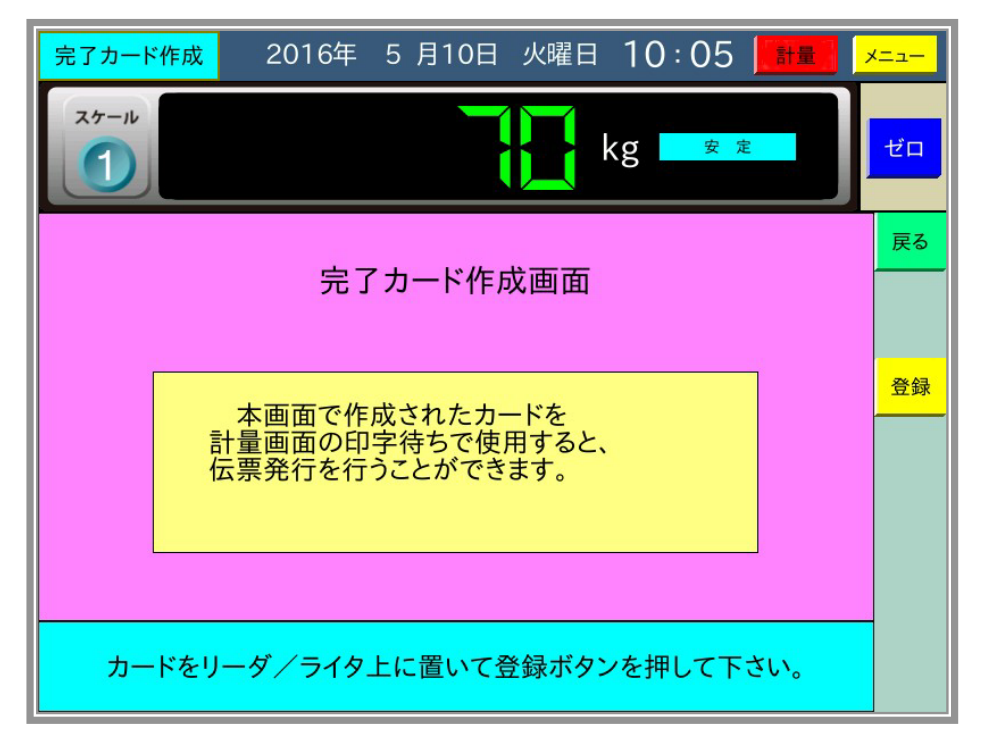

ここで、ICカードをICカードリーダ/ライタ上に置いて、登録ボタンを押すと、印字ボタン の代わりとなる完了カードが作成されます。

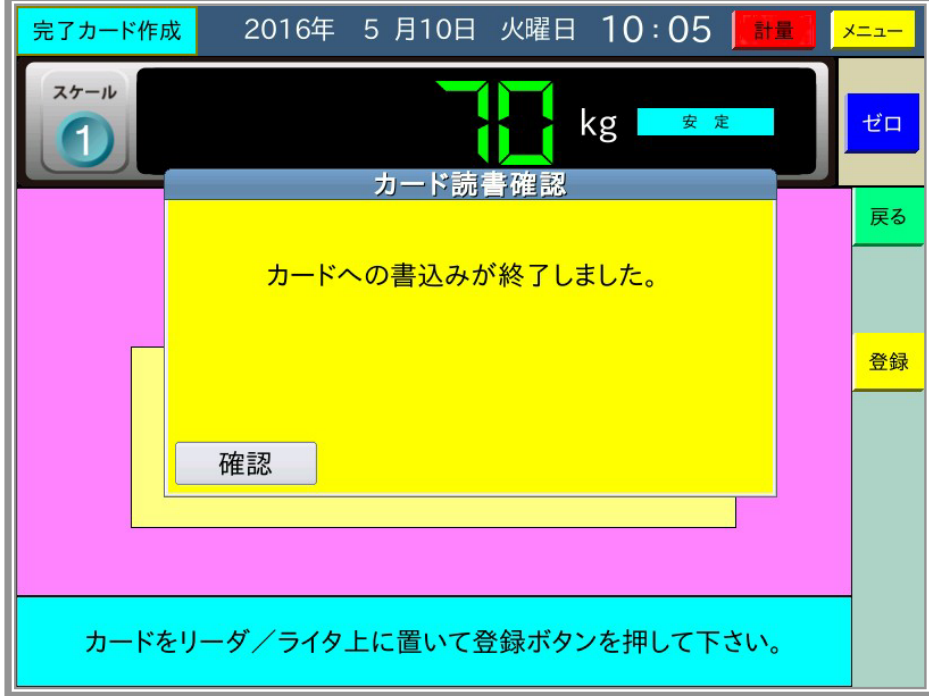

#### 5-9-3 ICカードへの書込みデータの確認

ICカードへの書込みデータの確認手順を示します。

メインメニューで「9.保守」を選択すると、保守項目の中に「8.カード読込みテスト」ボタ ンを表示します。

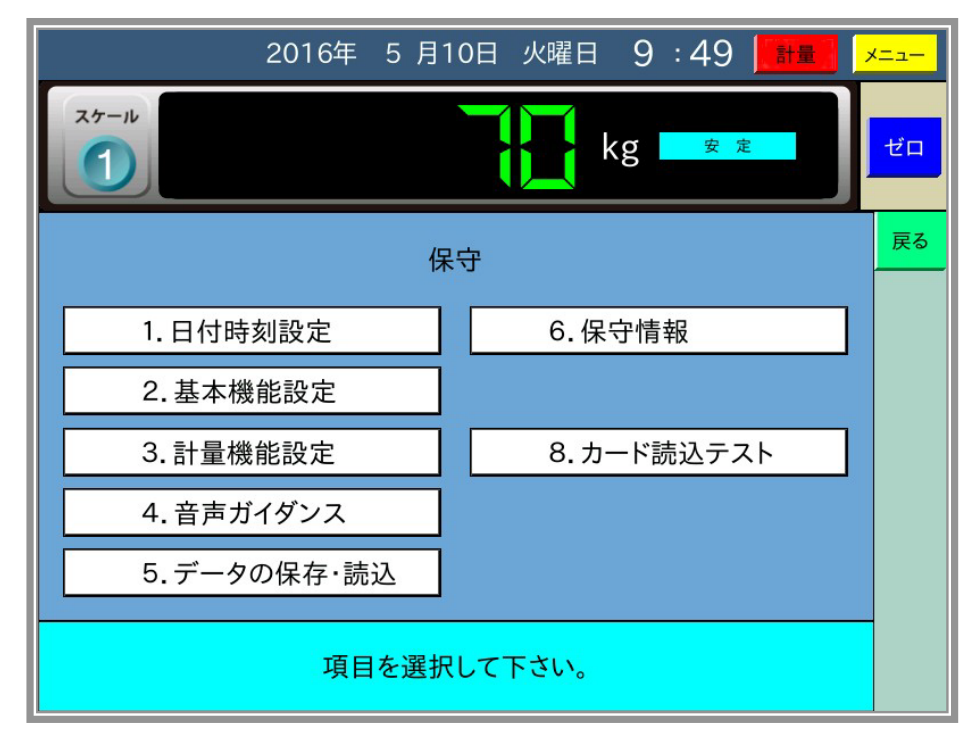

ここで、「8.カード読込テスト」を選択すると、カード読込テスト画面になります。

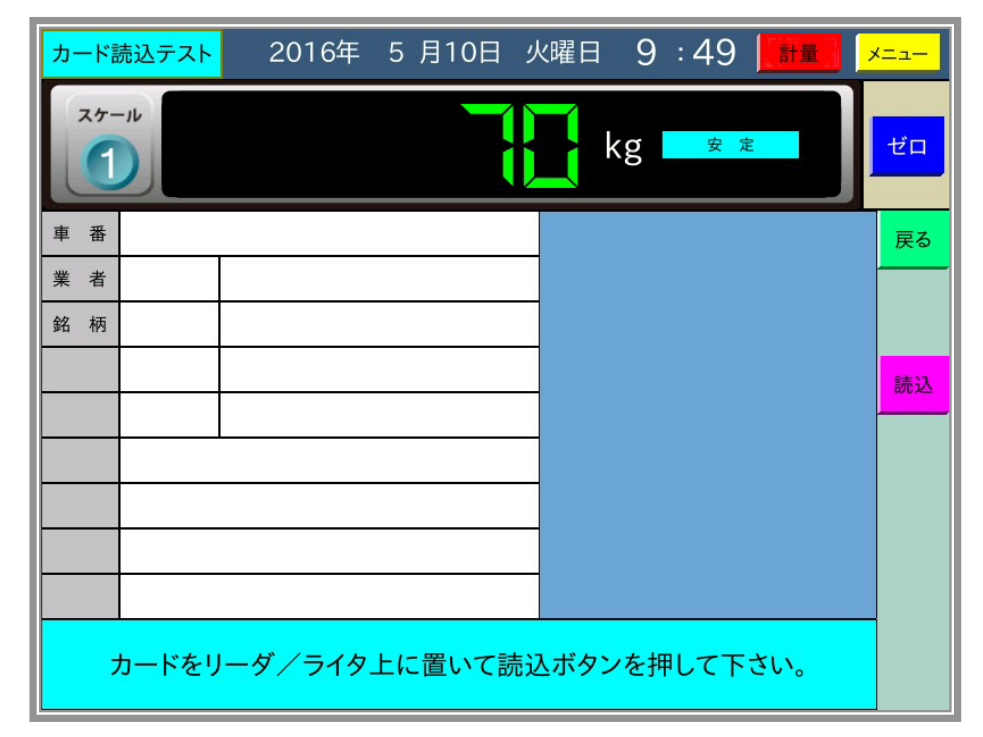

ここで、ICカードをICカードリーダ/ライタ上に置いて、「読込」ボタンを押すと、ICカー ドの内容を読み込んで表示します。

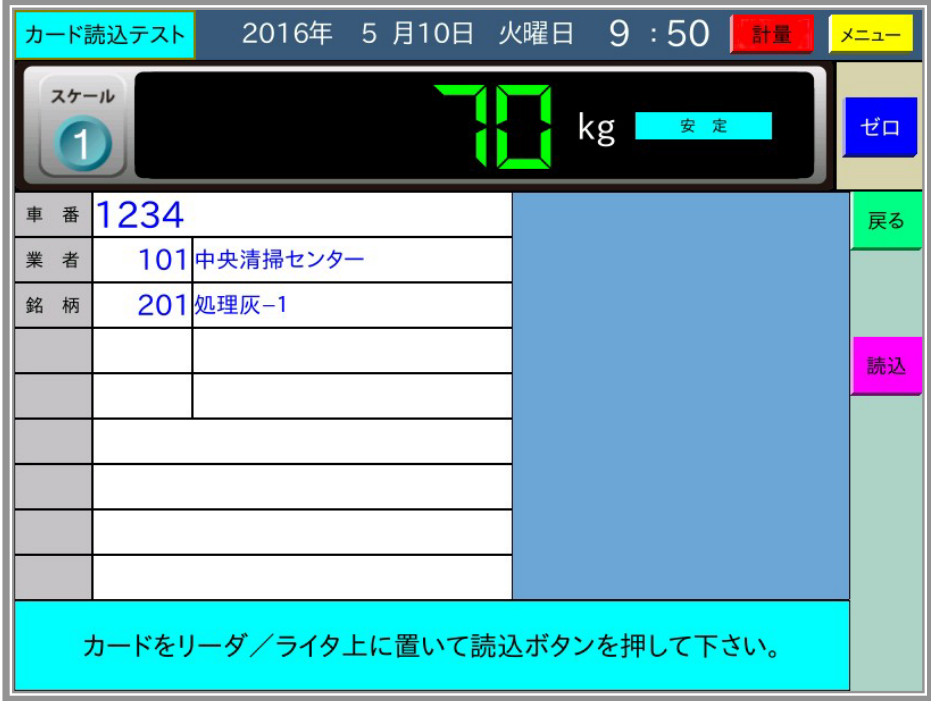

6 印字例

6-1 伝票印字

Aタイプ:カード式プリンタ (複写用紙、単票)

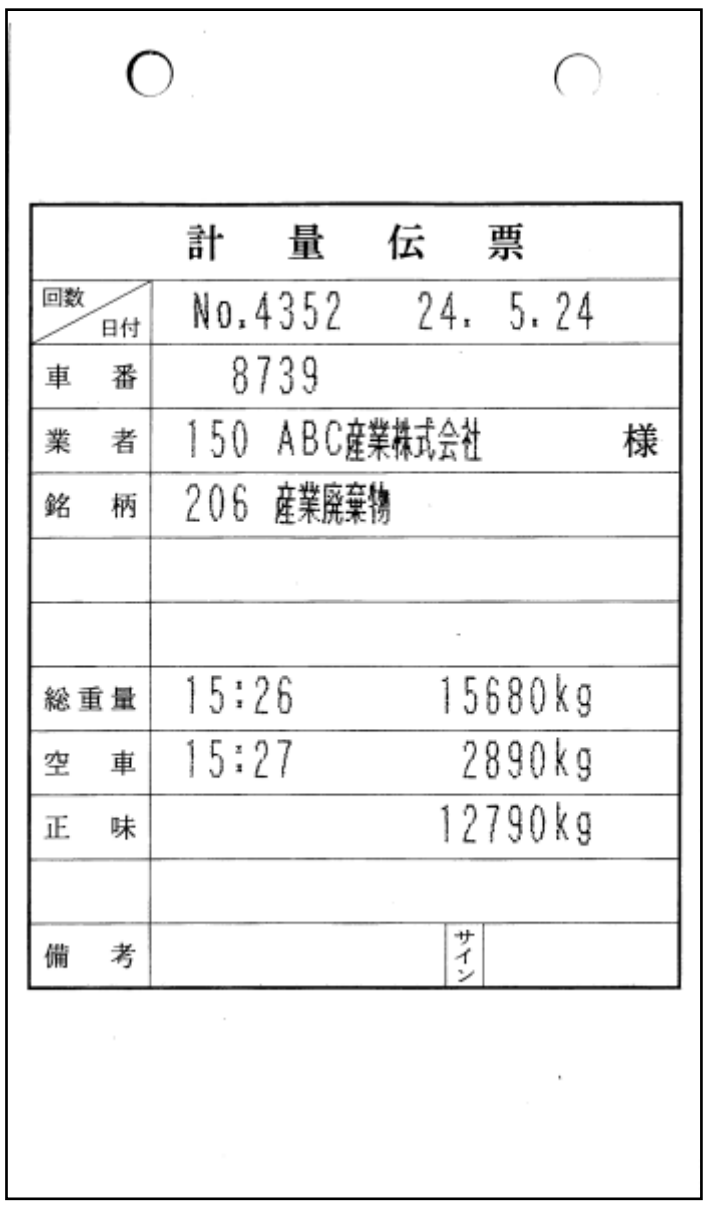

取引証明に使用する計量伝票は、車番、総重量、空車、正味、また補正機能を有するときには、 その補正内容(水分/比重/単価)など、印字データが何を示すものなのかが明確に印刷された 用紙を、必ずご使用ください。

B/BNタイプ:発行式プリンタ(複写用紙、連続紙)

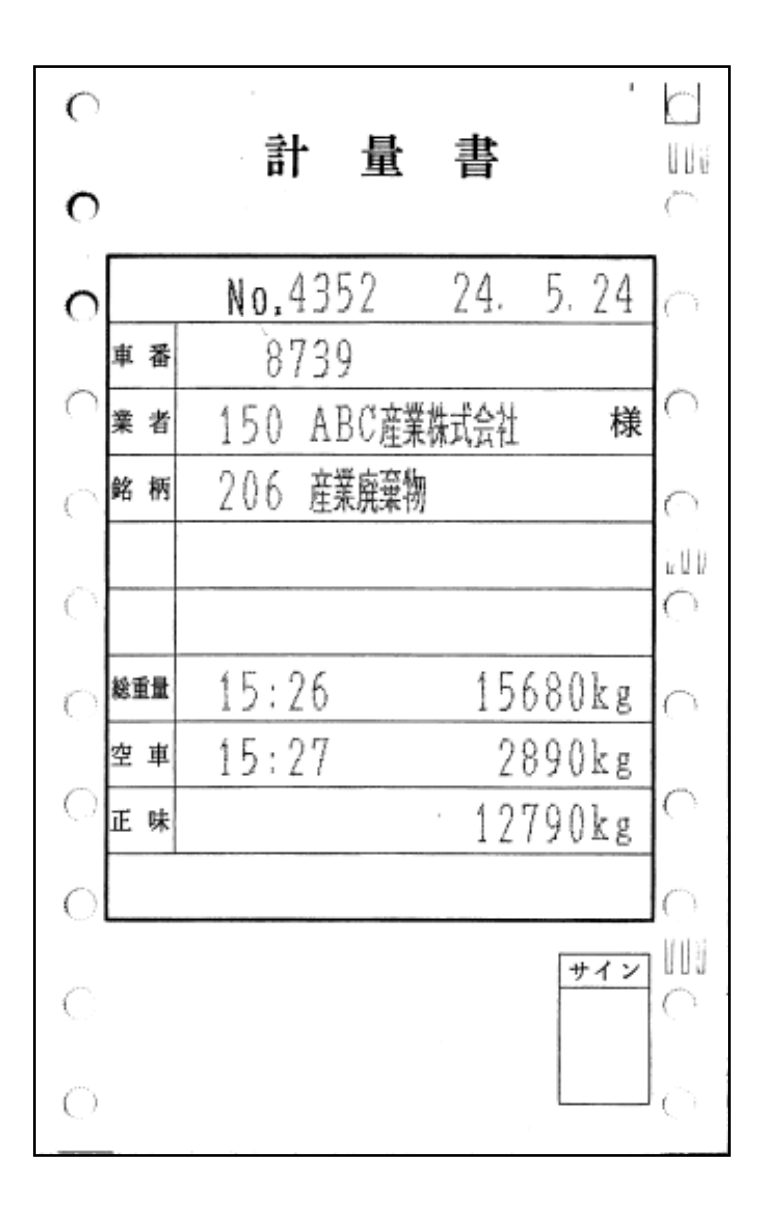

取引証明に使用する計量伝票は、車番、総重量、空車、正味、また補正機能を有するときには、 その補正内容(水分/比重/単価)など、印字データが何を示すものなのかが明確に印刷された 用紙を、必ずご使用ください。

Cタイプ:幅広ドットプリンタ(複写用紙、連続紙)

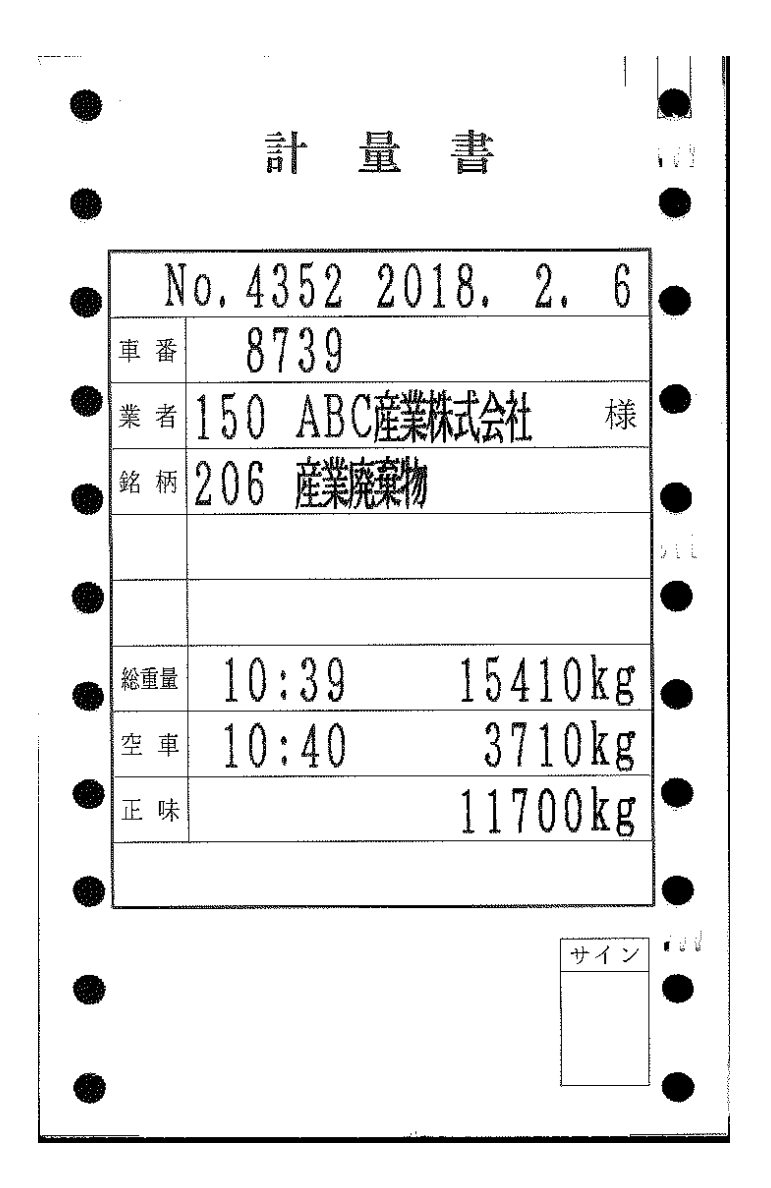

Bタイプと同じ印字用紙が使用可能です。(文字は少し大きくなります。) 1行の最大印字文字数は以下の通りです。

Bタイプ: 22文字

Cタイプ: 20文字

取引証明に使用する計量伝票は、車番、総重量、空車、正味、また補正機能を有するときには、 その補正内容(水分/比重/単価)など、印字データが何を示すものなのかが明確に印刷された 用紙を、必ずご使用ください。

#### Dタイプ: サーマルプリンタ (感熱紙、連続紙)

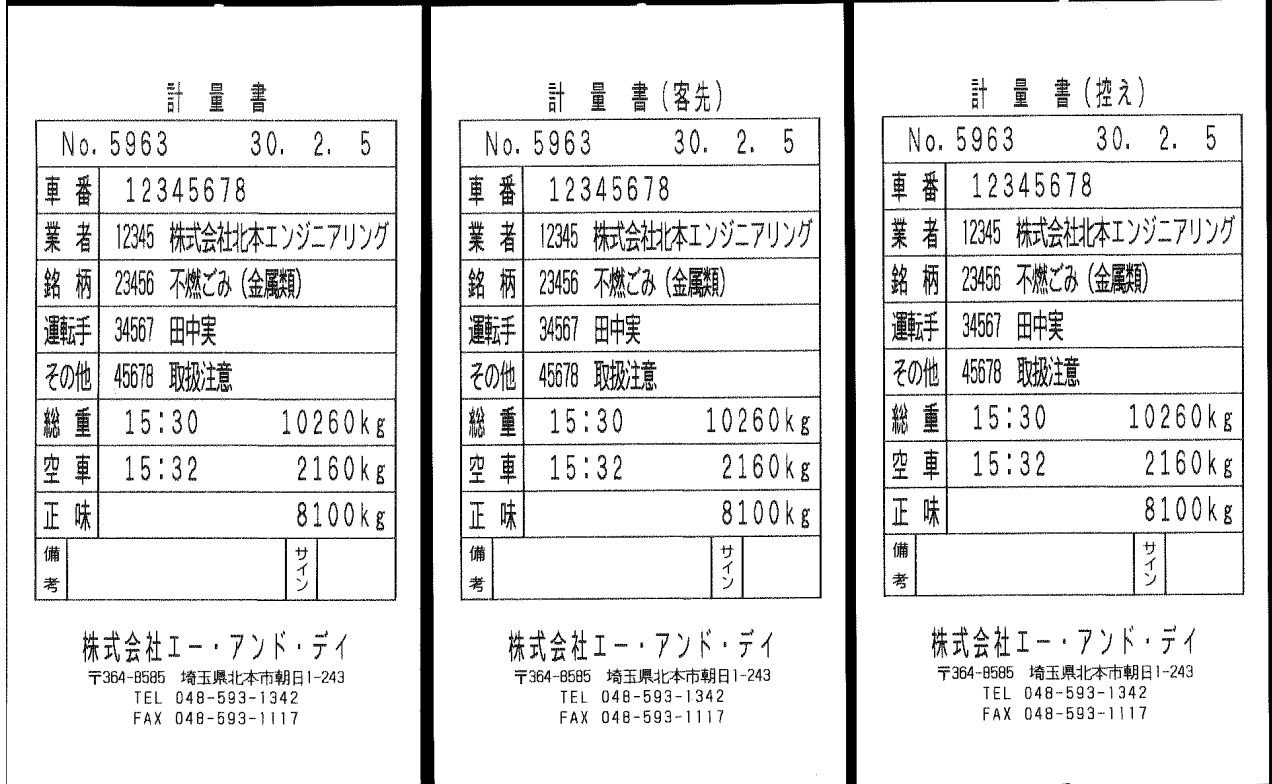

印字用紙は複写式ではないので、計量伝票のタイトルを除いて3枚続けて(出荷時設定)同じ内 容の印字をし、伝票発行後はオートカッターにより切り離されます。

それぞれの伝票はパーシャルカット(中央1点残し)されますので、容易に切り離すことが可能です。

印字用紙は無地の感熱紙を使用しますので、計量伝票のタイトル、罫線を含めて全ての内容を印 字します。

作成書式には対応しておりませんが、内部設定の変更により、可能な範囲で印字書式のカスタマ イズが可能です。

# 6-2 レーザープリンタによる伝票印字

ポストスクリプト対応のレーザープリンタで、A4サイズの用紙に3枚の計量伝票を印刷します。 ミシン目の入った市販用紙などをご利用ください。 印字フォーマットは変更可能です。

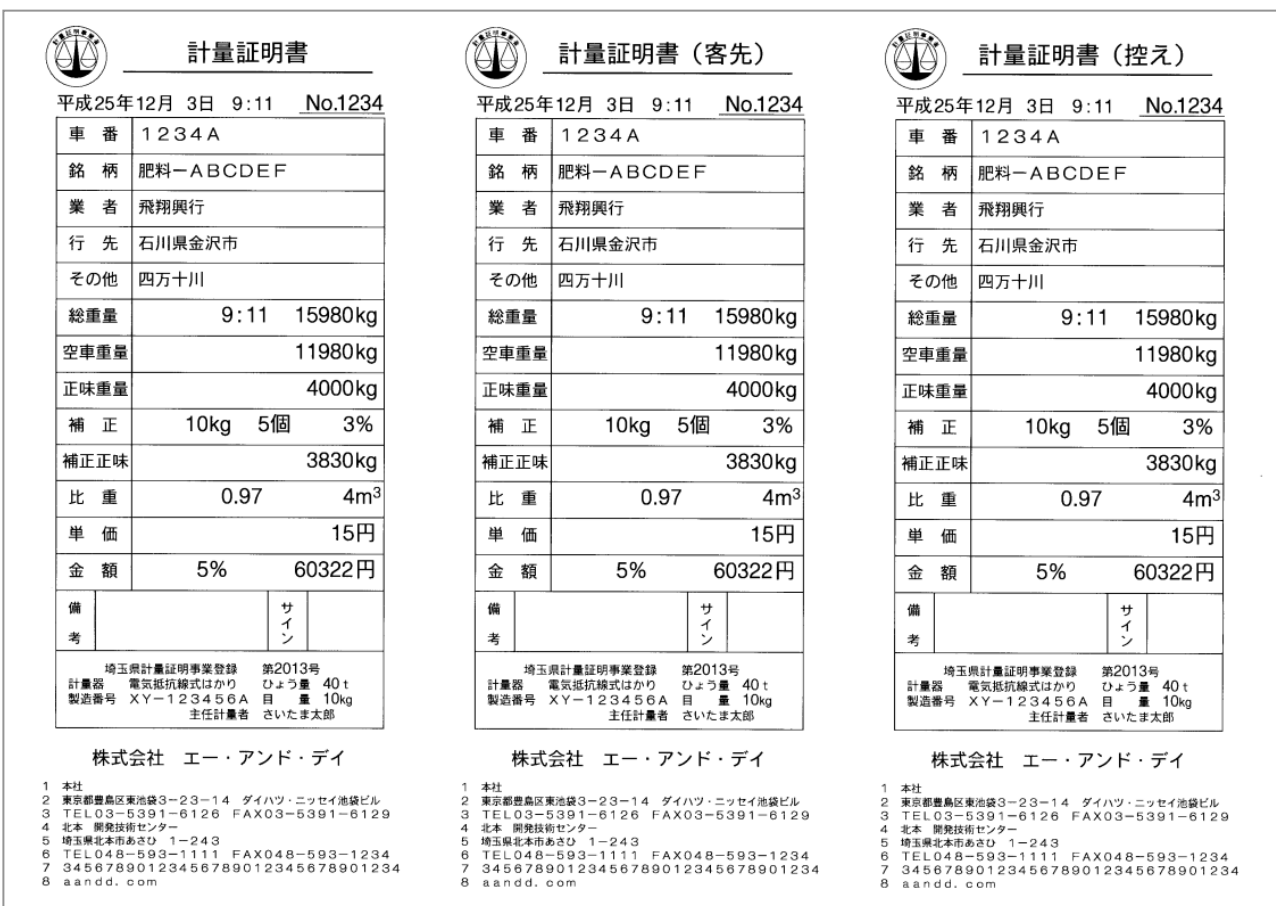

### 6-3 一覧印字

6-3-1 伝票一覧印字

Aタイプ:カード式プリンタ (単票)

伝票一覧 平成24. 5.24 平成2.4/ 5/2.2 伝票番号 6 車番 8783 業者 150 ABC産業株式会社 銘 柄 103 一般廃棄 総重量 14:56 2880kg 空車重量 14:57 910kg 正味重量 1970kg 平成24/ 5/22 伝票番号 7 車 番 4649<br>業 者 108 中村興業 1 銘 柄 208 無筋が 銘 柄 208 無筋がれき 1000kg 4170kg 正味重量

B/BNタイプ:発行式プリンタ (連続紙)

|   | 伝票一覧 平成24. 5.24        |            |
|---|------------------------|------------|
|   | 平成24/ 5/22 伝票番号        | 6<br>C     |
|   | 車<br>#1 8783           |            |
|   | 樂 者<br>150 ABC産業株式会社   |            |
| € | 銘柄<br>103 一般廃棄         |            |
|   | 総重量<br>14:56<br>2880kg |            |
|   | 空車重量 14:57             | 910kg<br>C |
|   | 正味重量<br>1970kg         |            |
|   |                        |            |
|   | ◯ 平成24/ 5/22<br>伝票番号   |            |
|   | 小事 車<br>4649           |            |
| C | 業 者 108 中村興業           | C          |
|   | 銘<br>柄<br>208 無筋がれき    |            |
|   | 総重量<br>16:54<br>5170kg |            |
|   | 空車兼置<br>1000kg         |            |
|   | 正味垂童<br>4170kg         |            |
| C |                        |            |

レーザープリンタ

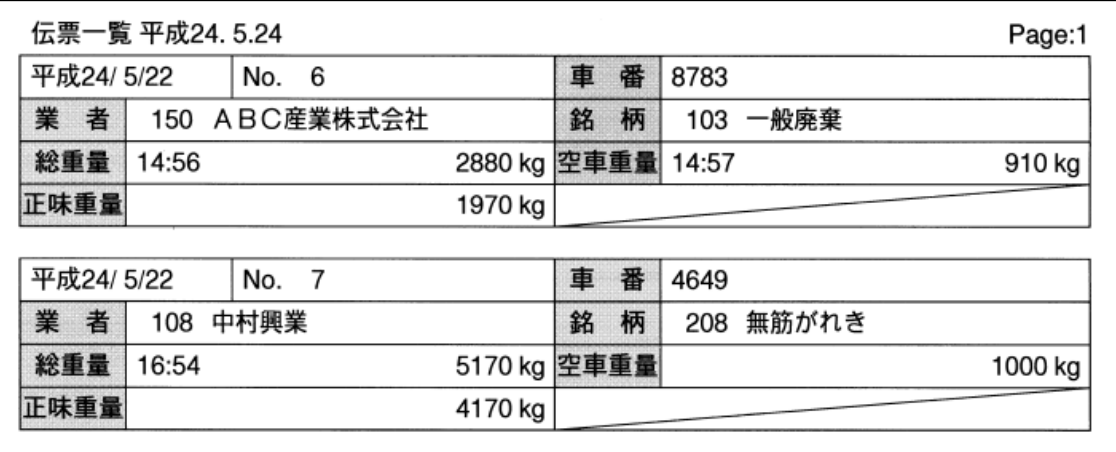

### 6-3-2 滞留車一覧印字

Aタイプ: カード式プリンタ (単票)

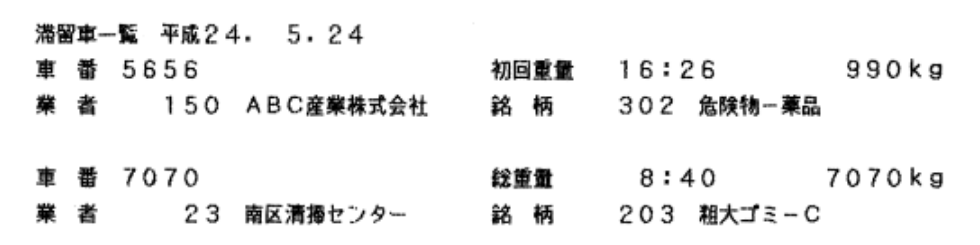

B/BNタイプ:発行式プリンタ (連続紙)

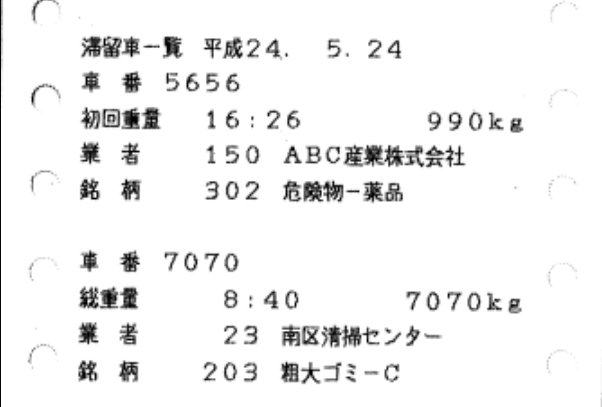

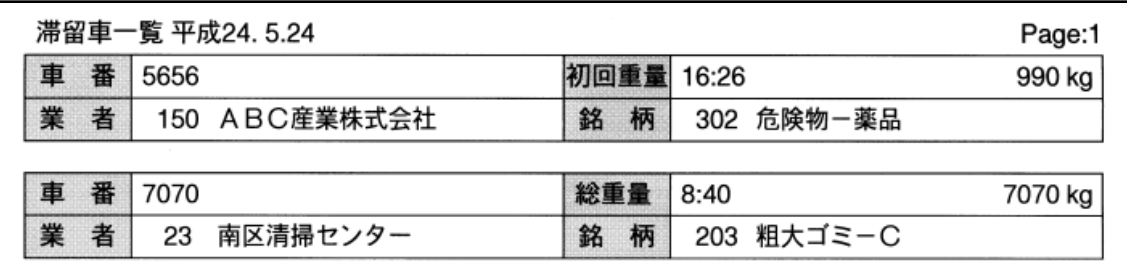

### 6-3-3 車番登録一覧印字

Aタイプ: カード式プリンタ (単票)

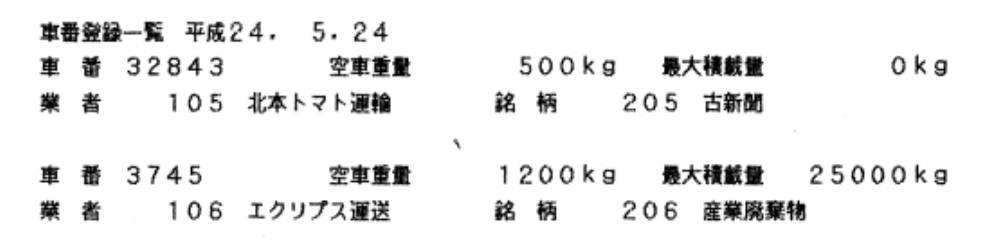

B/BNタイプ:発行式プリンタ (連続紙)

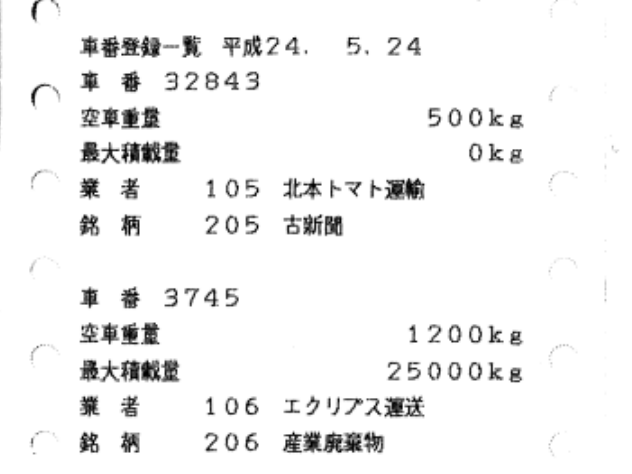

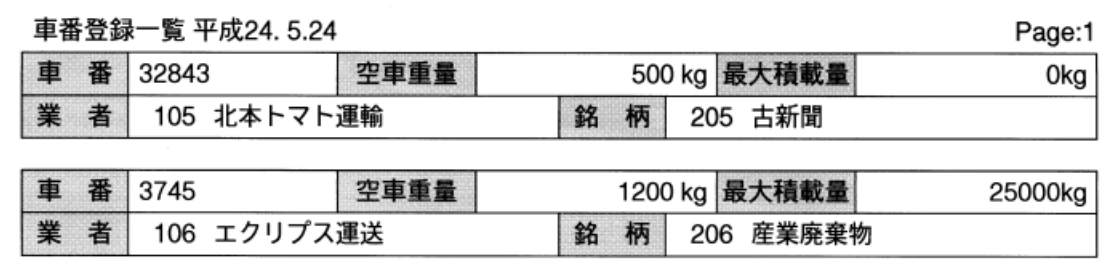

### 6-3-4 名称登録一覧印字

Aタイプ: カード式プリンタ (単票)

|  | 銘 柄登録---覧 平成24 。 5 。24 |  |        |            |  |  |
|--|------------------------|--|--------|------------|--|--|
|  | 101 処理灰-1              |  |        | 102 普通灰ー2  |  |  |
|  | 103 一般廃棄               |  |        | 201 粗大ゴミーA |  |  |
|  | 202 粗大ゴミーB             |  |        | 203 粗大ゴミーC |  |  |
|  | 204 古タイヤ               |  |        | 205 古新聞    |  |  |
|  | 206 産業廃棄物              |  | 207 空缶 |            |  |  |

### B/BNタイプ:発行式プリンタ (連続紙)

| 銘         |        | 柄登録一覧 平成24. 5.24 |  |
|-----------|--------|------------------|--|
| $\subset$ | 101    | 如理灰-1            |  |
|           |        | 102 普通灰-2        |  |
|           |        | 103 一般廃棄         |  |
|           |        | 201 粗大ゴミーA       |  |
|           |        | 202 粗大ゴミーB       |  |
| r.        |        | 203 粗大ゴミーC       |  |
|           |        | 204 古タイヤ         |  |
|           |        | 205 古新聞          |  |
|           |        | 206 産業廃棄物        |  |
|           | 207 空缶 |                  |  |
|           |        |                  |  |

レーザープリンタ

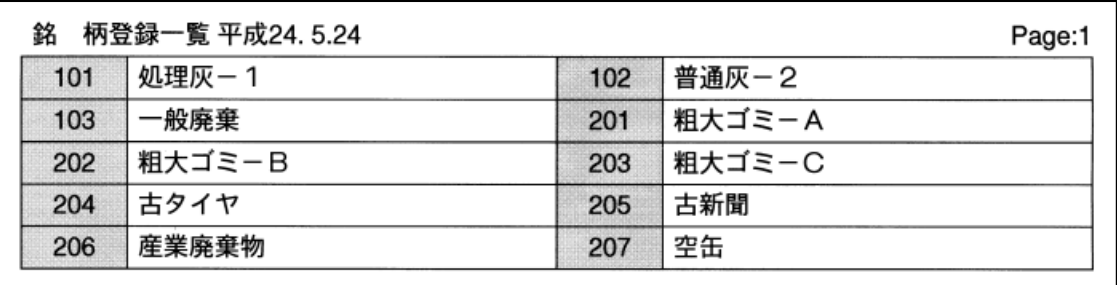

#### 6-3-5 補正登録一覧印字

水分登録を例に示します。

Aタイプ: カード式プリンタ (単票)

水分登録一覧 平成24. 5.24 車 番 6464 - 業 者 10 中央清掃センター 名 柄 202 租大ゴミーB  $10\%$ 水分 車 番 7373 業者 103 小林リサイクル 銘柄 204 古タイヤ 12% 水分

B/BNタイプ:発行式プリンタ (連続紙)

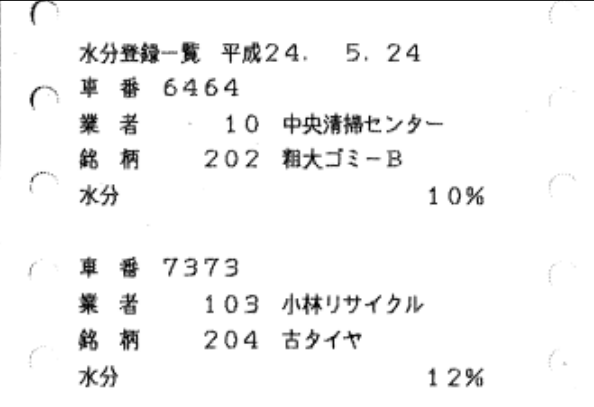

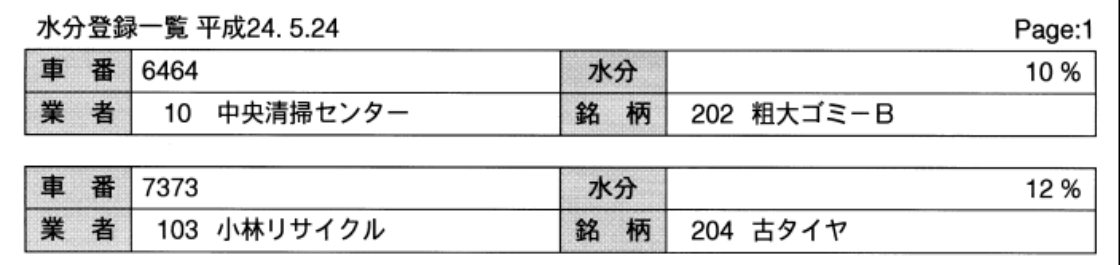

## 6-4 集計印字

### 6-4-1 掛け合わせ1つ

銘柄別集計を例に示します。

Aタイプ: カード式プリンタ (単票)

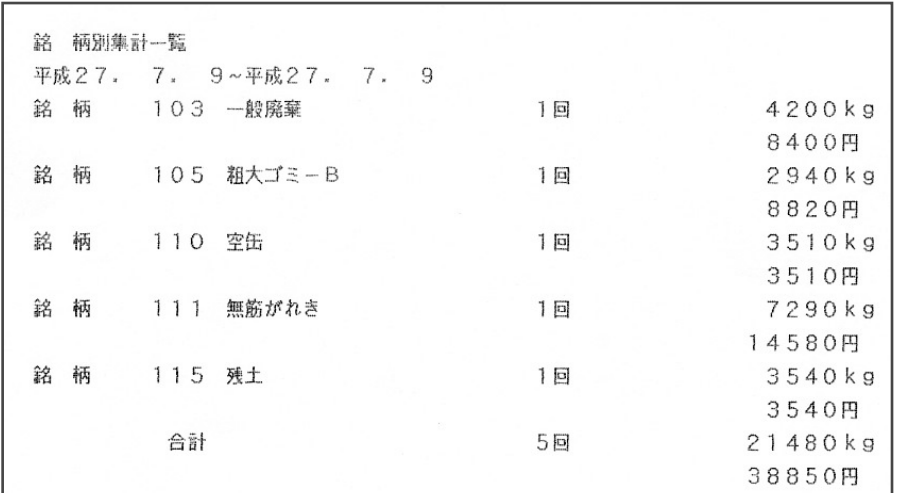

B/BNタイプ:発行式プリンタ (連続紙)

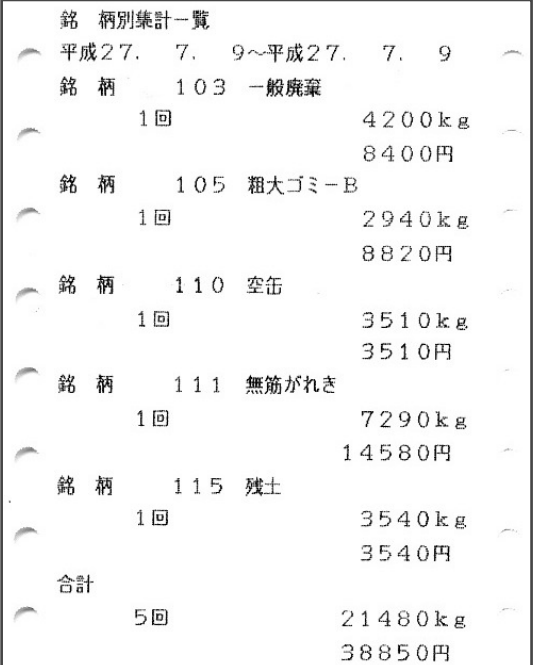

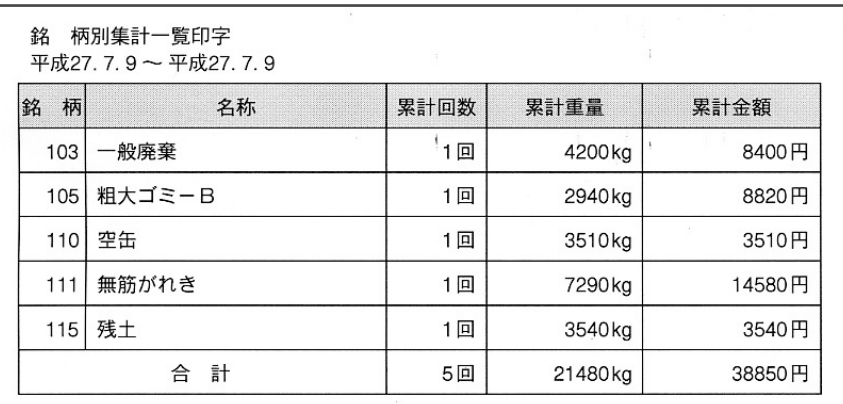

### 6-4-2 掛け合わせ2つ

銘柄別業者別集計を例に示します。

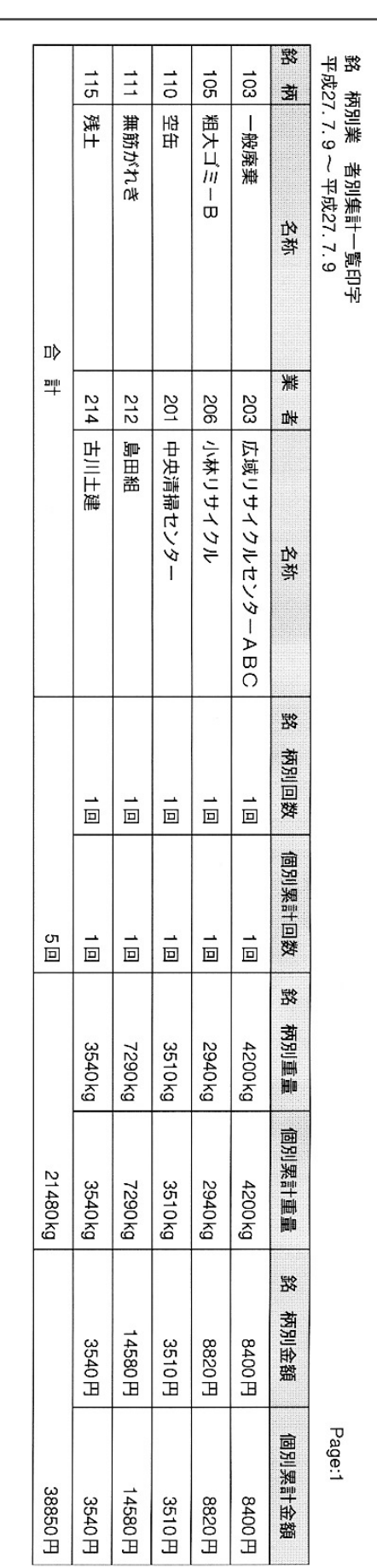

### 6-4-3 掛け合わせ3つ

銘柄別業者別車番別集計を例に示します。

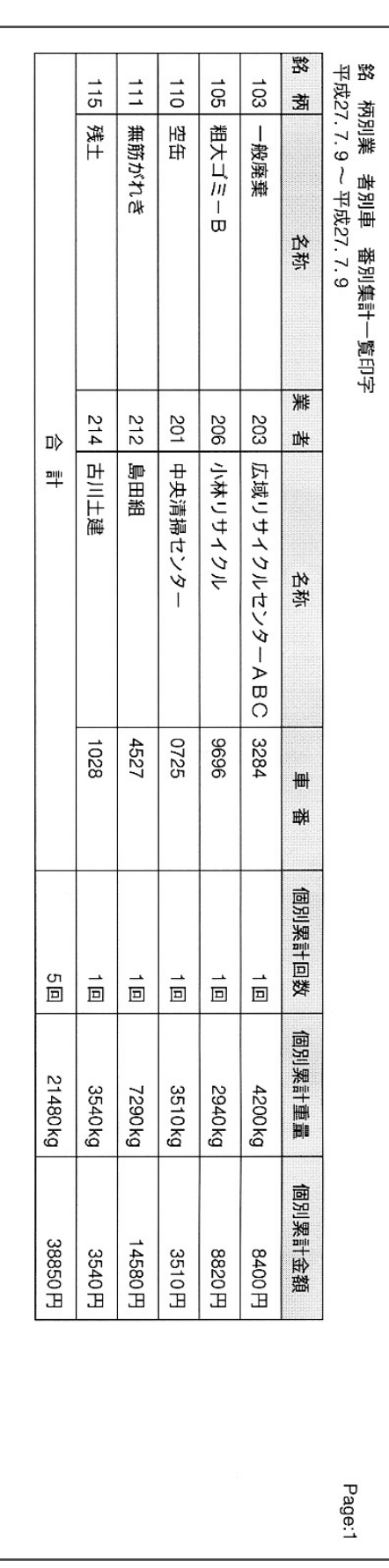

7 エラーメッセージ

エラー発生時はダイアログ中の画面中央に、エラーメッセージを表示します。

## 7-1 起動時のエラーメッセージ

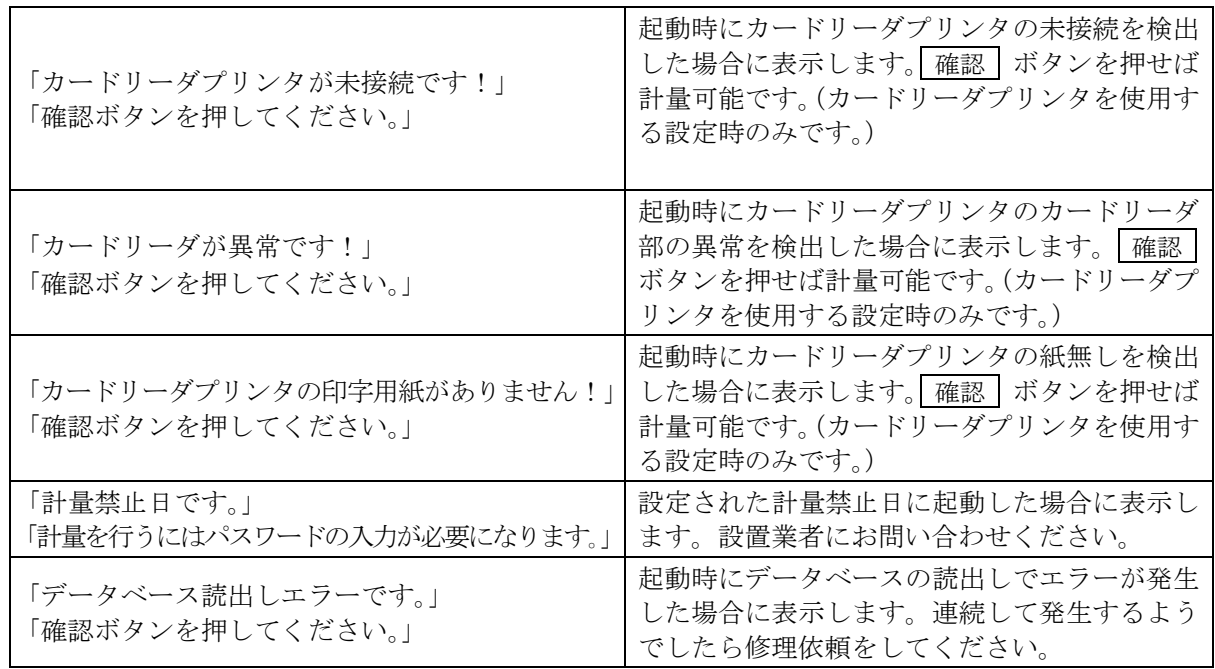

# 7-2 計量伝票発行時のエラーメッセージ

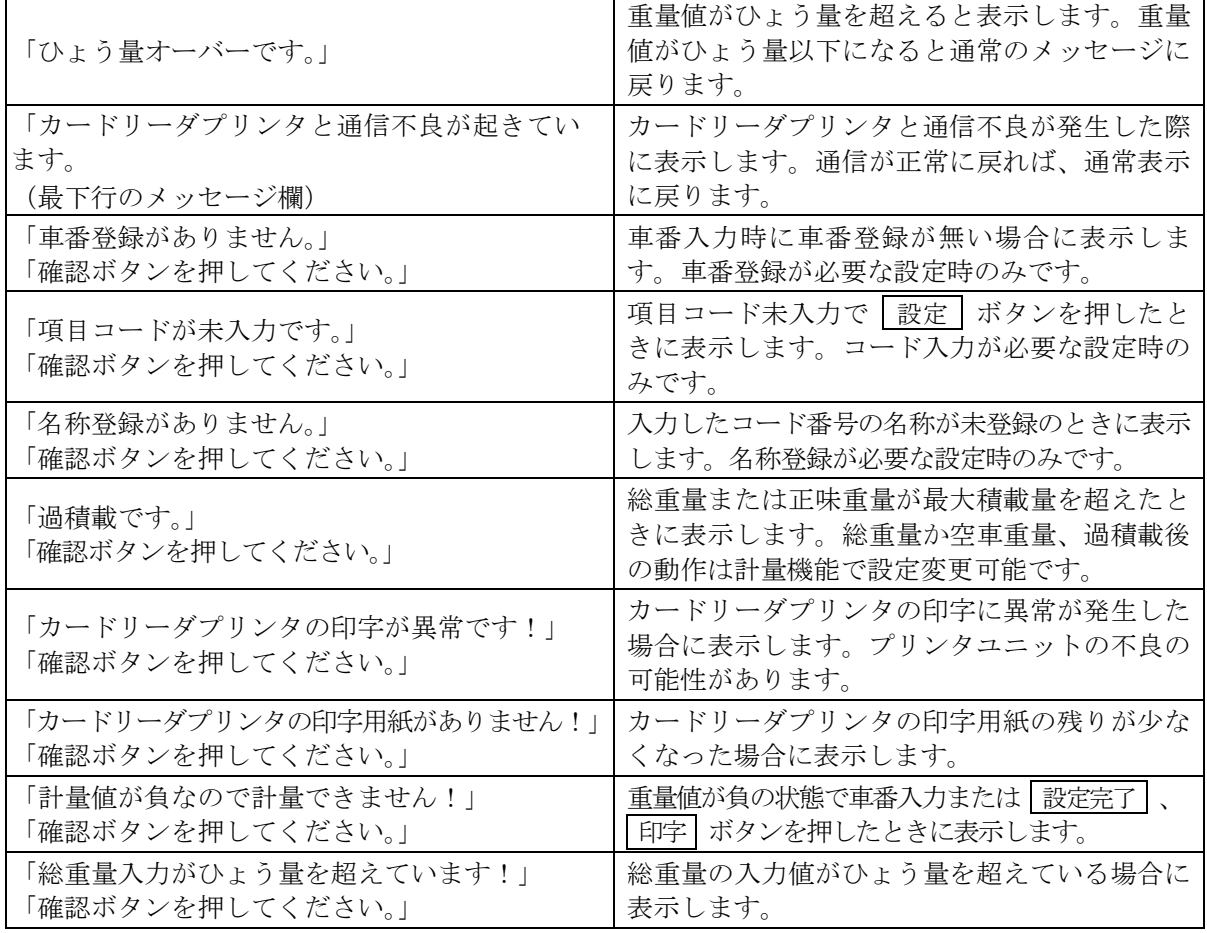

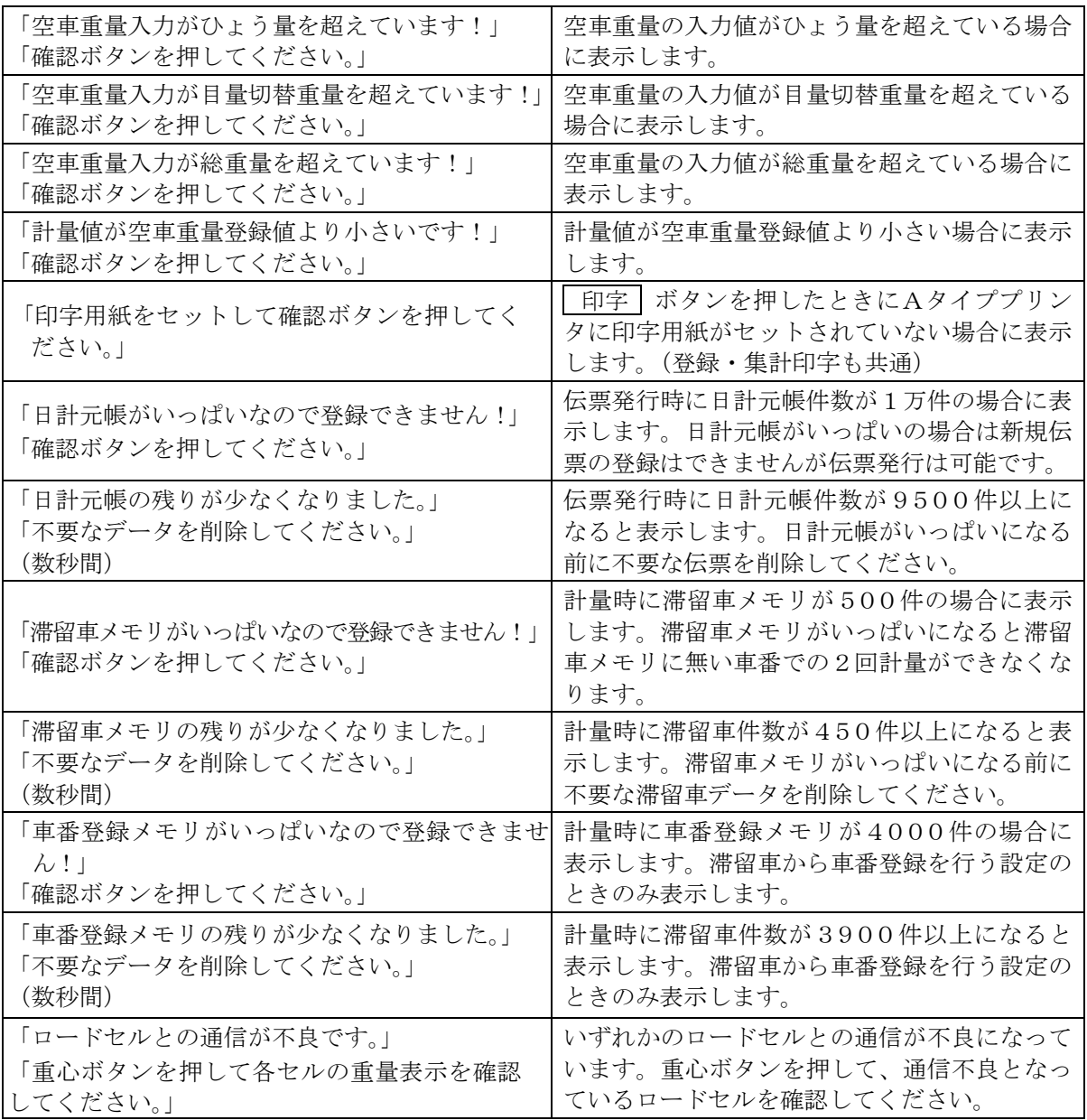

# 7-3 登録時のエラーメッセージ

### (車番登録)

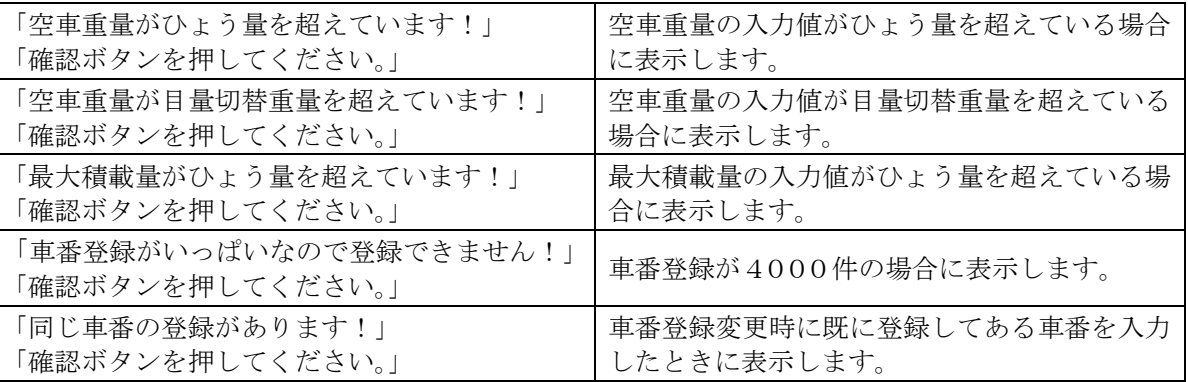

#### (名称登録)

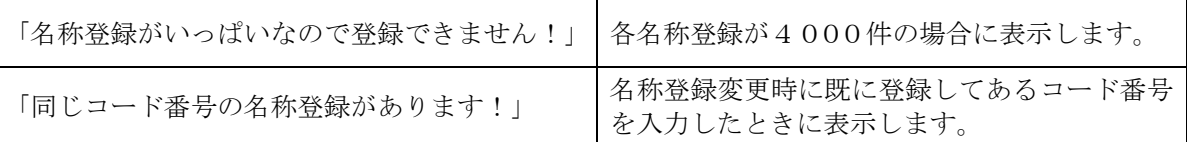

(補正登録)

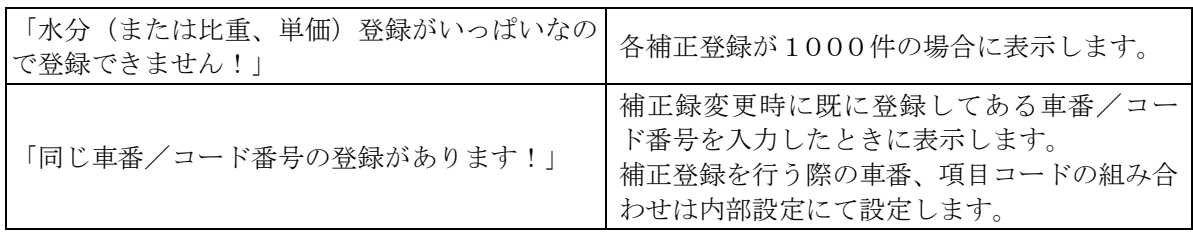

# 7-4 時計バックアップバッテリ交換のメッセージ

本器の時計をバックアップするバッテリが低下し交換時期にくると、交換を促すダイアログを表示 します。バックアップバッテリが切れるまで数週間以上の猶予はありますので、その間にバッテリ の交換を依頼ください。

確認 ボタンを押すと通常通りに使用可能です。表示している日時は念のため確認ください。 バックアップバッテリは時計をバックアップしています。計量データ、登録データへの影響はあり ません。万が一にバッテリが切れた状態では日時を合わせた上でご使用ください。 時計バックアップバッテリの寿命は約10年です。

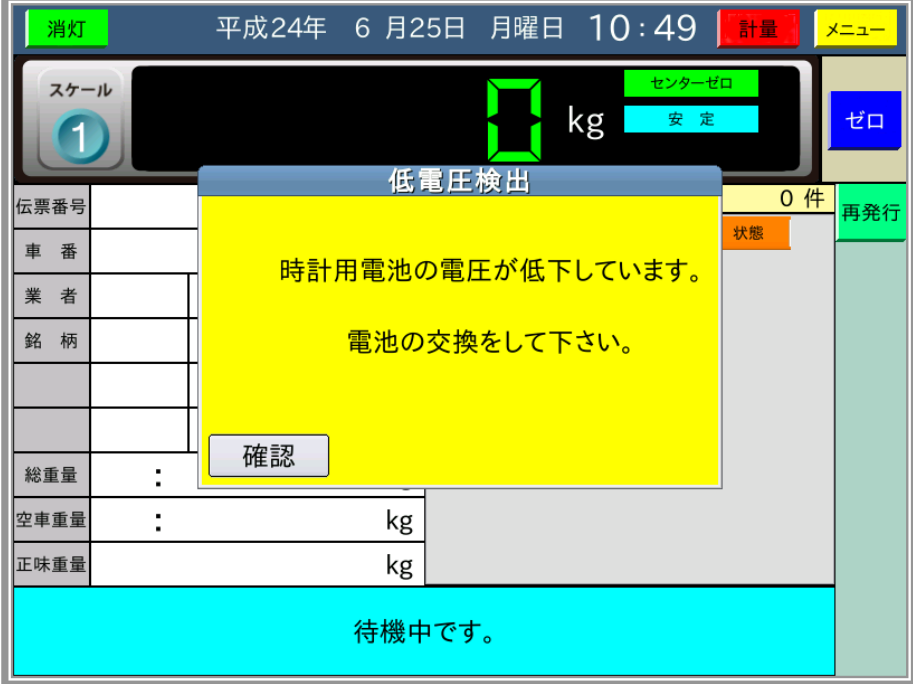

# 8 音声ガイダンス

音声ガイダンスの一覧を以下に示します。 全ての音声ガイダンスは個別に男性の声、女性の声、未使用が設定可能です。 トラック乗車時は効果音のみの設定が可能です。

さらに、トラック乗車時は音声の出力回数を(1回/3回/6回/12回)及びオペレータの操 作までの設定が可能です。

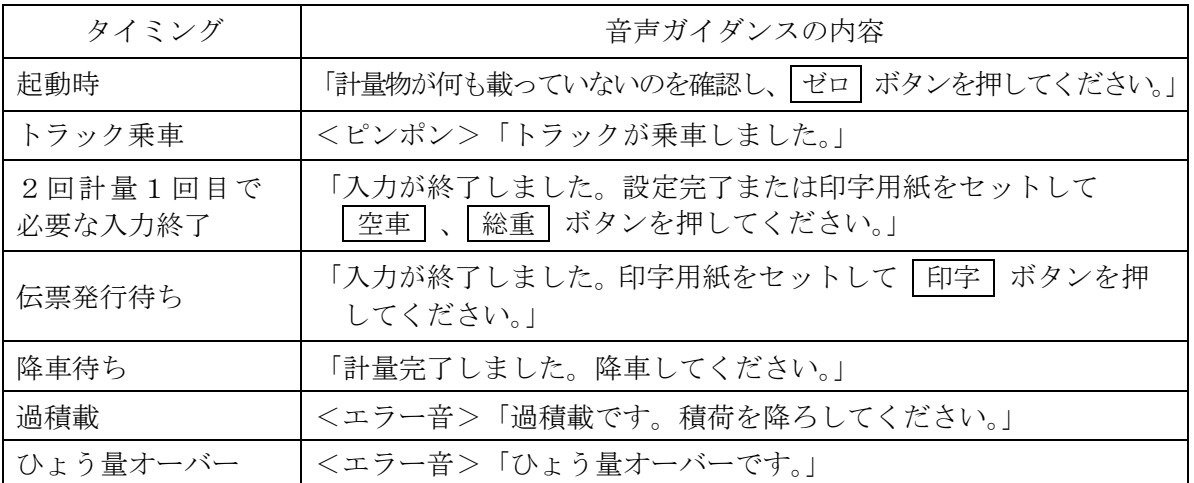

# 外観図

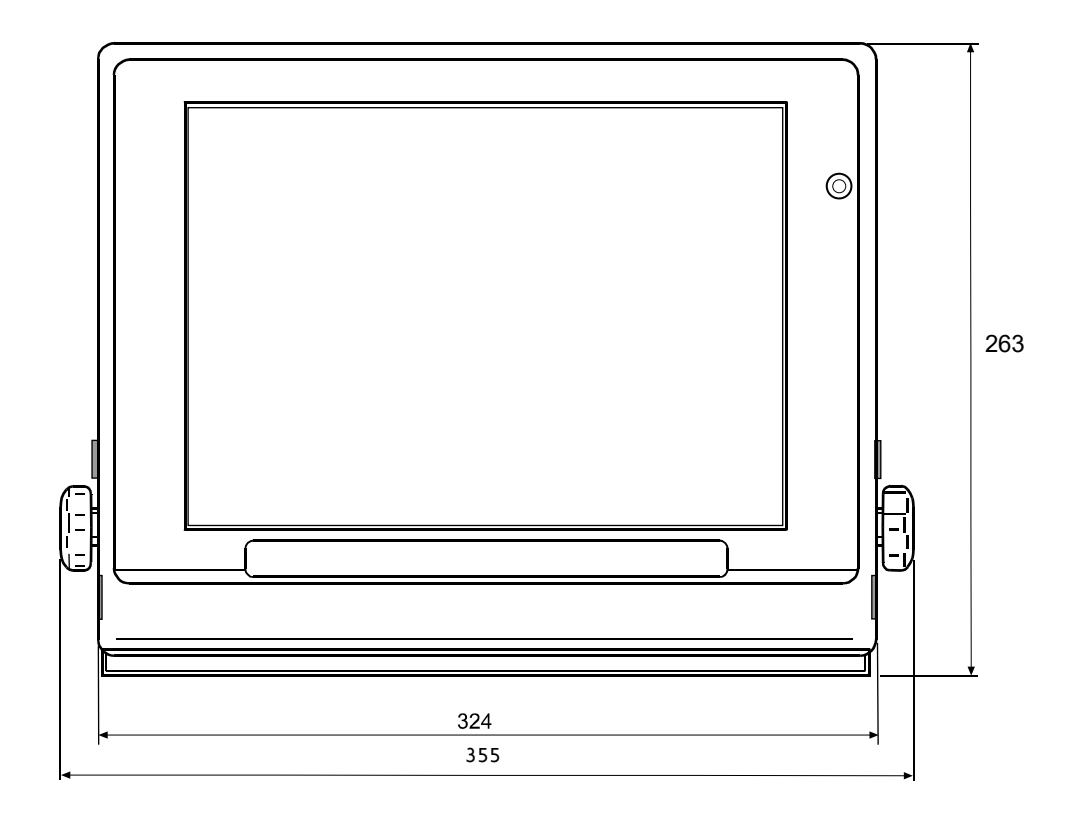

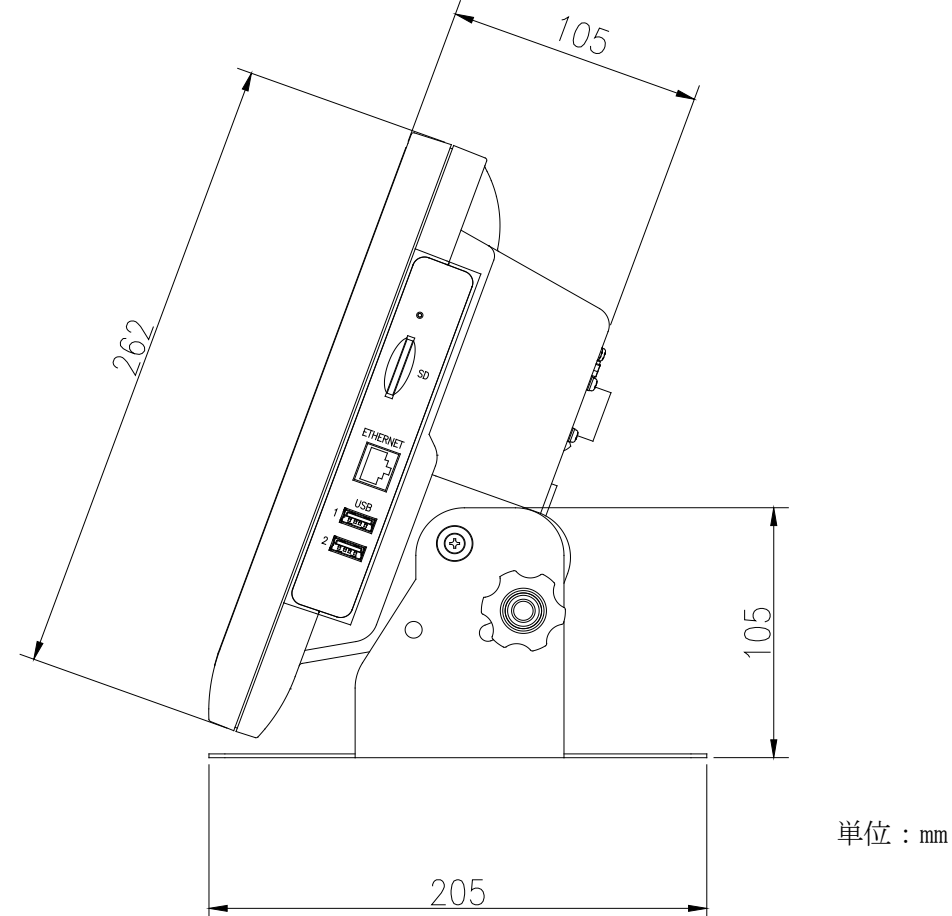

# MEMO

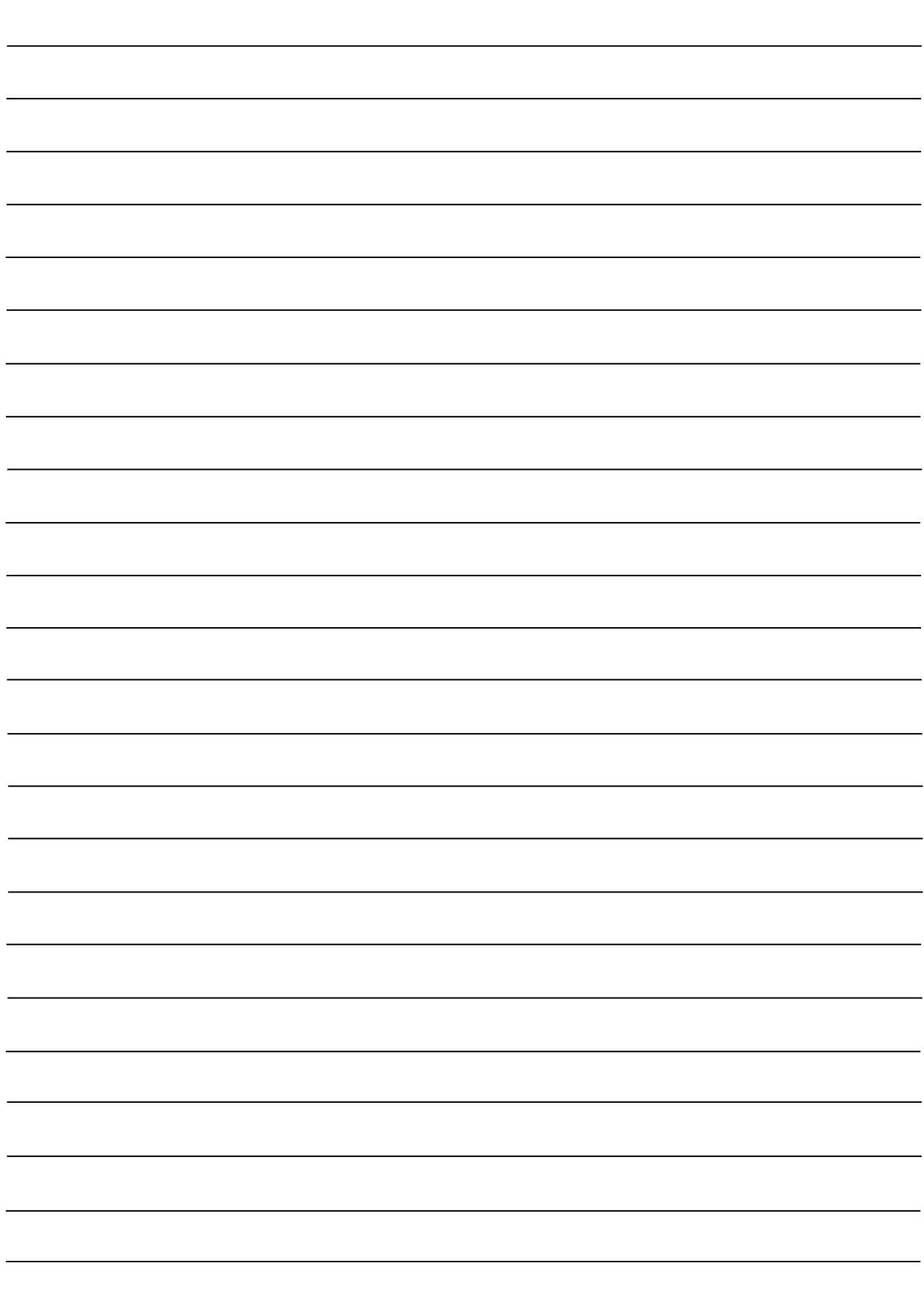

# MEMO

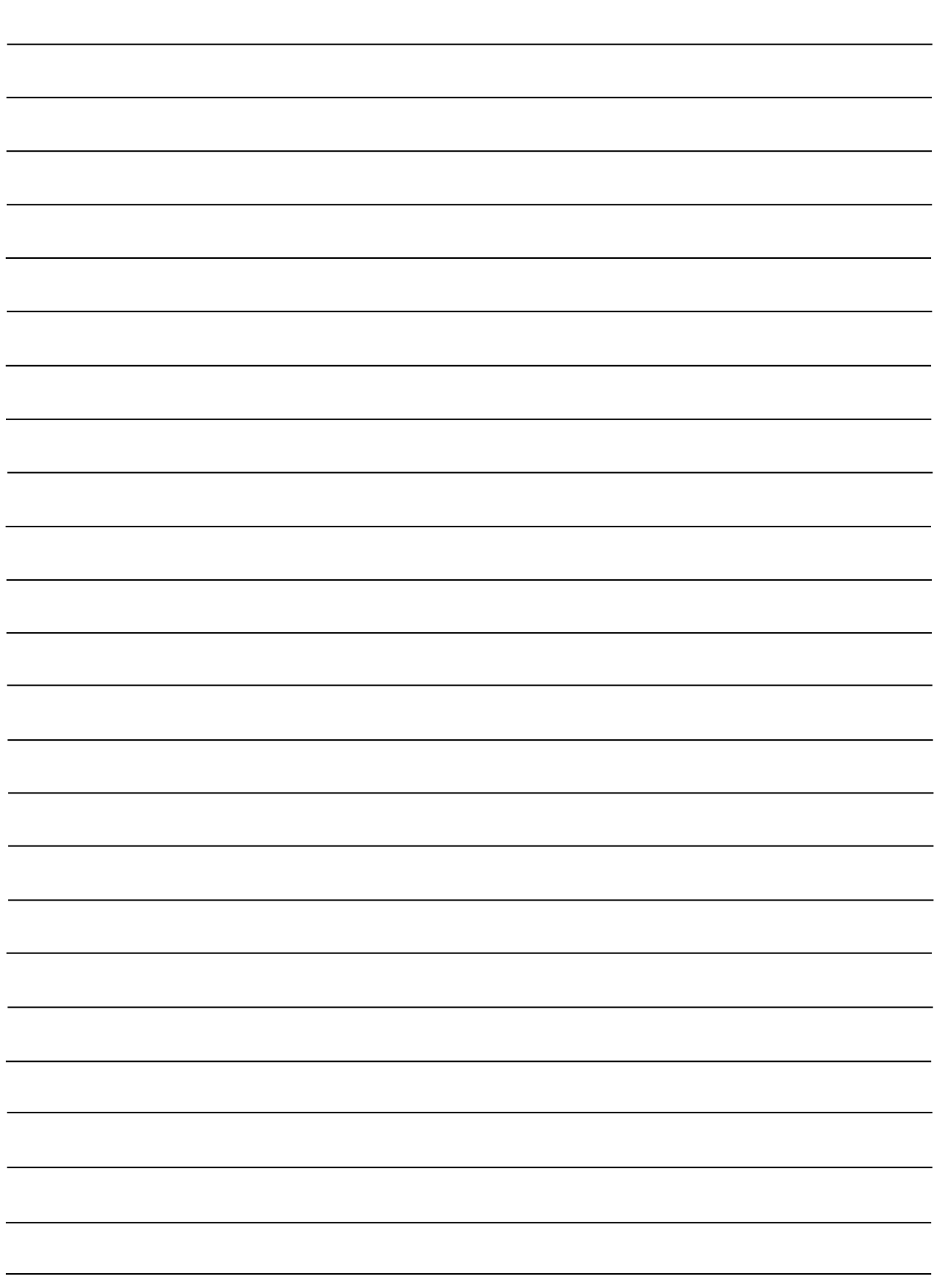

[白紙]

# 使い方・修理に関するお問い合わせ窓口

故障、別売品·消耗品に関してのご質問·ご相談も、この電話で承ります。 修理のご依頼、別売品·消耗品のお求めは、お買い求め先へご相談ください。

### 東日本 048-593-1743 西日本 06-7668-3908

受付時間:9:00~12:00、13:00~17:00、月曜日~金曜日 (祝日、弊社休業日を除く) 都合によりお休みをいただいたり、受付時間を変更させて頂くことが ありますのでご了承ください。

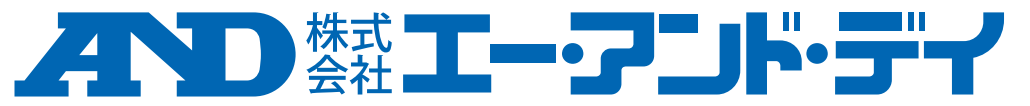

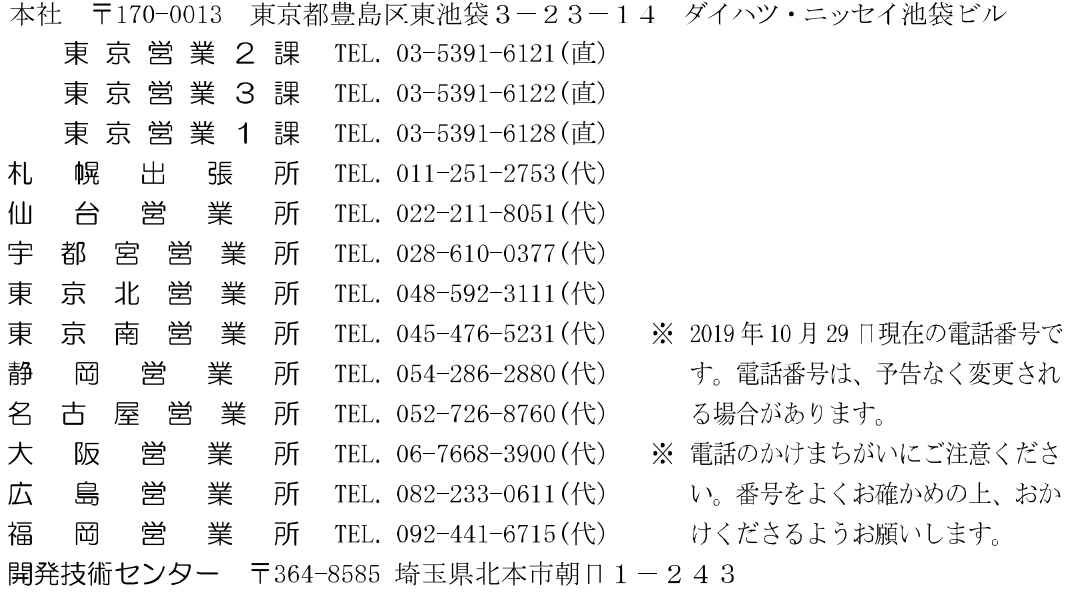